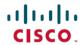

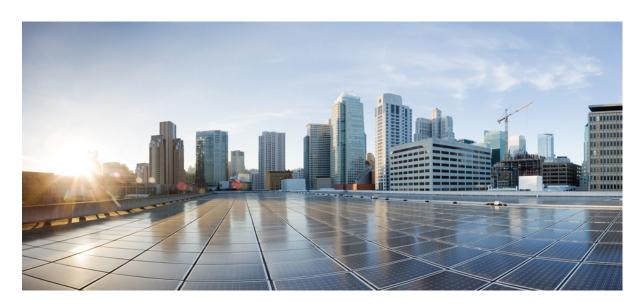

# Cisco Hosted Collaboration Mediation Fulfillment Install and Configure Guide, Release 12.5(1)

**First Published:** 2019-05-08 **Last Modified:** 2021-07-23

### **Americas Headquarters**

Cisco Systems, Inc. 170 West Tasman Drive San Jose, CA 95134-1706 USA http://www.cisco.com Tel: 408 526-4000

800 553-NETS (6387) Fax: 408 527-0883 THE SPECIFICATIONS AND INFORMATION REGARDING THE PRODUCTS IN THIS MANUAL ARE SUBJECT TO CHANGE WITHOUT NOTICE. ALL STATEMENTS, INFORMATION, AND RECOMMENDATIONS IN THIS MANUAL ARE BELIEVED TO BE ACCURATE BUT ARE PRESENTED WITHOUT WARRANTY OF ANY KIND, EXPRESS OR IMPLIED. USERS MUST TAKE FULL RESPONSIBILITY FOR THEIR APPLICATION OF ANY PRODUCTS.

THE SOFTWARE LICENSE AND LIMITED WARRANTY FOR THE ACCOMPANYING PRODUCT ARE SET FORTH IN THE INFORMATION PACKET THAT SHIPPED WITH THE PRODUCT AND ARE INCORPORATED HEREIN BY THIS REFERENCE. IF YOU ARE UNABLE TO LOCATE THE SOFTWARE LICENSE OR LIMITED WARRANTY, CONTACT YOUR CISCO REPRESENTATIVE FOR A COPY.

The Cisco implementation of TCP header compression is an adaptation of a program developed by the University of California, Berkeley (UCB) as part of UCB's public domain version of the UNIX operating system. All rights reserved. Copyright © 1981, Regents of the University of California.

NOTWITHSTANDING ANY OTHER WARRANTY HEREIN, ALL DOCUMENT FILES AND SOFTWARE OF THESE SUPPLIERS ARE PROVIDED "AS IS" WITH ALL FAULTS. CISCO AND THE ABOVE-NAMED SUPPLIERS DISCLAIM ALL WARRANTIES, EXPRESSED OR IMPLIED, INCLUDING, WITHOUT LIMITATION, THOSE OF MERCHANTABILITY, FITNESS FOR A PARTICULAR PURPOSE AND NONINFRINGEMENT OR ARISING FROM A COURSE OF DEALING, USAGE, OR TRADE PRACTICE.

IN NO EVENT SHALL CISCO OR ITS SUPPLIERS BE LIABLE FOR ANY INDIRECT, SPECIAL, CONSEQUENTIAL, OR INCIDENTAL DAMAGES, INCLUDING, WITHOUT LIMITATION, LOST PROFITS OR LOSS OR DAMAGE TO DATA ARISING OUT OF THE USE OR INABILITY TO USE THIS MANUAL, EVEN IF CISCO OR ITS SUPPLIERS HAVE BEEN ADVISED OF THE POSSIBILITY OF SUCH DAMAGES.

Any Internet Protocol (IP) addresses and phone numbers used in this document are not intended to be actual addresses and phone numbers. Any examples, command display output, network topology diagrams, and other figures included in the document are shown for illustrative purposes only. Any use of actual IP addresses or phone numbers in illustrative content is unintentional and coincidental.

All printed copies and duplicate soft copies of this document are considered uncontrolled. See the current online version for the latest version.

Cisco has more than 200 offices worldwide. Addresses and phone numbers are listed on the Cisco website at www.cisco.com/go/offices.

Cisco and the Cisco logo are trademarks or registered trademarks of Cisco and/or its affiliates in the U.S. and other countries. To view a list of Cisco trademarks, go to this URL: <a href="https://www.cisco.com/c/en/us/about/legal/trademarks.html">https://www.cisco.com/c/en/us/about/legal/trademarks.html</a>. Third-party trademarks mentioned are the property of their respective owners. The use of the word partner does not imply a partnership relationship between Cisco and any other company. (1721R)

© 2021 Cisco Systems, Inc. All rights reserved.

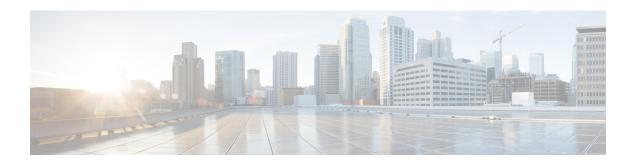

# What's Changed in Cisco HCM-F Install and Configure, Release 12.5(1)

• Change History, on page iii

# **Change History**

| Date               | Section                                                | Description                                                                                      |
|--------------------|--------------------------------------------------------|--------------------------------------------------------------------------------------------------|
| July 23, 2021      | Before You Upgrade, on page 145                        | Updated the guide with the correct CLI to generate CA signed certificate as a fix to CSCvu68639. |
| September 23, 2019 | • Flex Usage Report, on page 81                        | Updated the guide with the missing topics.                                                       |
|                    | Configure Flex Usage Report,<br>on page 82             |                                                                                                  |
|                    | • Request or Download Flex<br>Usage Report, on page 84 |                                                                                                  |
| July 8, 2019       | Upgrade Overview, on page 146                          | Updated the HCM-F upgrade paths (CSCvq36049).                                                    |
| July 8, 2019       | Installation System Requirements, on page 1            | Updated the Release version.                                                                     |
| June 25, 2019      |                                                        | Initial version                                                                                  |

What's Changed in Cisco HCM-F Install and Configure, Release 12.5(1)

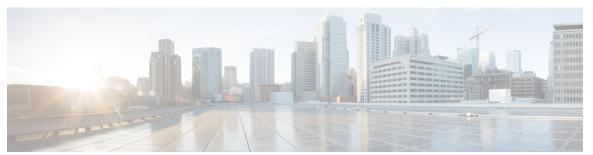

### CONTENTS

PREFACE

What's Changed in Cisco HCM-F Install and Configure, Release 12.5(1) iii

Change History iii

### CHAPTER 1 Prepare to Install 1

Installation System Requirements 1

Network Requirements 2

Frequently Asked Questions About Installation 3

How much time does installation require? 3

Which Usernames and Passwords Do I Need to Specify? 3

Administrator account username and password 3

Security password 4

What is a strong password? 4

What is the Cisco Unified Communications Answer File Generator? 4

Which SFTP Servers does Cisco support? 5

Can I install other software on the server? 5

Preinstallation Tasks 5

Create Virtual Machines 6

Installation Information Gathering 7

Browser Compatibility for HCM-F 12

### CHAPTER 2 Install HCMF 13

Installation Overview for Cisco HCM-F 13

Navigating the Installation Wizard 14

Install the HCM-F Application Node 14

Install Web Services Nodes 15

Install the Remote Access Portal Node 17

CHAPTER 3

```
Install HCM-F Real Time Monitoring Tool 19
       Install HCM-F Real Time Monitoring Tool 19
       Uninstall RTMT for Windows 20
       Uninstall RTMT for Red Hat Linux 21
     Install Security Certificates 21
       Install RSA Certificates 21
       Install ECDSA Certificates 23
Configure HCMF 25
     HCM-F Configuration Workflow 25
     Services Required by Cisco HCM-F Features 25
       Working with Services 27
     HCM-F Credential Types 28
       Credential Types for Management Components
       Credential Types for Application Components 30
       Configure Account Locking 35
     Cluster Node Configuration 36
       Add an HCM-F Cluster Node 36
       Delete an HCM-F Cluster Node 37
       Edit/View an HCM-F Cluster Node 37
       Change the Application Node Hostname
       Change the Application Node IP Address
       Change the Application Node Hostname and IP Address 39
       Change the Web Services Node Hostname
       Change the Web Services Node IP Address 41
       Change the Web Services Node Hostname and IP Address 42
       Change the Application Node OS admin Password 43
     Infrastructure Manager Configuration 44
       Update VMWare Tools
       Upgrade VM Hardware 47
       Import the vSphere Certificate to Cisco HCS Server 47
       Configure HTTPS for UCS Manager Sync 48
       Add Data Center 49
       Add UCS Manager 49
```

```
Add Blade 50
Add Chassis 51
Add vCenter 52
Add VMware Data Center 53
Add VMware Cluster 54
Add Virtual Machine 54
Add ESXi Host 55
Associate ESXi Hosts to Blades
Add Session Border Controller 57
Prime Collaboration Deployment for UC Applications 58
Add Customer 59
Add Customer Location 61
Add Customer Equipment 62
Add Cluster 63
  Test Cluster Connection 65
Add Cluster Application 66
Cluster Field Descriptions
Add SIP Trunk 69
Management Application 70
  Management Application Field Descriptions 70
  Add Management Application 71
Add Other Application 73
Add Default Credentials 74
Add Cluster Device 75
Add a Non-Clustered Device 77
Set Default Deployment Mode 78
Add a License Manager 79
Assign a Cluster to a License Manager 80
Flex Usage Report 81
  Configure Flex Usage Report 82
  Request or Download Flex Usage Report
Perform Manual Sync 85
Certificate Monitoring Overview 85
  Certificate Monitoring Prerequisites 88
```

```
Configuring Certificate Monitoring 90
    Certificate Configuration 91
    View Certificate Status at Service Provider Level 97
    View Certificate Status of Customers
    View Status of All the Certificates 100
  Certificate Management 101
    Generate CSR 106
    Email CSR 107
    Download CSR 107
    Upload Certificate 107
  Upgrade Toolkit Overview
    Upgrade Toolkit Prerequisites 108
    Upgrade Toolkit Workflow 110
    Perform Upgrade Checks 110
    Post Upgrade Comparison 124
    Phone Compatibility Check
Platform Manager Configuration
  Add Server 127
  Sync Servers from SDR 127
  Server Import 128
    Upload the .csv Import File 128
    Import the Servers 128
  Add Server Group 129
  Add File Server 129
  Tasks 130
    Create an Install/Upgrade Task 130
    Create a Switch Version Task
    Create a Restart System Task 131
    Create a Backup Schedule Task 132
    Set up a Disabled DRS Backup Schedule on the Cisco Unified Communications Manager
                                                                                        134
Version Report 135
  Summary Report 135
  Detailed Report 138
Service Inventory Configuration 139
```

Configuration Checklist for Service Inventory 139

Update Service Inventory Configuration Settings 141

### CHAPTER 4 Upgrade HCMF 145

Before You Upgrade 145

Upgrade Overview 146

Upgrade Cisco HCM-F 147

Validate the Cisco HCM-F Upgrade 148

Update the HCM-F Version in Cisco Unified CDM 149

Update the Guest Operating System 150

Migrating from Cisco Unified Operations Manager to Cisco Prime Collaboration Assurance 19

Migrate Using the Migration Utility Tool 150

Migrate Using the Infrastructure Manager User Interface 151

### CHAPTER 5 Troubleshoot HCMF 153

Network Errors During Installation 153

Log File Examination 153

WS Node Installation Failure 154

Cluster Node Version Mismatch 154

Synchronization Failure Between HCMF and UCS Manager 155

### APPENDIX A Country Codes 157

Country Codes 157

### APPENDIX B Time Zones 165

Africa Region 165

America Region 167

Antarctica Region 172

Arctic Region 172

Asia Region 172

Atlantic Region 177

Australia Region 177

Europe Region 178

Indian Region 180

Mideast Region 180

Pacific Region 181

Other Regions 182

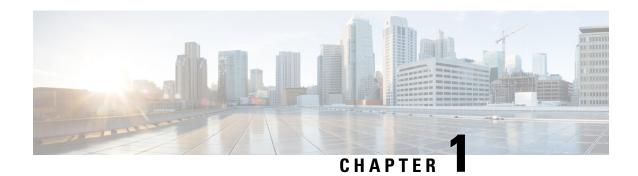

# **Prepare to Install**

- Installation System Requirements, on page 1
- Network Requirements, on page 2
- Frequently Asked Questions About Installation, on page 3
- Preinstallation Tasks, on page 5

# **Installation System Requirements**

The following table lists the server requirements for the Cisco HCM-F application node.

Table 1: Cisco HCM-F application node installation server requirements

| Requirement | Notes                                                                  |
|-------------|------------------------------------------------------------------------|
| Product     | Cisco HCS Mediation - Fulfillment                                      |
| Version     | Cisco HCS Release 12.5(1)                                              |
| CPU         | 4 vCPUs (7.2 GHz), a VMware CPU reservation and the minimum acceptable |
| Memory      | 16 GB (RAM) with 16 GB reservation                                     |
| Hard Drive  | 80 GB (one)                                                            |

The following table lists the server requirements for the Cisco HCM-F Web Services (WS) node.

Table 2: Cisco HCM-F WS node installation server requirements

| Requirement | Notes                                                                  |
|-------------|------------------------------------------------------------------------|
| Product     | Cisco HCS Mediation - Fulfillment                                      |
| Version     | 12.5(1)                                                                |
| CPU         | 4 vCPUs (7.2 GHz), a VMware CPU reservation and the minimum acceptable |
| Memory      | 8 GB (RAM) with 8 GB reservation                                       |

| Requirement | Notes       |
|-------------|-------------|
| Hard Drive  | 80 GB (one) |

The following table lists the server requirements for Cisco HCM-F backwards compatibility.

Table 3: Cisco HCM-F backwards compatibility server requirements

| Requirement | Notes                                                                  |
|-------------|------------------------------------------------------------------------|
| Product     | Cisco HCS Mediation - Fulfillment                                      |
| Version     | 11.5(5)                                                                |
| CPU         | 4 vCPUs (7.2 GHz), a VMware CPU reservation and the minimum acceptable |
| Memory      | 16 GB (RAM) with 16 GB reservation                                     |
| Hard Drive  | 80 GB (one)                                                            |

# **Network Requirements**

### **Network traffic allowance**

This section describes the minimum required ports that need to be configured to support Cisco HCM-F server. The following table provides a summary of the ports that need to be configured on a corporate firewall. The port configurations shown in this table are based on default settings. If you change the default settings, you need to update these configurations.

If you have other servers/ports required on your network, you need to allow for that traffic.

Table 4: Corporate Firewall Configuration

| Interface | Direction | Source                                                  | Destination                             | Protocol | Port | Description                                                                                                  |
|-----------|-----------|---------------------------------------------------------|-----------------------------------------|----------|------|----------------------------------------------------------------------------------------------------|
| Inside    | Inbound   | Internal network<br>or any<br>management<br>workstation | Cisco HCM-F<br>server DMZ IP<br>address | ТСР      | 22   | SFTP access to<br>Cisco HCM-F<br>server for<br>uploading<br>licenses/software,<br>upgrade, and CLI<br>access |
| Inside    | Inbound   | Internal network<br>or any<br>management<br>workstation | Cisco HCM-F<br>server DMZ IP<br>address | HTTPS    | 443  | HTTPS access to<br>GUI and web<br>APIs                                                                       |

# Frequently Asked Questions About Installation

The following section contains commonly asked questions and responses. Review this section carefully before you begin the installation. The section includes the following topics:

- How much time does installation require?, on page 3
- Which Usernames and Passwords Do I Need to Specify?, on page 3
- What is a strong password?, on page 4
- What is the Cisco Unified Communications Answer File Generator?, on page 4
- Which SFTP Servers does Cisco support?, on page 5
- Can I install other software on the server?, on page 5

### How much time does installation require?

The entire installation process, excluding pre- and post-installation tasks, takes 20 to 30 minutes.

# Which Usernames and Passwords Do I Need to Specify?

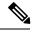

Note

The system checks your passwords for strength. For guidelines on creating a strong password, see What is a strong password?, on page 4.

During the installation, specify the following usernames and passwords:

- Administrator account username and password.
- · Security password.

### **Administrator account username and password**

You use the Administrator account username and password to log in to the following areas:

- Disaster Recovery System
- Command Line Interface
- RTMT
- Administrative Interface

To specify the Administrator account username and password, follow these guidelines:

- Administrator account username—The Administrator account username must start with an alphabetic character and can contain alphanumeric characters, hyphens, and underscores.
- Administrator account password—The password must have a minimum of 6 and a maximum of 31 characters. It must also contain the following characters:

- Alphanumeric characters including upper and lower case letters
- Special characters that are limited to [!@#\$%^&\*()-\_]

You can change the Administrator account password or add a new Administrator account by using the command line interface. For more information, see *Cisco Hosted Collaboration Mediation Fulfillment Command Line Interface Reference Guide*.

### **Security password**

The Security password must be at least six characters long and can contain alphanumeric characters, hyphens, and underscores.

# What is a strong password?

The Installation wizard checks to ensure that you enter a strong password. Strong passwords are used to protect your computer from hackers and malicious software.

To create a strong password, follow these recommendations:

- Mix uppercase and lowercase letters.
- · Mix letters and numbers.
- Include hyphens and underscores.
- Remember that longer passwords are stronger and more secure than shorter ones.

Avoid the following types of passwords:

- Do not use recognizable words, such as proper names and dictionary words, even when combined with numbers.
- Do not invert recognizable words.
- Do not use word or number patterns, such as aaabbb, qwerty, zyxwvuts, 123321, abc123 and so on.
- Do not use recognizable words from other languages.
- Do not use personal information of any kind, including birthdays, postal codes, names of children or pets, and so on.

### What is the Cisco Unified Communications Answer File Generator?

Cisco Unified Communications Answer File Generator, a web application, generates answer files for unattended installations of Cisco HCM-F. Individual answer files get copied to the root directory of a floppy disk and are used in addition to the Cisco HCM-F DVD during the installation process.

The web application provides:

- · Syntactical validation of data entries
- · Online help and documentation
- Support for fresh installations (but does not support upgrades)

You can access the Cisco Unified Communications Answer File Generator at the following URL:

http://www.cisco.com/web/cuc afg/index.html

The Cisco Unified Communications Answer File Generator supports Internet Explorer version 6.0 or higher and Mozilla version 1.5 or later.

Cisco requires that you use virtual floppy image (.flp) that is compatible with Linux2.4. Cisco recommends that you use virtual floppy that is preformatted to be compatible with Linux2.4 for the configuration file. These virtual floppies use a W95 FAT32 format.

# Which SFTP Servers does Cisco support?

SFTP servers are used for backups and restores, upgrades, service inventory, platform manager, and troubleshooting. Cisco allows you to use any SFTP server product but recommends SFTP products that have been certified with Cisco through the Cisco Technology Developer Partner program (CTDP). CTDP partners, such as GlobalSCAPE, certify their products with specified versions of Cisco HCM-F.

Cisco uses the following servers for internal testing. You may use one of the servers, but you must contact the vendor for support:

- Open SSH (refer to http://sshwindows.sourceforge.net/)
- Cygwin (refer to http://www.cygwin.com/)
- Titan (refer to Titan FTP Server tab athttp://www.webdrive.com/)

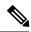

Note

For issues with third-party products that have not been certified through the CTDP process, contact the third-party vendor for support.

### Can I install other software on the server?

You must perform all Cisco HCM-F software installations and upgrades by using the CLI. The system can upload and process only software that Cisco has approved. You cannot install or use unapproved third-party software applications.

# **Preinstallation Tasks**

The following table contains a list of preinstallation tasks that you need to perform to ensure that you can successfully install Cisco HCM-F.

#### **Table 5: Preinstallation Tasks**

|   | Task                                                                               |
|---|------------------------------------------------------------------------------------|
| _ | Read this entire document to familiarize yourself with the installation procedure. |

|        | Task                                                                                                    |
|--------|----------------------------------------------------------------------------------------------------|
| Step 2 | If you are using DNS, verify that all servers on which you plan to install Cisco HCM-F are properly registered in DNS. |
| Step 3 | Record the configuration settings for each server that you plan to install.                                            |

### **Create Virtual Machines**

The number of Virtual Machines to be created depends on the Cisco HCM-F configuration to be deployed:

- Cisco HCM-F Application node only.
- Cisco HCM-F Application node and Web Services node (for non-redundant API Gateway).
- Cisco HCM-F Application node and two or more Web Services nodes (for redundant API Gateway). This deployment is known as a full deployment.
- Cisco HCM-F Remote Access Portal node.

Cisco provides a VM template for you to download and transfer to your virtual host. Use this template to create the VMs for Cisco HCM-F platform installation.

Before you deploy the template and create VMs, you should have the VM name, VLAN, hostname, and the IP address allocated for each new VM.

Follow these steps to create a VM and to prepare the Cisco HCM-F installation on it:

#### **Procedure**

- **Step 1** Download the VM template for your application. Contact your Cisco account manager for information on obtaining the VM template.
- **Step 2** Download the template to a location on your PC or at a designated URL.
- Step 3 Open the Open Virtualization Format (OVF) or OVA Template from File > Deploy OVF Template...
- **Step 4** Use the **Browse** option to find the location of the OVA file.

**Note** The OVA file can be located on the PC or at an URL address.

- **Step 5** Follow the wizard to complete the OVA installation process.
- **Step 6** Deploy the template file using vSphere Client. Enter or select the following information for the new VM:
  - VM name and inventory location
  - Configuration:
    - HCM-F APP for Application Node
    - HCM-F WS for Web Services Node
    - HCM-F RAP for Remote Access Portal Node

- Host/Cluster
- Storage
- Disk format: select thick provisioning
- Network mapping: target VLAN

### **Step 7** Make sure that you complete the procedure to create the VM.

At this point a new VM is created with the correct amount of RAM, number of CPUs, size and number of disks for the intended application.

# **Installation Information Gathering**

Use the following table to record the information about Cisco HCM-F. You may not need to obtain all the information; gather only the information that is pertinent to your system and network configuration.

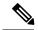

Note

Because some of the fields are optional, they may not apply to your configuration.

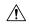

#### Caution

You cannot change some of the fields after installation without reinstalling the software, so be sure to enter the values that you want.

The last column in the table shows whether you can change a field after installation; if so, the appropriate CLI command is shown.

#### Table 6: Server Configuration Data

| Parameter        | Description                                                  | Can Entry Be Changed After Installation?                                                                                                    |
|------------------|--------------------------------------------------------------|----------------------------------------------------------------------------------------------------|
| Administrator ID | This field specifies the  Administrator account user ID that | No, you cannot change the entry after installation.                                                                                          |
| Your entry:      | you use for secure shell access to the CLI on Cisco HCM-F.   | Note After installation, you can create additional Administrator accounts, but you cannot change the original Administrator account user ID. |

| Parameter                          | Description                                                                                                    | Can Entry Be Changed After Installation?                                                                            |
|------------------------------------|----------------------------------------------------------------------------------------------------|----------------------------------------------------------------------------------------------------|
| Administrator Password Your entry: | This field specifies the password for the Administrator account, which you use for secure shell access to the CLI.                                                                                                    | Yes, you can change the entry after installation by using the following CLI command:  CLI > set password user admin |
|                                    | You also use this password with the adminsftp user. Use the adminsftp user to access local backup files, upload server licenses, and so on.  Ensure the password is at least six characters long; the password can contain alphanumeric characters, hyphens, and underscores.                                                                             | CLI > set password user admini                                                                                      |
| Country Your entry:                | From the list, choose the appropriate country for your installation.                                                                                                    | Yes, you can change the entry after installation by using the following CLI command:                                |
|                                    |                                                                                                    | CLI > set web-security                                                                                              |
| DHCP Your entry:                   | Choose <b>No</b> to the DHCP option.<br>After you choose <b>No</b> , enter a hostname, IP address, IP mask, and gateway.                                                                                                    | No, you should not change the entry after installation.                                                             |
| DNS Enable Your entry:             | A DNS server resolves a hostname into an IP address or an IP address into a hostname.                                                                                                    | No, you should not change the entry after installation.                                                             |
| Tour chay.                         | If you are using API Gateway Proxy service, we recommend using a DNS to support the operation of the API Gateway proxy. Without a DNS, there is a 10-second delay each time a session is established between the API Gateway Proxy and a southbound component.  If using DNS, choose Yes to enable DNS.  Note If using DNS, you must use it on all nodes. |                                                                                                    |

| Parameter                            | Description                                                                                                    | Can Entry Be Changed After Installation?                                                                            |
|--------------------------------------|----------------------------------------------------------------------------------------------------|----------------------------------------------------------------------------------------------------|
| DNS Primary Your entry:              | Enter the IP address of the DNS server that you want to specify as the primary DNS server. Enter the                                                                                        | Yes, you can change the entry after installation by using the following CLI command:                                |
|                                      | IP address in dotted decimal format as ddd.ddd.ddd.ddd.                                                                                                    | CLI > set network dns primary IP_Address_of_primary_DNS_server                                                      |
|                                      |                                                                                                    | To view DNS and network information, use the following CLI command:                                                 |
|                                      |                                                                                                    | CLI > show network eth0 detail                                                                                      |
| DNS Secondary (optional) Your entry: | Enter the IP address of the DNS server that you want to specify as the optional secondary DNS server.                                                                                       | Yes, you can change the entry after installation by using the following CLI command:                                |
|                                      | are optional secondary B110 server.                                                                                                    | CLI > set network dns primary IP_Address_of_Secondary_DNS_server                                                    |
| Gateway Address                      | Enter the IP address of the network                                                                                                    | Yes, you can change the entry after                                                                                 |
| Your entry:                          | gateway.  If you do not have a gateway, you must still set this field to 255.255.255.255. Not having a gateway may limit you to being able to communicate only with devices on your subnet. | installation by using the following CLI command: CLI > set network gateway                                          |
| Hostname                             | Enter a hostname that is unique to your server.                                                                                                    | Yes, you can change the entry after installation.                                                                   |
| Your entry:                          | The hostname can comprise up to                                                                                                    | CLI > set network hostname                                                                                          |
|                                      | 64 characters and can contain<br>alphanumeric characters and<br>hyphens. The first character cannot<br>be a hyphen.                                                                         | The command prompts the user for the new hostname.                                                                  |
| IP Address                           | Enter the IP address of your server.                                                                                                    | Yes, you can change the entry after installation.                                                                   |
| Your entry:                          |                                                                                                    | CLI > set network ip eth0 <ip_addess> <network_mask> <network_gateway></network_gateway></network_mask></ip_addess> |
| IP Mask                              | Enter the IP subnet mask of this machine.                                                                                                    | Yes, you can change the entry after installation by using the following                                             |
| Your entry:                          |                                                                                                    | CLI command: CLI >set network ip eth0                                                                               |

| Parameter              | Description                                                                                                    | Can Entry Be Changed After Installation?                                                                    |
|------------------------|----------------------------------------------------------------------------------------------------|----------------------------------------------------------------------------------------------------|
| Location Your entry:   | Enter the location of the server.  You can enter any location that is meaningful within your organization. Examples include the state or the city where the server is located.                                                                                                    | Yes, you can change the entry after installation by using the following CLI command: CLI > set web-security |
| MTU Size Your entry:   | The maximum transmission unit (MTU) represents the largest packet, in bytes, that this host will transmit on the network.  Enter the MTU size in bytes for your network. If you are unsure of the MTU setting for your network, use the default value.  Default specifies 1500 bytes. | Yes, you can change the entry after installation by using the following CLI command: CLI > set network mtu  |
| NIC Duplex Your entry: | Choose the duplex mode for the network interface card (NIC), either Full or Half.  Note This parameter appears only when you choose not to use Automatic Negotiation.                                                                                                    | Yes, you can change the entry after installation by using the following CLI command: CLI > set network nic  |
| NIC Speed Your entry:  | Choose the speed for the NIC, 1 Gigabits per second or higher.  Note This parameter appears only when you choose not to use Automatic Negotiation.                                                                                                    | Yes, you can change the entry after installation by using the following CLI command: CLI > set network nic  |

| Parameter                     | Description                                                                                                    | Can Entry Be Changed After Installation?                                                                                        |
|-------------------------------|----------------------------------------------------------------------------------------------------|----------------------------------------------------------------------------------------------------|
| NTP Server Your entry:        | Enter the hostname or IP address of one or more Network Time Protocol (NTP) servers with which you want to synchronize.  You can enter up to five NTP servers.  Note To avoid potential compatibility, accuracy, and network jitter problems, the external NTP servers that you specify for the primary node can be NTP v4 (version 4). | Yes, you can change the entry after installation by using the following CLI command: CLI > utils ntp server                     |
| Organization Your entry:      | Enter the name of your organization.  Tip You can use this field to enter multiple organizational units. To enter more than one organizational unit name, separate the entries with a comma. For entries that already contain a comma, enter a backslash before the comma in the entry.                                                 | Yes, you can change the entry after installation by using the following CLI command: CLI > set web-security <orgname></orgname> |
| Security Password Your entry: | The password must contain at least six alphanumeric characters. The password can contain hyphens and underscores, but it must start with an alphanumeric character.  Note Save this password.                                                                                                    | Yes, you can change the entry after installation by using the following CLI command:  CLI > set password security               |
| State Your entry:             | Enter the state that the server is located.                                                                                                    | Yes, you can change the entry after installation by using the following CLI command:  CLI > set web-security < state>           |

| Parameter             | Description                                                                         | Can Entry Be Changed After Installation?                                                                                    |
|-----------------------|-------------------------------------------------------------------------------------|----------------------------------------------------------------------------------------------------|
| Time Zone Your entry: | This field specifies the local time zone and offset from Greenwich Mean Time (GMT). | Yes, you can change the entry after installation by using the following CLI command:                                        |
|                       | Choose the time zone that most closely matches the location of your machine.        | CLI > set timezone  To view the current time zone configuration, use the following CLI command:  CLI > show timezone config |
| Unit Your entry:      | Enter your unit.                                                                    | Yes, you can change the entry after installation by using the following CLI command:  CLI > set web-security < orgunit>     |

# **Browser Compatibility for HCM-F**

The following web browsers are supported for Cisco HCM-F within Cisco Hosted Collaboration Solution:

- Firefox with Windows 10 (64 bit)—Latest browser version only
- Chrome with Windows 10 (64 bit)—Latest browser version only
- Internet Explorer 11 with Windows 10 (64 bit)
- Internet Explorer 11 with Windows 8.1 (64 bit)
- Microsoft Edge browser with Windows 10 (32 bit/64 bit)

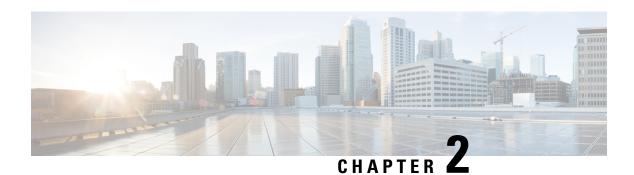

# **Install HCMF**

- Installation Overview for Cisco HCM-F, on page 13
- Navigating the Installation Wizard, on page 14
- Install the HCM-F Application Node, on page 14
- Install Web Services Nodes, on page 15
- Install the Remote Access Portal Node, on page 17
- Install HCM-F Real Time Monitoring Tool, on page 19
- Install Security Certificates, on page 21

# Installation Overview for Cisco HCM-F

This section covers the installation of an HCM-F Application Node and one or more HCM-F Web Services Nodes.

Before you proceed with the installation, consider the following requirements and recommendations:

- Cisco HCM-F 11.5(2) and later provides an enhanced autovacuum functionality. The autovacuum frequently runs in background and cleans up the old deleted rows (dead tuples) from the database tables.
- Ensure that you enable Network Time Protocol (NTP) on the Cisco HCM-F server. To verify the NTP status, log in to the Cisco HCM-F command line interface, and enter **utils ntp status**.
- If you are installing multiple HCM-F nodes:
  - Ensurethat all nodes point to the same NTP server.
  - Ensure you are consistent with using either Domain Network Server (DNS) or non-DNS across all nodes.
- Be aware that when you install on an existing server, the hard drive gets formatted and all existing data on the drive gets overwritten.
- Install Cisco HCM-F using static IP addressing to ensure that the Cisco HCM-F obtains a fixed IP address.
- Don't attempt to perform any configuration tasks during the installation.
- Don't install any Cisco-verified applications until you complete the installation.

# **Navigating the Installation Wizard**

### Table 7: Installation Wizard Navigation

| To Do This                        | Press This                                                       |
|-----------------------------------|------------------------------------------------------------------|
| Move to the next field            | Tab                                                              |
| Move to the previous field        | Alt-Tab                                                          |
| Choose an option                  | Space bar or <b>Enter</b>                                        |
| Scroll up or down in a list       | Up Arrow or Down Arrow key                                       |
| Go to the previous window         | Space bar or <b>Enter</b> to choose <b>Back</b> (when available) |
| Get help information for a window | Space bar or <b>Enter</b> to choose <b>Help</b> (when available) |

# **Install the HCM-F Application Node**

### **Procedure**

| Step 1  | Insert the Cisco HCM-F ISO disk into the DVD drive of the virtual machine.                                                                                                    |  |
|---------|----------------------------------------------------------------------------------------------------|--|
| Step 2  | Reboot and start the virtual machine. The HCM-F installation wizard opens.                                                                                                    |  |
| Step 3  | On the <b>Media Check</b> screen, select <b>OK</b> to perform a check of the media, or select <b>Skip</b> to proceed to the installation.                                            |  |
| Step 4  | On the Product Deployment Selection screen, select HCS Application Suite and then select OK.                                                                                         |  |
| Step 5  | On the <b>Proceed with Install</b> screen, verify that you are installing the version you want, and select <b>Yes</b> to overwrite the hard drive.                                   |  |
| Step 6  | On the Platform Installation Wizard screen, select Proceed.                                                                                                    |  |
| Step 7  | On the Basic Install screen, select Continue.                                                                                                    |  |
| Step 8  | On the <b>Timezone Configuration</b> screen, select your time zone from the menu, and then select <b>OK</b> .                                                                        |  |
| Step 9  | On the Auto Negotiation Configuration screen, select Continue.                                                                                                    |  |
| Step 10 | On the <b>MTU Configuration</b> screen, select <b>No</b> to leave the MTU size at the OS default, or select <b>Yes</b> and enter new values.                                         |  |
| Step 11 | On the <b>DHCP Configuration</b> screen, select <b>No</b> to use a static IP address.                                                                                                |  |
| Step 12 | On the <b>Static Network Configuration</b> screen, specify the <b>Hostname</b> , <b>IP Address</b> , <b>IP Mask</b> , and <b>GW Address</b> for the App Node, and select <b>OK</b> . |  |
|         | The virtual machine must be able to reach the gateway that is entered for the static configuration, or else the installation will give an error and not proceed.                     |  |
| Step 13 | On the <b>DNS Client Configuration</b> screen:                                                                                                    |  |

- Select Yes to use DNS. Enter values for the Primary DNS, Secondary DNS (optional), and Domain.
- Select No to not use DNS.

If the virtual machine cannot reach the DNS server, then the installation gives an error and does not proceed.

- Step 14 On the Administrator Login Configuration screen, set up the Administrator ID and Password for the App Node. Then select OK.
- Step 15 On the Certificate Information screen, enter values for Organization, Unit, Location, and State. Select Country from the menu. Then select OK.
- Step 16 On the Network Time Protocol Client Configuration screen, enter the hostname or IP address for one to five NTP Servers. Then select OK.
- **Step 17** On the **Security Configuration** screen set the system security password for the App Node. Then select **OK**.
- Step 18 On the Platform Configuration Confirmation screen, select OK.

After the application node is installed, the virtual machine is rebooted. The following message appears, and you are prompted to log in to the Application Node: The installation of HCS Application Suite has completed successfully.

#### What to do next

Set the minimum version of the Transport Layer Security (TLS) protocol for the application node from the command line with **set tls min-version <version>**. This command disables all the lower version of TLS than the set version. For example, if you set the minimum version as TLSv1.2, then the TLSv1.1 and the below version is disabled.

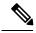

Note

- Ensure that your web browser supports the TLS version you have set.
- Ensure that any client application using HCMF NBI APIs also support the minimum TLS version you have set.

# **Install Web Services Nodes**

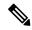

Note

Multiple WS Nodes can be installed in parallel.

### Before you begin

The HCM-F Application Node must be installed before installing an HCM-F Web Services Node.

#### **Procedure**

**Step 1** Add the WS Node to the cluster on the Application Node.

a) Log in to the CLI of the application node as administrator.

- b) Enter the **set hcs cluster node** command.
- c) Enter the following information about the WS Node you're adding.

#### Table 8: Node information

| Information       | What to enter                                    |
|-------------------|--------------------------------------------------|
| Node Type         | Enter <b>ws</b> to indicate a Web Services node. |
| Server Hostname   | Enter the hostname of the WS node.               |
| Server IP Address | Enter the IP address of the WS node.             |

The following message is displayed:

Node successfully added to the cluster

**Note** You can display a list of all the nodes in the cluster by using the **show hcs cluster nodes** command.

- **Step 2** Insert the Cisco HCM-F ISO disk into the DVD drive of the virtual machine.
- **Step 3** Reboot and start the virtual machine.

The HCM-F installation wizard opens to start the installation of the Cisco HCM-F.

- Step 4 On the Media Check screen, select OK to perform a check of the media, or select Skip to proceed to the installation.
- Step 5 On the Product Deployment Selection screen, select HCS Web Suite and then select OK.
- Step 6 On the **Proceed with Install** screen, verify that you're installing the version you want, and select **Yes** to overwrite the hard drive.
- Step 7 On the Platform Installation Wizard screen, select Proceed.
- **Step 8** On the **Basic Install** screen, select **Continue**.
- **Step 9** On the **Timezone Configuration** screen, select your time zone from the menu, and then select **OK**.
- **Step 10** On the **Auto Negotiation Configuration** screen, select **Continue**.
- Step 11 On the MTU Configuration screen, select No to leave the MTU size at the OS default, or select Yes and enter new values.
- Step 12 On the DHCP Configuration screen, select No to use a static IP address. Select Yes to use DHCP to obtain an IP address.
- Step 13 On the Static Network Configuration screen, specify the Hostname, IP Address, IP Mask, and GW Address for the WS Node and select OK.

The virtual machine must be able to reach the gateway that is entered for the static configuration, or else the installation gives an error and not proceed.

- **Step 14** On the **DNS Client Configuration** screen:
  - Select Yes to use DNS. Enter values for the Primary DNS, Secondary DNS (optional), and Domain.
  - Select No to not use DNS.

If the hostname of the Cisco HCM-F server isn't resolvable using the specified DNS server because the virtual machine can't reach the DNS server, then the installation gives an error and doesn't proceed.

On the Application Node Connection screen, enter the Hostname, IP Address, Administrator Password, and Security Password for the App Node that the WS Node will connect to. Then select OK.

- Step 16 On the Administrator Login Configuration screen, set up the Administrator ID and Password for the WS Node. Then select OK.
- On the **Certificate Information** screen, enter values for **Organization**, **Unit**, **Location**, and **State**. Select **Country** from the menu. Then select **OK**.
- Step 18 On the Network Time Protocol Client Configuration screen, enter the hostname or IP address for one to five NTP Servers. Then select OK.

**Note** Configure the same NTP Server for the WS Node and the Application Node.

- Step 19 On the Security Configuration screen set the system security password for the WS Node. Then select OK.
- Step 20 On the Platform Configuration Confirmation screen, select OK.

After the WS Node is installed, the virtual machine is rebooted. Then you see the message The installation of HCS Web Suite has completed successfully and will be prompted to log in to the WS Node.

#### What to do next

Log in to the Application Node CLI and run the **show hcs cluster nodes** command. Confirm that the WS Node Version has changed from "Not Installed" to the version of the WS node.

If the WS Node installation appears to have succeeded, but the WS Node Version as shown by the **show hcs cluster nodes** is not updated, refer to Cluster Node Version Mismatch section of this document.

Set the minimum version of the Transport Layer Security (TLS) protocol for the web server from the command line with **set tls min-version <version>**. This command disables all the lower version of TLS than the set version. For example, if you set the minimum version as TLSv1.2, then the TLSv1.1 and the below version is disabled.

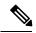

Note

- The default security protocol in HCM-F is TLS 1.0.
- Ensure that your web browser supports the TLS version you have set.
- Ensure that any client application using HCMF NBI APIs also support the minimum TLS version you have set.
- When the HCM-F works as a server, set the TLS version to minimum. As a client HCM-F, use lower version if the server does not support.

# **Install the Remote Access Portal Node**

#### **Procedure**

- **Step 1** Insert the Cisco HCM-F ISO disk into the DVD drive of the virtual machine.
- **Step 2** Reboot and start the virtual machine.

The HCM-F installation wizard opens.

- Step 3 On the Media Check screen, select OK to perform a check of the media, or select Skip to proceed to the installation
- Step 4 On the Product Deployment Selection screen, select HCS Remote Access Portal and then select OK.
- Step 5 On the **Proceed with Install** screen, verify that you are installing the version you want, and select **Yes** to overwrite the hard drive.
- Step 6 On the Platform Installation Wizard screen, select Proceed.
- Step 7 On the Basic Install screen, select Continue.
- Step 8 On the Timezone Configuration screen, select your time zone from the menu, and then select OK.
- Step 9 On the Auto Negotiation Configuration screen, select Continue.
- Step 10 On the MTU Configuration screen, select No to leave the MTU size at the OS default, or select Yes and enter new values.
- Step 11 On the DHCP Configuration screen, select No to use a static IP address. Select Yes to use DHCP to obtain an IP address.
- Step 12 On the Static Network Configuration screen, specify the Hostname, IP Address, IP Mask, and GW Address for the Remote Access Portal Node and select OK.

The virtual machine must be able to reach the gateway that is entered for the static configuration, or else the installation will give an error and not proceed.

- **Step 13** On the **DNS Client Configuration** screen:
  - Select Yes to use DNS. Enter values for the Primary DNS, Secondary DNS (optional), and Domain.
  - Select No to not use DNS.

If the virtual machine cannot reach the DNS server, then the installation gives an error and does not proceed.

- Step 14 On the Administrator Login Configuration screen, set up the Administrator ID and Password for the Remote Access Portal Node. Then select OK.
- Step 15 On the Certificate Information screen, enter values for Organization, Unit, Location, and State. Select Country from the menu. Then select OK.
- **Step 16** On the **Network Time Protocol Client Configuration** screen, enter the hostname or IP address for one to five NTP Servers. Then select **OK**.
- **Step 17** On the **Security Configuration** screen set the system security password for the Remote Access Portal Node. Then select **OK**.
- Step 18 On the Platform Configuration Confirmation screen, select OK.

After the Remote Access Portal Node is installed, the virtual machine is rebooted. The following message appears and you are prompted to log in to the Remove Access Portal Node: The installation of HCS Remote Access Portal has completed successfully.

- Step 19 Log in to the CLI and run the **utils service activate** < service\_name > command to activate the following services required by the RAP node:
  - Cisco HCS RAP API Service
  - Cisco HCS RAP SSO Service
  - Cisco HCS RAP WWW Service
  - Cisco HCS RAP Help Service

# Install HCM-F Real Time Monitoring Tool

This section describes about the HCM-F Real Time Monitoring Tool (RTMT), uninstalling RTMT from Windows, and uninstalling RTMT from Red Hat Linux.

# **Install HCM-F Real Time Monitoring Tool**

The Cisco HCM-F installation consists of one HCM-F application server and may contain one or more HCM-F Web Services (WS) servers. One copy of RTMT installed on your computer lets you monitor one HCM-F server at a time. To monitor HCM-F on a different server, you must log out of the RTMT session on the first server before you can log in to the other HCM-F server.

Before you install RTMT, consider the basics on HCM-F RTMT.

- HCM-F RTMT monitors only HCM-F Servers.
- HCM-F RTMT can be the only version of RTMT run on a client computer.

#### **Procedure**

- **Step 1** From the command line, run the **utils service list** command to verify that the Cisco AMC Service is running.

  The Cisco AMC Service allows RTMT to retrieve real-time information from the HCM-F server.
- **Step 2** Log in to HCM-F on the application server.
- Step 3 In HCM-F, click the Infrastructure Manager tab.
- Step 4 Navigate to Administration > HCM-F RTMT Installers.

The HCM-F RTMT Installers page opens.

- **Step 5** Perform one of the following steps:
  - To download RTMT for a client computer that is running the Microsoft Windows operating system, click **HCM-F RTMT Windows Installer**.
  - To download RTMT for a client computer that is running the Linux operating system, click HCM-F RTMT Linux Installer.
- **Step 6** Save the executable in the preferred location on your computer.
- **Step 7** Perform one of the following steps to install RTMT:
  - To install the Windows version, double-click the RTMT icon that appears on the desktop or locate the directory to which you downloaded the file and run the RTMT installation file. The extraction process begins, and then the RTMT Introduction window appears.
    - **Note** If you are installing RTMT on a Windows Vista computer, the following User Account Control popup message appears: "An unidentified program wants to access your computer." To continue, click **Allow**.

• To install the Linux version, ensure that the file has execute privileges. For example, enter the following command, which is ease sensitive: **chmod** +**x CcmServRtmtPlugin.bin**. The RTMT Introduction window opens.

- Step 8 Click Next.
- Step 9 To accept the license agreement, click I accept the terms of the License Agreement and then click Next.
- **Step 10** Perform one of the following steps:
  - Click **Next** to accept the default folder.

The default installation paths are:

- Windows: C:/Program Files/Cisco/HCS/JRtmt
- Windows 7 32 bit: C:/Program Files/Cisco/HCS/JRtmt
- Windows 7 64 bit: C:/Program Files (x86)/Cisco/HCS/JRtmt
- Linux: /opt/Cisco/HCS/JRtmt
- If you do not want to use the default folder, click Choose and navigate to a different folder. Then click Next.

The selected folder must be empty. If the selected folder is not empty, a warning dialog appears and you cannot proceed unless you select or create an empty folder.

If the installer detects that RTMT is already installed on the computer, a warning dialog appears. You cannot have more than one copy of RTMT installed on the same computer. Click **Continue**. The uninstaller starts and the Uninstall Real-Time Monitoring Tool window appears. Click **Uninstall**, allow the uninstallation to finish, and then click **Done**. You may be prompted to restart the computer.

**Step 11** On the Pre-Installation Summary page, review the information, and then click **Install**.

The installation begins. Do not click **Cancel**.

**Step 12** To close the installer, click **Done**.

### **Uninstall RTMT for Windows**

User preferences and the module jar files for RTMT (the cache) are saved locally on the client computer. When you uninstall RTMT, you can delete or save the cache.

#### **Procedure**

Select Start > Settings > Control Panel > Add/Remove Program and follow the instructions.

**Note** If you are uninstalling RTMT in Windows Vista, the following User Account Control message appears: An unidentified program wants to access your computer. To continue, click **Allow**.

### **Uninstall RTMT for Red Hat Linux**

You can uninstall RTMT on Red Hat Linux with KDE or a Gnome client.

#### **Procedure**

Select **Start** > **Accessories** > **Uninstall Real-Time Monitoring Tool** from the task bar and follow the instructions.

Note

Alternatively, you can run /opt/Cisco/HCS/JRtmt/Uninstall\_Real-Time Monitoring Tool X.X/Uninstall Real-Time Monitoring Tool X.X.

# **Install Security Certificates**

This section enables you to install RSA and ECDSA certificates.

### **Install RSA Certificates**

### Before you begin

- Use Certificate Authority (CA) signed certificates
- Use CA that supports RSA algorithm
- Follow these recommendation when you obtain a HCMF server certificate from a Certificate Authority (CA). Refer to the table for detailed information on the normative references.
- **1.** Restrict X.509 certificate validity period.
- 2. Use certificates from qualified CA.
- 3. Support OCSP revocation and OCSP stapling.
- **4.** Generate and present X.509 certificates properly.

| Requirement                                 | Normative References                                                                                           |
|---------------------------------------------|----------------------------------------------------------------------------------------------------|
| Restrict X.509 certificate validity periods | Do not request or generate certificates with excessively long lifetimes.                                       |
|                                             | Normative references                                                                                           |
|                                             | RFC 5280: "Internet X.509 Public Key Infrastructure Certificate and Certificate Revocation List (CRL) Profile" |
| Use certificates from qualified CA          | Cisco Cryptographic Controls Policy.                                                                           |

| Requirement                               | Normative References                                                                                                    |
|-------------------------------------------|----------------------------------------------------------------------------------------------------|
| Support OCSP revocation and OCSP stapling | Support OCSP for X.509 certificate revocation. Support OCSP stapling in TLS. Apply reasonable caching and validation policies. Control keys can be used to sign OCSP responses.                                                                      |
|                                           | Normative references                                                                                                    |
|                                           | RFC 6960: "X.509 Internet Public Key Infrastructure Online Certificate Status Protocol - OCSP".                                                                                                    |
|                                           | RFC 6066: "TLS Extension Definitions" (Section 8: Certificate Status Request).                                                                                                    |
|                                           | RFC 6961: "Multiple Certificate Status Request Extension".                                                                                                    |
|                                           | RFC 6818: "Updates to the Internet X.509 Public Key Infrastructure Certificate and Certificate Revocation List (CRL) Profile".                                                                                                    |
|                                           | RFC 6125: "Representation and Verification of Domain-Based Application Service Identity within Internet Public Key Infrastructure Using X.509 (PKIX) Certificates in the Context of Transport Layer Security (TLS)".                                 |
|                                           | RFC 6698: "The DNS-Based Authentication of Named Entities (DANE) Transport Layer Security (TLS) Protocol: TLSA".                                                                                                    |
| Generate and present X.509 certificates   | When requesting X.509 certificates from CAs or presenting them to relying parties, follow the standard practices, as well as miscellaneous practices not covered in other requirements. This applies to TLS and any other place where X.509 is used. |
|                                           | Normative references                                                                                                    |
|                                           | RFC 5280: "Internet X.509 Public Key Infrastructure Certificate and Certificate Revocation List (CRL) Profile" (aka PKIX).                                                                                                    |
|                                           | RFC 6818: "Updates to the Internet X.509 Public Key Infrastructure Certificate and Certificate Revocation List (CRL) Profile".                                                                                                    |
|                                           | RFC 6125: "Representation and Verification of Domain-Based Application Service Identity within Internet Public Key Infrastructure Using X.509 (PKIX) Certificates in the Context of Transport Layer Security (TLS)".                                 |

### **Procedure**

- **Step 1** Log in to the Cisco HCM-F CLI as an administrator.
- **Step 2** Generate the Certificate Signing Request (CSR).

admin:set csr gen tomcat-RSA

**Step 3** Ensure that the CSR is generated successfully.

admin:show csr list tomcat-RSA

**Step 4** Send the CSR to CA.

admin:show csr own tomcat-RSA

**Step 5** Import the new certificate.

admin:set cert import trust tomcat-RSA

**Step 6** Perform one of the following depending on the type of certificate you need to import.

• Import the Root Certificate to the trust store:

set cert import trust tomcat-RSA

• Import the Server Certificate to the own store:

set cert import own tomcat-RSA

- **Step 7** Enter the certificate when the CLI prompts.
- Step 8 Restart tomcat.

utils service restart Cisco Tomcat

### **Install ECDSA Certificates**

HCM-F 11.5(1) and above supports ECDSA certificates. Modern browsers prefer newer ECDSA algorithm certificates rather than RSA when negotiating a secure connection to the web interface of HCM-F. If you only upload an RSA certificate, when ECDSA is negotiated, a certificate warning appears because the self signed certificate is still being used. Server presents self-signed ECDSA certificate even though you uploaded the RSA CA trusted certificate.

### Before you begin

- Use Certificate Authority (CA) signed certificates
- Use CA that supports EC algorithm, and Subject Alternative Name (SAN)
- Use a browser that requests EC certificates

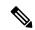

Note

- Google Chrome and Mozilla firefox prefers ECDSA ciphers over RSA ciphers.
- Internet Explorer, version 11 prefers RSA ciphers over ECDSA ciphers.

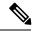

Note

HCM-F doesn't support enabling/disabling EDCSA certificate. If you can't or doesn't want to generate ECDSA certificates, contact Cisco Technical Assistance Center (TAC) for assistance.

#### **Procedure**

- **Step 1** Log in to the Cisco HCM-F CLI as an administrator.
- **Step 2** Generate the Certificate Signing Request (CSR).

admin:set csr gen tomcat-ECDSA

**Step 3** Ensure that the CSR is generated successfully.

admin:show csr list tomcat-ECDSA

The CLI displays the CSR.

**Step 4** Send the CSR to CA.

admin:show csr own tomcat-ECDSA

**Note** Update CA with server hostnames that must be added to SAN.

**Step 5** Import the new certificate.

admin:set cert import trust tomcat-ECDSA

- **Step 6** Perform one of the following depending on the type of certificate you need to import.
  - Import the Root Certificate to the trust store:

```
set cert import trust tomcat-ECDSA
```

• Import the Server Certificate to the own store:

set cert import own tomcat-ECDSA

- **Step 7** Enter the new certificate when the CLI prompts.
- **Step 8** Restart tomcat.

utils service restart Cisco Tomcat

### What to do next

To verify the successful installation of ECDSA, ensure that the common name of certificate is updated as *Hostname*-EC-*Domain\_Name*.

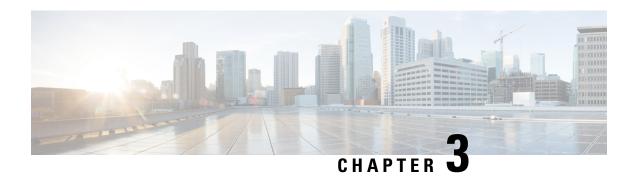

# **Configure HCMF**

- HCM-F Configuration Workflow, on page 25
- Services Required by Cisco HCM-F Features, on page 25
- HCM-F Credential Types, on page 28
- Cluster Node Configuration, on page 36
- Infrastructure Manager Configuration, on page 44
- Platform Manager Configuration, on page 126
- Version Report, on page 135
- Service Inventory Configuration, on page 139

# **HCM-F Configuration Workflow**

Table 9: HCM-F Configuration Workflow

| Configuration Steps |                                                            | Related Procedures and Topics                            |
|---------------------|------------------------------------------------------------|----------------------------------------------------------|
| Step 1              | Enable the services required for the features to function. | Services Required by Cisco HCM-F<br>Features, on page 25 |
| Step 2              | Configure Infrastructure Manager.                          | Infrastructure Manager<br>Configuration, on page 44      |
| Step 3              | Configure Platform Manager.                                | Platform Manager Configuration,<br>on page 126           |
| Step 4              | Configure Service Inventory.                               | Service Inventory Configuration,<br>on page 139          |

# **Services Required by Cisco HCM-F Features**

The following table lists services required for Cisco HCM-F features.

Table 10: Services Required by Cisco HCM-F Features

| Feature                                       | Required services                           |
|-----------------------------------------------|---------------------------------------------|
| Configure devices and users to Cisco Prime    | Cisco HCS DMA-SA Service                    |
| Collaboration Assurance                       | Cisco HCS Fulfillment Service               |
|                                               | Cisco HCS Provisioning Adapter Service      |
|                                               | Cisco CDM Database                          |
|                                               | Cisco HCS SDR Change Notification Service   |
| Data share between domain manager and HCM-F   | Cisco HCS NBI REST SDR Web Service          |
|                                               | Cisco CDM Database                          |
|                                               | Cisco HCS SDR Change Notification Service   |
| License Reports                               | Cisco HCS License Manager Service           |
|                                               | Cisco CDM Database                          |
| Link service / link devices                   | Cisco HCS Fulfillment Service               |
|                                               | Cisco CDM Database                          |
| Node Manager                                  | Cisco HCS Admin UI                          |
|                                               | Cisco HCS CSF UI Service                    |
|                                               | Cisco Tomcat                                |
| North bound interface                         | Cisco CDM Database                          |
|                                               | Cisco HCS VCenterSync Service               |
|                                               | Cisco HCS License Manager Service           |
|                                               | Cisco HCS Service Inventory                 |
|                                               | Cisco HCS North Bound Interface Web Service |
| Platform Manager - Platform Admin Web Service | Cisco Platform Manager service              |
| RTMT                                          | Cisco AMC Service                           |
|                                               | Cisco Audit Event Service                   |
|                                               | Cisco RIS Data Collector                    |
|                                               | Cisco RTMT Web Service                      |
|                                               | Cisco Tomcat                                |

| Feature                                                    | Required services                           |
|------------------------------------------------------------|---------------------------------------------|
| Service Inventory for billing/reporting                    | Cisco HCS Service Inventory                 |
|                                                            | Cisco CDM Database                          |
|                                                            | Cisco Tomcat                                |
|                                                            | Cisco HCS SI UI                             |
|                                                            | Cisco HCS North Bound Interface Web Service |
|                                                            | Cisco HCS Fulfillment Service               |
|                                                            | Cisco HCS UCSMSync Service                  |
|                                                            | Cisco HCS VCenterSync Service               |
|                                                            | Cisco HCS Provisioning Adapter Service      |
|                                                            | Cisco HCS UCPA Service                      |
| Synchronize Cisco Unified Computing System<br>Manager Data | Cisco HCS UCSMSync Service                  |
| Synchronize Cisco Unified Communications                   | Cisco Tomcat                                |
| Domain Manager data                                        | Cisco HCS Admin UI service                  |
| Synchronize vCenter data                                   | Cisco HCS VCenterSync Service               |
| User interface applications                                | Cisco HCS SI UI                             |
|                                                            | Cisco HCS North Bound Interface Web Service |

# **Working with Services**

To start, stop, activate, or restart services or to configure service parameters for services on the Cisco HCM-F platform, you must use the Command Line Interface (CLI). You can start, stop, activate, or refresh only one service at a time. When a service stops, you cannot start it until the service is stopped. Likewise, when a service starts, you cannot stop it until the service is started.

The following table shows the commands that you need to work with services on the Cisco HCM-F platform:

**Table 11: Service CLI Commands** 

| Task                                          | Command                            |
|-----------------------------------------------|------------------------------------|
| Display a list of services and service status | utils service list                 |
| Activate a service                            | utils service activate servicename |
| Stop a service                                | utils service stop servicename     |
| Start a service                               | utils service start servicename    |
| Restart a service                             | utils service restart servicename  |

| Task                    | Command                                   |
|-------------------------|-------------------------------------------|
| Show service parameters | show hcs servicetype?                     |
| Set service parameters  | set hcs servicetype serviceparametername? |
|                         | Select a value from the displayed values. |

# **HCM-F Credential Types**

This section details all of the credentials used by the management layer of Hosted Collaboration Solution (HCS). There are a variety of credentials required to perform fulfillment and assurance tasks within HCS because management layer components performing those tasks must be able to access the APIs of various other components within HCS at both the management and UC application layers. The management components include Cisco Unified Communications Domain Manager, Hosted Collaboration Mediation - Fulfillment (HCM-F), and Prime Collaboration Assurance (PCA).

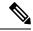

Note

Cisco HCM-F will deprecate the support of Cisco Unified Communications Domain Manager in the upcoming releases with limited support for existing integration, Cisco HCS partners and customers are advised to take necessary steps to align their requirements.

All credentials are stored in the Shared Data Repository (SDR) database in HCM-F and are assigned both a Credential Type (e.g. Admin) and an Device Type (e.g. CUCM). The combination of one credential type paired with one equipment type defines the meaning and usage of that credential. Not all credential types are used for each device type. The tables below list which credentials are used for each device type, and how each of those credentials are used.

The following diagram shows a high-level view of the components which use credentials, where they are configured and where they are stored.

All credentials are Credentials can be stored in SDR configured from CUCDM GUI or HCM-F HCM-F GUI SDR CUCDM DMA-SA service pushes ADMIN, SNMP, JTAPI, and CLI SNMP credentials credentials to PCA must also be DMA-SA configured manually on all non-CUCM Cisco HCS Provisioning Adapter (CHPA) service PCA uses ADMIN, SNMP, JTAPI, and CLI credentials to poll CUCM pushes SNMP and SFTP credentials to and monitor UC apps, Collaboration CUCM Telepresence Assurance equipment, routers, and devices All other UC (PCA) Apps

Figure 1: Credential Usage

# **Credential Types for Management Components**

This section contains credential requirements for each device type that can be configured in the Shared Data Repository (SDR). The following are "management" device types, which are used to manage the "applications" listed in the next table.

| Device Type                                       | SDR Type | Required<br>Credentials | Optional Credentials | Notes                                                                              |
|---------------------------------------------------|----------|-------------------------|----------------------|------------------------------------------------------------------------------------|
| Cisco Unified<br>Contact Center<br>Domain Manager | CCDM     | SNMP                    | -                    | -                                                                                  |
| Cisco Unified<br>Communications<br>Domain Manager | CUCDM    | ADMIN                   | -                    | ADMIN credentials are used by Service Inventory to read provisioning information • |
| Cisco Unified<br>Service Monitor                  | CUSM     | SNMP                    | -                    | -                                                                                  |
| Cisco Unified<br>Operations<br>Manager            | CUOM     | SNMP                    | -                    | -                                                                                  |
| Data Center<br>Network<br>Manager_LAN             | DCNM_LAN | SNMP                    | -                    | -                                                                                  |

| Device Type                                     | SDR Type                                  | Required<br>Credentials | Optional Credentials | Notes                                                                                                    |
|-------------------------------------------------|-------------------------------------------|-------------------------|----------------------|----------------------------------------------------------------------------------------------------|
| Data Center<br>Network<br>Manager_SAN           | DCNM_SAN                                  | SNMP                    | -                    | -                                                                                                    |
| Data Center<br>Network<br>Manager_DB            | DCNM_DB                                   | SNMP                    | -                    | -                                                                                                    |
| Cisco Prime Central                             | Prime Central                             | SNMP                    | -                    | -                                                                                                    |
| Prime Collaboration<br>Assurance                | PCA                                       | ADMIN                   | SFTP                 | ADMIN credential is the administrator<br>credential used to access the PCA API<br>to push devices into PCA. This is<br>typically "globaladmin" user ID.                                                              |
|                                                 |                                           |                         |                      | • SFTP credential is used to upload billing data from CUCM to PCA. This credential is pushed to CUCM's Billing Application Server (BAS) which can be found in Cisco Unified Serviceability > Tools > CDR Management. |
|                                                 |                                           |                         |                      | Note The default SFTP credentials in PCA is smuser/smuser.                                                                                                    |
| Prime License<br>Manager                        | PLM                                       | ADMIN                   | -                    | ADMIN credentials are used by the HCS License Manager (HLM) service on HCM-F to retrieve PLM version information and push cluster configuration data.                                                                |
| VCenter                                         | VCenter                                   | ADMIN                   | -                    | ADMIN credentials are used by VCenterSync service to read VMWare configuration and configure the SDR database with virtual machine data.                                                                             |
| UCS Manager                                     | UCSManager                                | ADMIN                   | -                    | ADMIN credentials are used by the UCS<br>Manager Sync Service on HCM-F to read<br>chassis and blade configuration and configure<br>the SDR database with this data.                                                  |
| Cisco Virtual<br>Packet Data<br>Network Gateway | Virtual Packet<br>Data Network<br>Gateway | SNMP                    | -                    | -                                                                                                    |

# **Credential Types for Application Components**

The following are "application" device types, which are devices providing service to a customer. The following table shows the SDR Type, Required Credentials, and Optional Credentials for device types.

PCA requires SNMP credentials to monitor Cisco Unified Communications Manager. These credentials are pushed to both Cisco Unified Communications Manager and PCA in order to avoid configuration in Cisco Unified Communications Manager first.

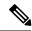

Note

SNMP credentials refer to SNMPv1, SNMPv2, or SNMPv3.

CUCDM and HCM-F ( CHPA service) use ADMIN credentials to access the Cisco Unified Communications Manager AXL interface for provisioning synchronization.

The following HCM-F services use PLATFORM credentials:

- HLM service to set the deployment mode and restart the publisher.
- CHPA service to restart the SNMP Master Agent after updating SNMP credential information.

HCM-F (CHPA service) requires HTTP credentials to configure the Billing Application Server in Cisco Unified Communications Manager.

CLI credentials are used to access the device through CLI to discover media path for troubleshooting.

PCA uses JTAPI credentials to retrieve the session status information from the Cisco Unified CM. These credentials must be manually configured on Cisco Unified Communications Manager.

Refer to Setting up Devices for Cisco Prime Collaboration Assurance to know how to enable different credential types.

| Device Type                                             | SDR Type                                   | Required<br>Credentials           | Optional<br>Credentials | Notes                                                                                                    |
|---------------------------------------------------------|--------------------------------------------|-----------------------------------|-------------------------|----------------------------------------------------------------------------------------------------|
| Cisco Unified<br>CM                                     | Cisco Unified<br>Communications<br>Manager | SNMP HTTP ADMIN PLATFORM JTAPI    |                         | Cisco Prime Collaboration supports Cisco Unified CM clusters. Ensure that cluster IDs are unique.  To verify a cluster ID, navigate to the Enterprise Parameters Configuration page through System > Enterprise Parameters for every cluster on the Cisco Unified CM publisher.  Create same credentials for all devices in the cluster while clustering.  JTAPI users need the following roles or accessibility:  • Standard AXL API access  • Cloud Collaboration Management admin users  • Serviceability Administration  • CTI enabled  • CTI allow call monitoring  The session monitoring feature is supported by Cisco Unified CM. |
| Cisco Unity<br>Connection                               | CUCXN                                      | SNMP<br>HTTP<br>ADMIN<br>PLATFORM | -                       |                                                                                                    |
| Cisco Unified<br>Presence                               | CUP                                        | SNMP<br>HTTP                      | -                       |                                                                                                    |
| Cisco Unified<br>Intelligence<br>Center                 | CUIC                                       | SNMP<br>HTTP                      | ADMIN                   |                                                                                                    |
| Cisco Unified<br>Contact Center<br>Management<br>Portal | CCMP                                       | SNMP                              | -                       |                                                                                                    |
| Cisco<br>Expressway -<br>Core                           | Expressway Core                            | SNMP<br>HTTP                      | -                       |                                                                                                    |

| Device Type                                                             | SDR Type        | Required<br>Credentials | Optional Credentials | Notes                                                                                                    |
|-------------------------------------------------------------------------|-----------------|-------------------------|----------------------|----------------------------------------------------------------------------------------------------|
| Cisco<br>Expressway -<br>Edge                                           | Expressway Edge | SNMP<br>HTTP            | -                    |                                                                                                    |
| Cisco Unified<br>Contact Center<br>Enterprise                           | UCCE            | SNMP<br>HTTP            | -                    | Enter the HTTP credentials in the following format when you add Unified CCE in the Cisco Prime Collaboration Assurance user interface:  domain\administrator. For example, hcsdc2\administrator. |
| Cisco Unified<br>Customer<br>Voice Portal                               | CVP             | SNMP<br>HTTP            | -                    | Enter the HTTP credentials for Cisco Unified Customer Voice Portal (CVP) with the ServiceabilityAdministrationUserRole privileges. The default username (wsmadmin) has this privilege.           |
| Cisco Virtual<br>Voice Browser                                          | VoiceBrowser    | SNMP                    | HTTP,<br>ADMIN       |                                                                                                    |
| Cisco Finesse                                                           | Finesse         | SNMP<br>HTTP            | -                    |                                                                                                    |
| Cisco<br>MediaSense                                                     | MediaSense      | SNMP<br>HTTP            | -                    |                                                                                                    |
| Cisco Unified<br>Email / Web<br>Interaction<br>Manager                  | EIMorWIM        | SNMP                    | -                    |                                                                                                    |
| Cisco<br>TelePresence<br>Video<br>Communication<br>Server Control       | VCS_C           | SNMP<br>HTTP<br>ADMIN   | -                    | HTTP users need administrator privileges.                                                                                                    |
| Cisco<br>TelePresence<br>Video<br>Communication<br>Server<br>Expressway | VCS_E           | SNMP<br>HTTP<br>ADMIN   | -                    | HTTP users need administrator privileges.                                                                                                    |
| Cisco Unified<br>Attendant<br>Console<br>(Virtual)                      | CUxAC_Virtual   | SNMP                    | -                    |                                                                                                    |

| Device Type                                         | SDR Type       | Required<br>Credentials | Optional Credentials | Notes                                                                                                    |
|-----------------------------------------------------|----------------|-------------------------|----------------------|----------------------------------------------------------------------------------------------------|
| Cisco Unified<br>Attendant<br>Console<br>(Hardware) | CUxAC_Hardware | SNMP                    | -                    |                                                                                                    |
| Cisco<br>Emergency<br>Responder<br>(Virtual)        | CER_Virtual    | SNMP                    | -                    |                                                                                                    |
| Cisco<br>Emergency<br>Responder<br>(Hardware)       | CER_Hardware   | SNMP                    | -                    |                                                                                                    |
| Cisco<br>TelePresence<br>Multipoint<br>Switch       | CTMS           | SNMP<br>HTTP            | -                    | HTTP user accounts require both <i>Meeting Manager</i> and <i>Diagnostic Technician</i> roles.                                                                                                    |
| Cisco<br>TelePresence<br>Server<br>(Virtual)        | TS_Virtual     | НТТР                    | -                    | HTTP users need API access privileges.                                                                                                    |
| Cisco<br>TelePresence<br>Server<br>(Hardware)       | TS_Hardware    | НТТР                    | -                    | HTTP users need API access privileges.                                                                                                    |
| Cisco<br>TelePresence<br>MSE<br>Supervisor          | TS_Supervisor  | SNMP<br>HTTP            | -                    | HTTP users need administrator privileges.                                                                                                    |
| Cisco<br>TelePresence<br>Management<br>Suite        | TMS            | SNMP<br>HTTP            | -                    | Requires booking API license (TMS software version 13.1 or below).  Generate HTTP users for Cisco Prime Collaboration through <i>Booking API</i> on the Cisco TMS windows server.  Cisco Prime Collaboration supports only the default email template for the <i>Booking Confirm email</i> in Cisco TMS. The session import feature does not work if the default email template is not used. |

| Device Type                                                   | SDR Type          | Required<br>Credentials | Optional Credentials | Notes                                                                                                    |
|---------------------------------------------------------------|-------------------|-------------------------|----------------------|----------------------------------------------------------------------------------------------------|
| Cisco Hosted<br>Collaboration<br>Mediation<br>Fulfillment     | HCM_F             | SNMP                    | -                    |                                                                                                    |
| Cisco Unified<br>Border<br>Element<br>(Enterprise<br>Edition) | CUBE_ENT          | SNMP                    | -                    |                                                                                                    |
| Routers,<br>Switches,<br>Gateways                             | CustomerEquipment | SNMP<br>CLI<br>CDP      | -                    | Enable CDP for the video troubleshooting workflow.  The telnet or SSH access is required for Cisco medianet features, which is a part of the video troubleshooting workflow. |
| Cisco<br>TelePresence<br>Multipoint<br>Control Unit           | MCU               | SNMP<br>HTTP<br>ADMIN   | -                    | HTTP users need administrator privileges.                                                                                                    |
| Cisco<br>TelePresence<br>Video<br>Endpoint                    | TP_VideoEndpoint  | SNMP<br>HTTP<br>CLI     | -                    |                                                                                                    |

# **Configure Account Locking**

The account locking feature triggers locking of your account after few consecutive failed sign-in attempts. By default, this feature is disabled. Hence, ensure that you enable the account locking feature for extra security.

#### **Procedure**

- **Step 1** Log in to the Cisco HCM-F CLI as an administrator.
- **Step 2** Enter the **show accountlocking** command to view the account locking status.
- **Step 3** If the account locking status is disabled, enter the **set accountlocking enable** command to enable the account locking feature.

**Note** If account locking is re-enabled, the system automatically reverts to default configuration values.

**Step 4** Enter the **set accountlocking count** *attempts* to configure the number of consecutive failed sign-in attempts before the system locks the account.

#### Note

- attempts represents the number of consecutive sign-in attempts before the system locks the
  account
- The default value of the account locking count is 3.
- The accepted range of the consecutive failed sign-in attempts is 2-5.

The system displays the following message during the last login attempt:

Account will be locked if you try with a wrong password another time.

**Step 5** Enter the **set accountlocking unlocktime** *seconds* to configure the unlock time.

Note

- seconds specifies the unlock time in seconds.
- The default value of the account locking unlock time is 300.
- The accepted range of the unlock time is 30-3600.

The system displays the following message when the account is locked:

Account has been locked, Please try after some time.

**Note** The account gets automatically unlocked only after the configured unlock time.

# **Cluster Node Configuration**

The Node Manager application enables you to manage your HCM-F platform by adding, editing, and deleting HCM-F Cluster Nodes.

### Add an HCM-F Cluster Node

Use this procedure to add an HCM-F Cluster Node from the Node Manager application.

#### **Procedure**

**Step 1** From the side menu, select **HCM-F Cluster Nodes**.

The current list of HCM-F Cluster Nodes is displayed.

Step 2 Click Add New.

The **Add an HCM-F Cluster Node** window is displayed.

**Step 3** Enter the following information about the HCM-F Cluster Node:

| Field      | Description                                                               |
|------------|---------------------------------------------------------------------------|
| Node Type  | Select the node type from the pulldown menu. This is a required field.    |
| Host Name  | Enter the host name of the HCM-F Cluster Node. This is a required field.  |
| IP Address | Enter the IP address of the HCM-F Cluster Node. This is a required field. |

| Field        | Description                                             |
|--------------|---------------------------------------------------------|
| Version      | Defaults to "Not Installed" and cannot be modified.     |
| Primary Node | Defaults to false (not checked) and cannot be modified. |

Step 4 Click Save.

### **Delete an HCM-F Cluster Node**

Use this procedure to delete an HCM-F Cluster Node from the Node Manager application.

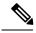

Note

You cannot delete the App Node.

#### **Procedure**

- **Step 1** From the side menu, select **HCM-F Cluster Nodes**.
  - The current list of HCM-F Cluster Nodes is displayed.
- **Step 2** Click the check box next to the node you want to delete and then click **Delete Selected**.
- **Step 3** In the **Confirmation** window, click **OK**.

## **Edit/View an HCM-F Cluster Node**

Use this procedure to edit or view an HCM-F Cluster Node. Cluster Nodes that have been installed can only be viewed. Cluster Nodes that have not been installed can be edited.

#### **Procedure**

- **Step 1** From the side menu, select **HCM-F Cluster Nodes**.
  - The current list of HCM-F Cluster Nodes is displayed.
- **Step 2** Click on the host name of the node you want to edit or view.

For a Cluster Node that is not installed, the **Edit an HCM-F Cluster Node** window is displayed. For a Cluster Node that is installed the **View an HCM-F Cluster Node** window is displayed.

Step 3 For a Cluster Node that is not installed, change the values for the **Node Type**, **Host Name**, and **IP Address** as needed and click **Save**.

## Change the Application Node Hostname

#### Before you begin

Before changing the Application Node hostname, make a DRF backup of your current cluster configuration.

#### **Procedure**

Step 1 Login to the Application Node CLI as OS admin. Step 2 Verify that your current cluster is in a verified state by running the **show hcs cluster verify detailed** command. Verify that all installed and online WS Nodes show "Configurations VERIFIED". Step 3 To change the Application Node hostname, run the **set network hostname** command. Step 4 When prompted to continue, enter y. Step 5 When prompted, enter the new hostname. Step 6 When prompted to change the IP address too, enter **no**. Step 7 When prompted to continue, enter yes. Step 8 Exit from the CLI and log back in as OS admin. Step 9 Wait 5 to 15 minutes to allow the services to restart. Make sure that the Cisco HCS ConfigMgr service is running before you continue. Step 10 Run the **show hcs cluster verify detailed** command. In the output for each installed and online WS Node, you should see "Configuration NOT VERIFIED".

Step 11 Run the **set hcs cluster config** command to propagate the new Application Node hostname to the WS Nodes. Run the show hcs cluster verify detailed command.

Step 12

Verify that all installed and online WS Nodes show "Configurations VERIFIED".

If installed and online WS Nodes do not show "Configurations VERIFIED", refer to the Troubleshooting Hostname and IP Address Changes section in Cisco Hosted Collaboration Mediation Fulfillment Troubleshooting Guide.

#### What to do next

It is recommended to make a fresh DRF backup of your cluster after changing the hostname of the Application Node.

## **Change the Application Node IP Address**

#### Before you begin

Before changing the Application Node IP address, make a DRF backup of your current cluster configuration.

#### **Procedure**

| Step 1 | Login to the Application Node CLI as OS admin.                                            |
|--------|-------------------------------------------------------------------------------------------|
| Sten 2 | Verify that your current cluster is in a verified state by running the show hes cluster a |

- Verify that your current cluster is in a verified state by running the **show hcs cluster verify detailed** command. Verify that all installed and online WS Nodes show "Configurations VERIFIED".
- Step 3 To change the Application Node IP address, run the set network ip eth0 < new\_ip\_address > < subnet\_mask > < gateway\_ip\_address > command.
- **Step 4** When prompted to continue, enter y.
- **Step 5** When prompted to continue, enter y.
- **Step 6** Exit from the CLI and log back in as OS admin.
- **Step 7** Wait 5 to 15 minutes to allow the services to restart.

Make sure that the Cisco HCS ConfigMgr service is running before you continue.

Step 8 Run the show has cluster verify detailed command.

In the output for each installed and online WS Node, you should see "Configuration NOT VERIFIED".

- Step 9 Run the set hcs cluster config command to propagate the new Application Node IP address to the WS Nodes.
- **Step 10** When prompted to reboot the system, enter **yes**.

All WS nodes in the cluster will be rebooted.

**Step 11** Wait for the WS Nodes to finish rebooting.

Make sure that the Cisco HCS ConfigMgr service is running on all nodes before you continue.

Step 12 Run the show hcs cluster verify detailed command.

Verify that all installed and online WS Nodes show "Configurations VERIFIED".

If installed and online WS Nodes do not show "Configurations VERIFIED", refer to the Troubleshooting Hostname and IP Address Changes section in *Cisco Hosted Collaboration Mediation Fulfillment Troubleshooting Guide*.

#### What to do next

It is recommended to make a fresh DRF backup of your cluster after changing the IP address of the Application Node.

## **Change the Application Node Hostname and IP Address**

#### Before you begin

Before changing the Application Node hostname and IP address, make a DRF backup of your current cluster configuration.

#### **Procedure**

**Step 1** Login to the Application Node CLI as OS admin.

- Step 2 Verify that your current cluster is in a verified state by running the show hcs cluster verify detailed command. Verify that all installed and online WS Nodes show "Configurations VERIFIED".
- **Step 3** To change the Application Node hostname and IP address, run the **set network hostname** command.
- **Step 4** When prompted to continue, enter y.
- **Step 5** When prompted, enter the new hostname.
- **Step 6** When prompted to change the IP address too, enter **yes**.
- **Step 7** When prompted, enter the new IP address, subnet mask, and gateway IP address.
- **Step 8** When prompted to continue, enter yes.
- **Step 9** Exit from the CLI and log back in as OS admin.
- **Step 10** Wait 5 to 15 minutes to allow the services to restart.

Step 11 Run the show hcs cluster verify detailed command.

In the output for each installed and online WS Node, you should see "Configuration NOT VERIFIED".

- **Step 12** Run the **set hcs cluster config** command to propagate the new Application Node hostname and IP address to the WS Nodes.
- **Step 13** When prompted to reboot the system, enter **yes**.

All WS nodes in the cluster will be rebooted.

**Step 14** Wait for the WS Nodes to finish rebooting.

Make sure that the Cisco HCS ConfigMgr service is running on all nodes before you continue.

Step 15 Run the show has cluster verify detailed command.

Verify that all installed and online WS Nodes show "Configurations VERIFIED".

If installed and online WS Nodes do not show "Configurations VERIFIED", refer to the Troubleshooting Hostname and IP Address Changes section in *Cisco Hosted Collaboration Mediation Fulfillment Troubleshooting Guide*.

#### What to do next

It is recommended to make a fresh DRF backup of your cluster after changing the hostname and IP address of the Application Node.

### Change the Web Services Node Hostname

#### Before you begin

Before changing the Web Services (WS) Node hostname, make a DRF backup of your current cluster configuration.

#### **Procedure**

**Step 1** Login to the WS Node CLI as OS admin.

- **Step 2** Verify that your current cluster is in a verified state by running the **show hcs cluster verify detailed** command. Verify that the WS Node you are about to change shows "Configurations VERIFIED".
- **Step 3** To change the WS Node hostname, run the **set network hostname** command.
- **Step 4** When prompted to continue, enter y.
- **Step 5** When prompted, enter the new hostname.
- **Step 6** When prompted to change the IP address too, enter **no**.
- **Step 7** When prompted to continue, enter **yes**.
- **Step 8** Exit from the CLI and log back in as OS admin.
- **Step 9** Wait 5 to 15 minutes to allow the services to restart.

Step 10 Run the show has cluster verify detailed command.

In the output for the changed WS Node, you should see "Configurations VERIFIED". If you do, the procedure is complete.

- **Step 11** If the output for the changed WS Node is not "Configurations VERIFIED", run the **set hcs cluster config** command.
- **Step 12** When prompted, enter the IP address of the Application Node.
- Step 13 Run the show has cluster verify detailed command.

Verify that the changed WS Node shows "Configurations VERIFIED".

If the changed WS Node does not show "Configurations VERIFIED", refer to the Troubleshooting Hostname and IP Address Changes section in *Cisco Hosted Collaboration Mediation Fulfillment Troubleshooting Guide*.

#### What to do next

It is recommended to make a fresh DRF backup of your cluster after changing the hostname of the WS Node.

### **Change the Web Services Node IP Address**

#### Before you begin

Before changing the Web Services (WS) Node IP address, make a DRF backup of your current cluster configuration.

- **Step 1** Login to the WS Node CLI as OS admin.
- Step 2 Verify that your current cluster is in a verified state by running the **show hcs cluster verify detailed** command. Verify that the WS Node you are about to change shows "Configurations VERIFIED".
- Step 3 To change the WS Node IP address, run the **set network ip eth0** < new\_ip\_address> < subnet\_mask> < gateway\_ip\_address> command.
- **Step 4** When prompted to continue, enter y.
- **Step 5** When prompted to continue, enter y.

- **Step 6** Exit from the CLI and log back in as OS admin.
- **Step 7** Wait 5 to 15 minutes to allow the services to restart.

Step 8 Run the show has cluster verify detailed command.

In the output for the changed WS Node, you should see "Configuration VERIFIED". If you do, the procedure is complete.

- **Step 9** If the output for the changed WS Node is not "Configuration VERIFIED", run the **set hcs cluster config** command.
- **Step 10** When prompted, enter the IP address of the Application Node.
- **Step 11** When prompted to reboot the system, enter **yes**.

All WS nodes in the cluster will be rebooted.

**Step 12** Wait for the WS Nodes to finish rebooting.

Ensure that the Cisco HCS ConfigMgr service is running on all nodes before you continue.

Step 13 Run the show has cluster verify detailed command.

Verify that the changed WS Node shows "Configurations VERIFIED".

If the changed WS Node does not show "Configurations VERIFIED", refer to the Troubleshooting Hostname and IP Address Changes section in *Cisco Hosted Collaboration Mediation Fulfillment Troubleshooting Guide*.

#### What to do next

It is recommended to make a fresh DRF backup of your cluster after changing the IP address of the WS Node.

## **Change the Web Services Node Hostname and IP Address**

#### Before you begin

Before changing the Web Services (WS) Node hostname and IP address, make a DRF backup of your current cluster configuration.

- **Step 1** Login to the WS Node CLI as OS admin.
- Step 2 Verify that your current cluster is in a verified state by running the show hcs cluster verify detailed command. Verify that the WS Node you are about to change shows "Configurations VERIFIED".
- **Step 3** To change the WS Node hostname and IP address, run the **set network hostname** command.
- **Step 4** When prompted to continue, enter y.
- **Step 5** When prompted, enter the new hostname.
- **Step 6** When prompted to change the IP address too, enter **yes**.
- **Step 7** When prompted, enter the new IP address, subnet mask, and gateway IP address.
- **Step 8** When prompted to continue, enter **yes**.

- **Step 9** Exit from the CLI and log back in as OS admin.
- **Step 10** Wait 5 to 15 minutes to allow the services to restart.

Step 11 Run the show has cluster verify detailed command.

In the output for the changed WS Node, you should see "Configuration VERIFIED".

- **Step 12** If the output for the changed WS Node is not "Configuration VERIFIED", run the **set hcs cluster config** command.
- **Step 13** When prompted, enter the IP address of the Application Node.
- **Step 14** When prompted to reboot the system, enter **yes**.

All WS nodes in the cluster will be rebooted.

**Step 15** Wait for the WS Nodes to finish rebooting.

Make sure that the Cisco HCS ConfigMgr service is running on all nodes before you continue.

Step 16 Run the show has cluster verify detailed command.

Verify that the changed WS Node shows "Configurations VERIFIED".

If the changed WS Node does not show "Configurations VERIFIED", refer to the Troubleshooting Hostname and IP Address Changes section in *chcs\_tk\_c5ffad4f\_00\_change-the-web-services-node-hostname-ip.xml*.

#### What to do next

It is recommended to make a fresh DRF backup of your cluster after changing the hostname and IP address of the Application Node.

# **Change the Application Node OS admin Password**

Use this procedure the change the OS admin password on the Application Node and restore the cluster connectivity after the password change.

#### **Procedure**

- **Step 1** Login to the Application Node CLI as OS admin.
- Step 2 Run the set password user admin command.

When prompted enter the current OS admin password, then the new OS admin password twice.

**Step 3** Run the **show hcs cluster verify detailed** command.

For each installed and online WS node, the output should show "Configuration NOT VERIFIED".

- **Step 4** Run the **set hcs cluster config** command.
- Step 5 Run the show has cluster verify detailed command.

For each installed and online WS node, the output should show "Configurations VERIFIED".

# **Infrastructure Manager Configuration**

Table 12: Infrastructure Manager Configuration Workflow

| Step | Task                                                             | For More Information                                    | Restrictions                                                                              |
|------|------------------------------------------------------------------|---------------------------------------------------------|-------------------------------------------------------------------------------------------|
| 1.   | Import the vSphere certificate to Cisco HCS server.              | See Import the vSphere certificate to Cisco HCS server. | Do this only if vCenterSync is enabled and your vCenter server has only HTTPS enabled.    |
| 2.   | Configure HTTPS on HCM-F for the Cisco UCS Manager Sync service. | See Configure HTTPS for UCS<br>Manager Sync.            | Do this only if<br>UCSMSync is enabled<br>and your UCS Manager<br>has only HTTPS enabled. |
|      | Dat                                                              | ta Center Management                                    |                                                                                           |
| 3.   | Update VMWare tools.                                             | See Update VMWare Tools                                 | Configure and use the<br>Automatic Tools Upgrade<br>option to check the tools<br>version. |
| 4.   | Upgrade VM hardware                                              | See Upgrade VM hardware                                 | Upgrade the VM hardware required for ESXi 7.0 version.                                    |
| 5.   | Add Data Centers.                                                | See Add Data Center.                                    |                                                                                           |
| 6.   | Add UCS Managers.                                                | See Add UCS Manager.                                    |                                                                                           |
| 7.   | Add blades.                                                      | See Add Blade.                                          | Do this only if UCSMSync is not enabled.                                                  |
| 8.   | Add chassis.                                                     | See Add Chassis.                                        | Do this only if UCSMSync is not enabled.                                                  |
| 9.   | Add vCenters.                                                    | See Add vCenter.                                        |                                                                                           |
| 10.  | Add VMware data centers.                                         | See Add VMware Data Center.                             | Do this only if vCenterSync is not enabled.                                               |
| 11.  | Add VMware clusters.                                             | See Add VMware Cluster.                                 | Do this only if vCenterSync is not enabled.                                               |
| 12.  | Add virtual machines.                                            | See Add Virtual Machine.                                | Do this only if vCenterSync is not enabled.                                               |

| Step | Task                                        | For More Information                   | Restriction                       | ons                                                                                                    |
|------|---------------------------------------------|----------------------------------------|-----------------------------------|----------------------------------------------------------------------------------------------------|
| 13.  | Add ESXi hosts.                             | See Add ESXi Host.                     | Do this o<br>vCenterS<br>enabled. | only if<br>Sync is not                                                                                               |
| 14.  | Associate ESXi host to blade.               | See Associate ESXi Hosts to Blades.    |                                   | only if<br>Sync is not                                                                                               |
|      |                                             | Aggregation                            |                                   |                                                                                                    |
| 15.  | (Optional) Add Session Border<br>Controller |                                        | Note                              | Aggregation configuration is necessary only if there is an external client that requires access to this information. |
|      | Customer Ma                                 | nagement                               |                                   |                                                                                                    |
| 16.  | Add customers.                              | See Add Customer.                      |                                   |                                                                                                    |
| 17.  | Add customer locations.                     | Add Customer Location, on page 61      |                                   |                                                                                                    |
| 18.  | Add customer equipment.                     | See Add Customer Equipment.            |                                   |                                                                                                    |
|      | Cluster Man                                 | agement                                |                                   |                                                                                                    |
| 19.  | Add clusters.                               | Add Cluster, on page 63                |                                   |                                                                                                    |
| 20.  | Add cluster applications.                   | See Add Cluster Application.           |                                   |                                                                                                    |
| 21.  | Add SIP trunks.                             | See Add SIP Trunk.                     |                                   |                                                                                                    |
|      | Aj                                          | oplication Management                  | 1                                 |                                                                                                    |
| 22.  | Add Management Applications.                | Add Management Application, on page 71 |                                   |                                                                                                    |
| 23.  | Configure Other Applications.               | See Add Other Application.             |                                   |                                                                                                    |
|      |                                             | Administration                         | •                                 |                                                                                                    |
| 24.  | Add default credentials.                    | See Add Default Credentials.           |                                   |                                                                                                    |
|      | Device Mana                                 | agement                                |                                   |                                                                                                    |
| 25.  | Add cluster hardware device.                | See Add Cluster Device.                |                                   |                                                                                                    |
| 26.  | Add non-clustered device.                   | See Add a Non-Clustered Device.        | 1                                 |                                                                                                    |
|      |                                             | License Management                     | 1                                 |                                                                                                    |
| 27.  | Set the deployment mode.                    | See Set Default Deployment Mode.       |                                   |                                                                                                    |

| Step | Task                                                                                                    | For More Information                                                                                      | Restrictions |
|------|----------------------------------------------------------------------------------------------------|----------------------------------------------------------------------------------------------------|--------------|
| 28.  | Manually install the HCS License into the License Manager.                                                         | See the Cisco Prime License<br>Manager User Guide.                                                        |              |
| 29.  | Add License Managers.                                                                                              | See Add a License Manager, on page 79.                                                                    |              |
| 30.  | Assign clusters to License Managers.                                                                               | See Assign a Cluster to a License<br>Manager.                                                             |              |
|      |                                                                                                    | Synchronization                                                                                           | -            |
| 31.  | Perform a manual sync.                                                                                             | Perform Manual Sync, on page 85                                                                           |              |
|      | Certificate                                                                                                    | Monitoring and Management                                                                                 |              |
| 32.  | Monitor certificates and configure email ID for receiving certificate summary (scheduled or on-demand collection). | <ul> <li>Collect Certificates OnDemand, on page 98</li> <li>Schedule Configuration, on page 92</li> </ul> |              |
|      |                                                                                                    | • Configure Email Address, on page 93                                                                     |              |
|      |                                                                                                    | View Certificate Status at<br>Service Provider Level, on<br>page 97                                       |              |
|      | I.                                                                                                    | Upgrade Checks                                                                                            | 1            |
| 33.  | Perform upgrade checks on the supported UC applications before and after upgrade.                                  | See Perform Upgrade Checks.                                                                               |              |
|      | U                                                                                                    | pgrade Comparison                                                                                         | 1            |
| 34.  | Perform upgrade comparison for validating the check results obtained before and after upgrade.                     | See Post Upgrade Comparison.                                                                              |              |
|      | Pho                                                                                                    | ne Compatibility Check                                                                                    | 1            |
| 35.  | Understand the phones that are supported and deprecated in Cisco Unified Communications Manager before upgrading.  | See Phone Compatibility Check.                                                                            |              |

# **Update VMWare Tools**

You must update the VMWare Tools after you complete and upgrade. There are two options for updating the VMWare Tools:

• configure the tool to use the Automatic Tools Upgrade option

• configure the tool to automatically check the tools version during a VM power-on and upgrade the tools For information about how to configure these options, see the VMWare documentation.

## **Upgrade VM Hardware**

When you upgrade virtual hardware, no downtime is required for vCenter Server or ESXi/ESX hosts. For virtual machines, the only significant downtime is the time to shut down and restart the guest operating systems.

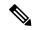

Note

For ESXi 7.0 version, you must upgrade the VM hardware version. To see supported versions, see https://kb.vmware.com/s/article/1010675 for details.

For information about upgrading Virtual Machine Hardware (VMHW), see knowledge base article 1010675, *Upgrading a virtual machine to the latest hardware version (multiple versions)*: http://kb.vmware.com/selfservice/microsites/microsite.do.

## Import the vSphere Certificate to Cisco HCS Server

Import the certificate trust store if certificate validation is enabled.

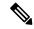

Note

Use this procedure only if your vCenter server has only HTTPS enabled. If HTTP, or both HTTP and HTTPS, are enabled, this procedure is unnecessary.

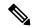

Note

To confirm that certificate validation is enabled, enter admin:show hcs ipa require-vcenter-certificate.

- Step 1 Using Firefox, browse to the vSphere server at https://<your-vsphere-server>:8443. Select Firefox > Tools > Options.
- Step 2 Click Advanced.
- Step 3 Click the Encryption tab.
- Step 4 Click View Certificates.
- **Step 5** Select the server.
- **Step 6** Click **Export**. Save the PEM file to a file.
- **Step 7** Import the vSphere certificate to the Cisco HCM-F platform:
  - a) From the CLI on the Cisco HCM-F platform, enter the command **set cert import** with the following parameters:
    - type: mandatory cert type, which is normally set to trust.
    - name: mandatory unit name, which is set to tomcat.

• caCert: optional name of the caCert, which is set to the certificate name.

For example, you may enter **set cert import trust tomcat** < name of your certificate > .

b) After you run the command, the CLI prompts you to paste in the certificate. Using any text editor, open the .crt file you saved. Copy and paste the entire contents of the file at the CLI prompt.

## **Configure HTTPS for UCS Manager Sync**

Configure HTTPS on Cisco HCM-F for the Cisco UCS Manager Sync service.

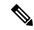

Note

Use this procedure only if your UCS Manager server has only HTTPS enabled. If HTTP, or both HTTP and HTTPS, are enabled, this procedure is unnecessary.

#### Before you begin

Include the IP address for the UCS Manager in the Subject Alternative Name field of the UCS Manager security certificate.

#### **Procedure**

- **Step 1** Using Firefox, browse to the UCS Manager server at https://<your-ucs\_manager-server>. Select Firefox > Tools > Options.
- Step 2 Click Advanced.
- **Step 3** Click the **Encryption** tab.
- Step 4 Click View Certificates.
- **Step 5** Select the server.
- **Step 6** Click **Export**. Save the PEM file to a file.

The extension for the PEM file is .crt.

- **Step 7** Import the UCS Manager certificate to the Cisco HCM-F platform:
  - a) From the CLI on the Cisco HCM-F platform, enter the command **set cert import** with the following parameters:
    - type: mandatory cert type, which is normally set to trust.
    - name: mandatory unit name, which is set to tomcat.
    - caCert: optional name of the caCert, which is set to the certificate name.

For example, enter **set cert import trust tomcat** < name of your certificate > .

b) After you run the command, the CLI prompts you to paste in the certificate. Use any text editor to open the .crt file that you saved. Copy and paste the entire contents of the file at the CLI prompt.

- **Step 8** Enable secure authentication to the UCS Manager. From the CLI on the Cisco HCM-F platform, enter **set hcs ucsmsync require-ucsm-certificate enable**.
- Step 9 Restart the Cisco HCS UCSMSync Service.

### **Add Data Center**

Follow this procedure to add a Data Center.

#### **Procedure**

- **Step 1** From the side menu, select **Data Center Management > Data Center**.
- Step 2 Click Add New.
- **Step 3** Enter the following information:

| Field            | Description                                                                              |
|------------------|------------------------------------------------------------------------------------------|
| Name             | Enter the name of the Data Center. This is a mandatory field.                            |
| Service Provider | This is a pre-populated field with the service provider name. This is a mandatory field. |
| Customer         | Enter the customer name. This is an optional field.                                      |

- Step 4 Click Save.
- Step 5 Click Data Center Address.
- Step 6 Enter the optional information for the Address 1, Address 2, City, State, Country, and Zip Code fields.
- **Step 7** Click **DCNM Monitoring** only if using DCNM in your deployment.
- **Step 8** Select the appropriate DCNM monitoring. This is an optional step.
- Step 9 Click Save.

## **Add UCS Manager**

Follow this procedure to add a UCS Manager to Infrastructure Manager.

- Step 1 From the side menu, select Data Center Management > Data Center > UCS Manager.
- Step 2 Click Add New.
- **Step 3** Enter the following information:

| Option                  | Description                                                                                                    |
|-------------------------|----------------------------------------------------------------------------------------------------|
| Name                    | Enter the name of the UCS Manager. The name must match the certificate name (CN) in the security certificate for the UCS Manager. This is a mandatory field.                |
| Data Center             | Select a Data Center. This is a mandatory field.                                                                                                    |
| Port Number             | Enter the port number of the UCS Manager. This is an optional field. The port number is required if access to the UCS Manager is through a NAT that requires a port number. |
| Sync Enabled            | Check to enable UCS Manager sync.                                                                                                    |
| Sync Interval (Minutes) | Enter the time in minutes that you want the system to perform a UCS Manager sync. The default is 15.                                                                        |

Step 4 Click Fabric Interconnects.

**Step 5** Enter the optional information for the fields Interconnect A IPv4 Address and Interconnect B IPv4 Address.

Step 6 Click Save.

Step 7 Click Credentials.

Step 8 Click Add New.

**Step 9** Enter the following information:

| Field             | Description                                                    |
|-------------------|----------------------------------------------------------------|
| Credential Type   | Select the Admin credential type. This is a mandatory field.   |
| User ID           | Enter the user ID. This is a mandatory field.                  |
| Password          | Enter the password for the user ID. This is a mandatory field. |
| Re-enter Password | Enter the password for the user ID. This is a mandatory field. |

Step 10 Click Save.

### **Add Blade**

Follow this procedure to add a Blade to Infrastructure Manager.

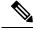

Note

If UCS Manager sync is enabled and successful, Blades are added, edited, and deleted through UCS Manager sync. You should make any configuration changes through UCS Manager.

#### **Procedure**

Step 1 From the side menu, select Data Center Management > Data Center > UCS Manager > Blade.

#### Step 2 Click Add New.

**Step 3** Enter the following information:

| Option       | Description                                                                                                    |
|--------------|----------------------------------------------------------------------------------------------------|
| Name         | Enter the name, which must be the same as the <b>Associated Server</b> field in UCS Manager. This is a mandatory field.                                          |
| Product Name | Enter the product name. This is an optional field.                                                                                                    |
| Chassis ID   | Select the chassis ID. You can have multiple blades associated with a chassis. This is a mandatory field.                                                        |
| Slot         | Select the slot number from the available slots numbers. The slot number must be the same as the <b>Slot ID</b> field in UCS Manager. This is a mandatory field. |

#### Step 4 Click Save.

### **Add Chassis**

Follow this procedure to add a chassis to Infrastructure Manager.

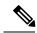

Note

If UCS Manager sync is enabled and successful, Chassis are added, edited, and deleted through UCS Manager sync. You should make any configuration changes through UCS Manager.

#### **Procedure**

- **Step 1** From the side menu, select **Data Center Management > Data Center > UCS Manager > Chassis**.
- Step 2 Click Add New.
- **Step 3** Enter the following information:

| Field              | Description                                                                                                    |
|--------------------|----------------------------------------------------------------------------------------------------|
| Chassis ID         | Enter the chassis ID, which must be the same as the <b>Chassis ID</b> field in UCS Manager. This is a mandatory field.         |
| Distinguished Name | Enter the distinguished name, which must be the same as the Associated Server field in UCS Manager. This is an optional field. |
| UCS Manager        | Select the UCS Manager. You can have multiple chassis associated with a UCS Manager. This is a mandatory field.                |
| Product Name       | Enter the product name. This is an optional field.                                                                             |

#### Step 4 Click Save.

### **Add vCenter**

You should configure a vCenter for each vCenter server deployed in the Data Center. If the vCenter is managing VMware infrastructure that spans multiple Data Centers, configure the vCenter in the Data Center in which the vCenter server itself is deployed.

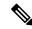

Note

Data Center configuration is optional. It is required only if an external client accesses the information from the Shared Data Repository.

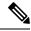

Note

For vCenter Sync to function, you must add at least one vCenter, vCenter credentials, and vCenter network address information.

#### **Procedure**

- **Step 1** From the side menu, select **Data Center Management** > **Data Center** > **vCenter**.
- Step 2 Click Add New.
- **Step 3** Enter the following information:

| Field           | Description                                                     |
|-----------------|-----------------------------------------------------------------|
| Name            | Enter the name of the vCenter. This is a mandatory field.       |
| Description     | Enter a description for the vCenter. This is an optional field. |
| Data Center     | Select a Data Center. This is a mandatory field.                |
| Virtual Machine | Select a virtual machine. This is an optional field.            |
| Sync Enabled    | Select to enable vCenter Sync.                                  |

- Step 4 Click Save.
- Step 5 Click Credentials.
- Step 6 Click Add New.
- **Step 7** Enter the following information:

| Field             | Description                                                    |
|-------------------|----------------------------------------------------------------|
| Credential Type   | Select the Admin credential type. This is a mandatory field.   |
| User ID           | Enter the user ID. This is a mandatory field.                  |
| Password          | Enter the password for the user ID. This is a mandatory field. |
| Re-enter Password | Enter the password for the user ID. This is a mandatory field. |

Step 8 Click Save.

Step 9 Click Network Address.

Step 10 Click Add New.

**Step 11** Enter the following information:

| Field         | Description                                                                                                    |
|---------------|----------------------------------------------------------------------------------------------------|
| Network Space | Select the network space. This is a mandatory field. APPLICATION_SPACE indicates the address is in application space. SERVICE_PROVIDER_SPACE indicates the address is in the management network. CUSTOMER_SPACE indicates a double NAT is deployed. |
| IPV4 Address  | Enter the IP address if applicable.                                                                                                    |
| IPV6 Address  | IPV6 is not supported by HCMF.                                                                                                    |
| Hostname      | Enter the hostname. This is an optional field.                                                                                                    |
| Domain        | Enter the domain address. This is an optional field that is normally configured when there is no hostname or IP address.                                                                                                    |
| SRV Address   | Select if the address is a SRV.                                                                                                    |

Step 12 Click Save.

# **Add VMware Data Center**

Follow this procedure to add a VMware Data Center to Infrastructure Manager.

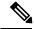

Note

If vCenter sync is enabled, and successful, VMware Data Centers are added, edited, and deleted through the vCenter sync. You should make any configuration changes to VMware Data Centers from the vCenter user interface.

- Step 1 From the side menu, select Data Center Management > Data Center > vCenter > vMware Data Center.
- Step 2 Click Add New.
- **Step 3** Enter the following information:

| Field   | Description                                                                           |
|---------|---------------------------------------------------------------------------------------|
| Name    | Enter the name of the VMware Data Center. This is a mandatory field.                  |
| vCenter | Select the vCenter associated with the VMware Data Center. This is a mandatory field. |

#### Step 4 Click Save.

### **Add VMware Cluster**

Follow this procedure to add a VMware cluster.

Configure one Data Center for each physical Data Center that hosts equipment in the Cisco HCS deployment. The Data Center may be owned by the service provider or by a customer.

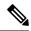

Note

Data Center configuration is optional. It is required only if an external client accesses the information from the Shared Data Repository.

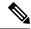

Note

If vCenter sync is enabled, and successful, VMware Data Centers are added, edited, and deleted through the vCenter sync. You should make any configuration changes to VMware Data Centers from the vCenter user interface.

#### **Procedure**

- **Step 1** From the side menu, select **Data Center Management > Data Center > vCenter > vMware Cluster**.
- Step 2 Click Add New.
- **Step 3** Enter the following information:

| Field              | Description                                                                                  |
|--------------------|----------------------------------------------------------------------------------------------|
| Name               | Enter the name of the VMware cluster. This is a mandatory field.                             |
| VMware Data Center | Select the VMware Data Center associated with the VMware cluster. This is a mandatory field. |

#### Step 4 Click Save.

### **Add Virtual Machine**

Follow this procedure to add a Virtual Machine.

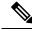

Note

If vCenter sync is enabled and successful, Virtual Machines are added, edited, and deleted through the vCenter sync. You should make any configuration changes to Virtual Machines from the vCenter user interface.

#### **Procedure**

**Step 1** From the side menu, select **Data Center Management > Data Center > vCenter > Virtual Machine**.

Step 2 Click Add New.

**Step 3** Enter the following information:

| Field          | Description                                                                               |
|----------------|-------------------------------------------------------------------------------------------|
| Name           | Enter the name of the Virtual Machine. This is a mandatory field.                         |
| VMware cluster | Select the VMware cluster associated with the Virtual Machine. This is a mandatory field. |
| Hostname       | Enter the hostname of the Virtual Machine. This is an optional field.                     |
| Domain Name    | Enter the domain name of the Virtual Machine. This is an optional field.                  |
| ESXi Host      | Select the related ESXi host.                                                             |

Step 4 Click Save.

Step 5 Click Network Interfaces.

Step 6 Click Add New.

**Step 7** Enter the following information:

| Field       | Description                                                                                                    |
|-------------|----------------------------------------------------------------------------------------------------|
| MAC Address | Enter the MAC address of the network interface. This is a mandatory field. Examples of acceptable formats include: 01-23-45-67-89-ab or 01:23:45:67:89:ab. |
| Hostname    | Enter the hostname. This is an optional field.                                                                                                    |
| Domain      | Enter the domain address. This is an optional field that is normally configured when there is no hostname or IP address.                                   |
| IP Type     | Select the IP type.                                                                                                    |
| IP Address  | Enter the IP address. Click the > to address. Repeat for each IP address required.                                                                         |

Step 8 Click Save.

### **Add ESXi Host**

Follow this procedure to add an ESXi Host.

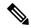

Note

If vCenter sync is enabled and successful, ESXi Hosts are added, edited, and deleted through the vCenter sync. With the exception of the Blade linkage, you should make any configuration changes to ESXi Hosts from the vCenter user interface. After the ESXi Host information is automatically synced, you must manually configure the Blade association.

#### **Procedure**

- Step 1 From the side menu, select Data Center Management > Data Center > vCenter > ESXi Host.
- Step 2 Click Add New.
- **Step 3** Enter the following information:

| Field              | Description                                                                                                    |  |
|--------------------|----------------------------------------------------------------------------------------------------|--|
| Name               | Enter the name of the ESXi Host. This is a mandatory field.                                                      |  |
| IPV4/IPV6 Address  | Enter the appropriate IP address. This is an optional field.                                                     |  |
|                    | Note IPV6 is not supported by HCMF                                                                               |  |
| VMware Cluster     | Select the associated VMware cluster. This is a mandatory field.                                                 |  |
| Auto Link to Blade | Check this field to have the Cisco HCS Fulfillment Service make the association between the ESXi Host and Blade. |  |
| Blade              | Select the associated Blade. This is an optional field.                                                          |  |

#### Step 4 Click Save.

### **Associate ESXi Hosts to Blades**

Follow this procedure to associate an ESXi host to a blade in Infrastructure Manager.

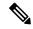

Note

Data Center configuration is optional. It is required only if an external client accesses the information from the Shared Data Repository.

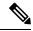

Note

If vCenter sync is enabled and successful, ESXi Hosts are added, edited, and deleted through the vCenter sync. With the exception of the Blade linkage, you should make any configuration changes to ESXi Hosts from the vCenter user interface. After the ESXi Host information is automatically synced, you must manually configure the Blade association.

#### **Procedure**

- Step 1 From the side menu, select Data Center Management > Data Center > vCenter > ESXi Host
- **Step 2** Click the name of the ESXi host you want to associate to a blade.
- **Step 3** Select the blade.
- Step 4 Click Save.

### **Add Session Border Controller**

Follow this procedure to add a Session Border Controller.

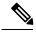

Note

If the correct Session Border Controller is selected in the General Information first, you can also add Northbound Adjacencies and Southbound Adjacencies on the Session Border Controller edit page.

- **Step 1** From the side menu, select **Aggregation** > **Session Border Controller**.
- Step 2 Click Add New.
- **Step 3** Enter the following information:

| Field       | Description                                                                       |  |
|-------------|-----------------------------------------------------------------------------------|--|
| Name        | Enter the name of the Session Border Controller. This is a mandatory field.       |  |
| Description | Enter a description for the Session Border Controller. This is an optional field. |  |

- Step 4 Click Save.
- Step 5 Click Northbound Adjacencies.
- Step 6 Click Add New.
- **Step 7** Enter the following information:

| Field              | Description                                                                  |
|--------------------|------------------------------------------------------------------------------|
| Name               | Enter the name of the Northbound Adjacency. This is a mandatory field.       |
| Description        | Enter a description for the Northbound Adjacency. This is an optional field. |
| Local IPV4 Address | Enter the local IPV4 address. This is an optional field.                     |
| Peer IPV4 Address  | Enter the peer IPV4 address. This is an optional field.                      |

- **Step 8** Check the **Assign customers after save** box.
- Step 9 Click Save.

**Step 10** Select a customer from the list and click **Assign**.

Step 11 Click Save.

Step 12 Click Southbound Adjacencies.

Step 13 Click Add New.

**Step 14** Enter the following information:

| Field              | Description                                                                 |
|--------------------|-----------------------------------------------------------------------------|
| Name               | Enter the name of the Southbound Adjacency. This is a mandatory field.      |
| Description        | Enter a description for the Southbound Adjacency. This is an optional field |
| Local IPV4 Address | Enter the local IPV4 address. This is an optional field                     |
| Peer IP4V Address  | Enter the peer IPV4 address. This is an optional field                      |
| SIP Trunk          | Select the associated SIP Trunk.                                            |

Step 15 Click Save.

## **Prime Collaboration Deployment for UC Applications**

Cisco Prime Collaboration Deployment helps you to manage Unified Communications (UC) applications. Its functions are to:

• Migrate a cluster of UC servers to a new cluster (such as MCS to virtual, or virtual to virtual).

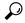

Tip

Cisco Prime Collaboration Deployment does not delete the source cluster VMs after migration is complete. You can fail over to the source VMs if there is a problem with the new VMs. When you are satisfied with the migration, you can manually delete the source VMs.

- Perform operations on clusters, such as:
  - Upgrade
  - · Switch version
  - Restart
- Fresh install a new release UC cluster
- Change IP addresses or hostnames in clusters (for a network migration).

Cisco Prime Collaboration Deployment supports simple migration and network migration. Changing IP addresses or hostnames is not required for a simple migration. For more information, see the Prime Collaboration Deployment Guide.

The functions that are supported by the Cisco Prime Collaboration Deployment can be found in the Prime Collaboration Deployment Administration Guide.

Cisco supports virtualized deployments of Cisco Prime Collaboration Deployment. The application is deployed by using an OVA that contains the preinstalled application. This OVA is obtained with a licensed copy of Cisco Unified Communications Manager software. For more information about how to extract and deploy the PCD VAPP.OVA file, see the Cisco Prime Collaboration Deployment Administration Guide.

In your Cisco HCS environment, install only one instance of Cisco Prime Collaboration Deployment, which must have the following:

- Access to all Cisco Unified Communications Manager clusters for all customers, including those behind a NAT
- · A fixed, nonoverlapping IP address

Use the **Cluster Discovery** feature to find application clusters on which to perform fresh installs, migration, and upgrade functions. Perform this discovery on a blade-by-blade basis.

For more information about features, installation, configuration and administration, best practices, and troubleshooting, see the following documents:

- Prime Collaboration Deployment Administration Guide
- Release Notes for Cisco Prime Collaboration Deployment

### **Add Customer**

#### **Procedure**

### **Step 1** From the side menu, select **Customer Management > Customer**.

#### Step 2 Click Add New.

| Field                                | Description                                                                                                    |
|--------------------------------------|----------------------------------------------------------------------------------------------------|
| Name                                 | Enter the name of the customer. This is a mandatory field.                                                                                                    |
| Extended Customer Name               | Enter an extended customer name if desired. This field is optional for dedicated customers, and mandatory for shared and partitioned customers.                                                                                                    |
| External Customer ID                 | Enter the external customer ID. This is an optional field.                                                                                                    |
| Application Monitoring this Customer | Select the application that is monitoring this customer. This is an optional field, but customer devices aren't monitored unless a monitoring application is assigned at the customer or cluster level.                                                                                                    |
| Export Control                       | Select this option for customers with a smart account from the cluster level settings, where Export Restrictions apply. This feature allows the user to request a regulatory Export License that is granted in the Cisco Smart Software Manager or the satellite On-prem and enable the export restricted feature. |
|                                      | The hierarchy of export control is in this order:                                                                                                    |
|                                      | a. Cluster                                                                                                    |

| Field          | Description                                                                                                    |
|----------------|----------------------------------------------------------------------------------------------------|
|                | <b>b.</b> Customer                                                                                                    |
|                | c. Service Provider                                                                                                    |
|                | The available options under each hierarchy are:                                                                                |
|                | Enabled- export control enabled                                                                                                |
|                | Disabled- export control disabled                                                                                              |
|                | • None- export control is enabled from the hierarchy below the current level.                                                  |
| Customer CUCDM | Unified CDM name from where the customer is synced to HCM-F. This field is disabled if you create customers directly in HCM-F. |

#### **Step 3** Click **License Models**, and select customer license from the **License Model** dropdown.

The available license models are: Enterprise Agreement, Named User, Named User + Perpetual, and Perpetual.

#### **Step 4** Click **Contact Information**.

Enter the contact information. This is optional information.

#### Step 5 Click Deal Information.

Enter the Subscription ID orDeal ID for this customer. This is optional information.

For more information about Subscription IDs, see *Subscription Mapper* section in *Hosted Collaboration Solution Smart Licensing Guide*.

If you mentioned the Subscription ID for a customer, the generated Flex license usage report for the customer displays the Subscription ID details.

#### **Step 6** Click **Proxy Settings** to set the proxy parameters of a customer.

Set the proxy parameters to register the clusters to Cisco Smart Software Manager (CSSM).

| Field          | Description                 |
|----------------|-----------------------------|
| Proxy Hostname | Enter the proxy FQDN value. |
| Proxy Port     | Enter the proxy port.       |

Select the **Enable Proxy Authentication** option, if the UC applications uses a proxy with authentication to register to CSSM.

| Field          | Description               |
|----------------|---------------------------|
| Proxy Username | Enter the proxy username. |
| Proxy Password | Enter the proxy password. |

#### Note

- The proxy with authentication is available for UC applications with versions 14 and 12.5 SU4 and later.
- If the proxy with authentication is enabled at a customer level, ensure that the cluster level configuration is configured to override the proxy settings for UC applications below 12.5 SU4 version.
- Updating the proxy will not update the proxy settings for the UC applications, if it is already
  registered. To update the proxy settings for UC applications that are configured with proxy
  information, you must assign the cluster and then reassign the cluster to have the updated
  configuration. See Assign/Unassign a cluster to a Virtual Account for details. If the cluster is
  shared among multiple customers proxy, set the proxy authentication from the cluster level.
- Step 7 Click Northbound Adjacencies to view the Session Border Controller element settings. For more information, see Add Session Border Controller topic.
- Step 8 Click Save.

### **Add Customer Location**

Follow this procedure to add a customer location.

#### **Procedure**

- **Step 1** From the side menu, select **Customer Management > Customer > Customer Location**.
- Step 2 Click Add New.
- **Step 3** Enter the following information:

| Field              | Description                                                                                                    |  |
|--------------------|----------------------------------------------------------------------------------------------------|--|
| Name               | Enter the name of the customer location. This is a mandatory field.                                                                                   |  |
| Customer           | Select the customer associated with the customer location or add a new customer. This is a mandatory field.                                           |  |
| Description        | Enter a description for the customer location. This is an optional field.  Note The length of the description must not exceed 128 characters.         |  |
| External ID        | Enter the account number to use in external accounting systems. This is an optional field.                                                            |  |
| Extended Name      | Enter a more detailed and descriptive location name. This is an optional field.  Note The length of the extended name must not exceed 128 characters. |  |
| Site Location Code | Enter the dial prefix to use before internal direct dialed numbers. This is an optional field.                                                        |  |

#### Step 4 Click Contact Information.

- **Step 5** Enter the customer contact information.
- Step 6 Click Save.

# **Add Customer Equipment**

- **Step 1** From the side menu, select **Customer Management > Customer > Customer Location > Customer Equipment**.
- Step 2 Click Add New.
- **Step 3** Enter the following information:

| Field                                             | Description                                                                                                  |
|---------------------------------------------------|----------------------------------------------------------------------------------------------------|
| Name                                              | Enter the name of the customer equipment. This is a mandatory field                                          |
| Customer                                          | Select the customer associated with the customer equipment or add a new customer. This is a mandatory field. |
| Location                                          | Select the location associated with the customer equipment. This is a mandatory field.                       |
|                                                   | The GUI displays only the locations assigned to the selected customer.                                       |
| Equipment Roles                                   | Select the customer equipment role. This is an optional field.                                               |
| Application Monitoring this<br>Customer Equipment | Select the application that is monitoring this equipment. This is an optional field.                         |

- Step 4 Click Save.
- Step 5 Click Credentials.
- Step 6 Click Add New.
- **Step 7** Enter the following information:

| Field             | Description                                                                                                   |
|-------------------|----------------------------------------------------------------------------------------------------|
| Credential Type   | Select the credential type. This is a mandatory field.                                                        |
| User ID           | Enter the user ID. Depending on the credential type selected, this may be a mandatory field.                  |
| Password          | Enter the password for the user ID. Depending on the credential type selected, this may be a mandatory field. |
| Re-enter Password | Enter the password for the user ID. Depending on the credential type selected, this may be a mandatory field. |
| Community String  | Enter the community string. Depending on the credential type selected, this may be a mandatory field.         |

| Field                     | Description                                                                                                    |
|---------------------------|----------------------------------------------------------------------------------------------------|
| Re-enter Community String | Re-enter the community string. Depending on the credential type selected, this may be a mandatory field.                            |
| Access Type               | Select the access type. This is the access type a HCM-F service should have when using the credential to access the UC application. |

Step 8 Click Save.

Step 9 Click Network Address.

Step 10 Click Add New.

**Step 11** Enter the following information:

| Field         | Description                                                                                                    |
|---------------|----------------------------------------------------------------------------------------------------|
| Network Space | Select the network space. This is a mandatory field. APPLICATION_SPACE indicates that the address is in application space. SERVICE PROVIDER_SPACE indicates that the address is in the management network. CUSTOMER_SPACE indicates that a double NAT is deployed. |
| IPV4 Address  | Enter the IP address if applicable.                                                                                                    |
| IPV6 Address  | IPV6 is not supported by HCMF                                                                                                    |
| Hostname      | Enter the hostname. This is an optional field.                                                                                                    |
| Domain        | Enter the domain address. This is an optional field that is normally configured when there is no hostname or IP address.                                                                                                    |
| SRV Address   | Select if the address is a SRV.                                                                                                    |

## Step 12 Click Save.

# **Add Cluster**

## **Procedure**

**Step 1** From the side menu, select **Cluster Management** > **Cluster**.

## Step 2 Click Add New.

| Field       | Description                                               |
|-------------|-----------------------------------------------------------|
| Name        | Enter the name of the cluster. This is a mandatory field. |
| Customer    | Select the customer.                                      |
| Description | Enter a description for the cluster.                      |

| Field                               | Description                                                                                                    |
|-------------------------------------|----------------------------------------------------------------------------------------------------|
| CPID                                | Enter the Call Processing ID.                                                                                                    |
| Cluster Type                        | Select the cluster type. This is a mandatory field.                                                                                                    |
| Cluster Application Version         |                                                                                                    |
| Manual Mode                         | Check to indicate that the cluster is not managed by Cisco Unified Communications Domain Manager.                                                                                                    |
|                                     | Note This field applies to clusters that are synced from Cisco Unified Communications Domain Manager.                                                                                                    |
| Application Monitoring this Cluster | Select the Cisco application that is monitoring this cluster. This is an optional field, but customer devices is not monitored unless a monitoring application is assigned at the customer or cluster level.                                                        |
| License Type                        | Select the license type that applies to the cluster.                                                                                                    |
|                                     | For Unified Communication Application clusters<br>Version 12.5 and later, by default it is Smart<br>Licensing. For Expressway clusters version X12.6<br>and later, you must manually select the license mode.<br>The available options for Expressway clusters are: |
|                                     | • PAK                                                                                                    |
|                                     | Smart Licensing                                                                                                    |
|                                     | NOTE: HCM-F supports registration to CSSM only for Expressway clusters that are in Smart Licensing mode.                                                                                                    |
|                                     | Caution When you change the license mode for an Expressway cluster from Smart licensing to PAK mode, use the box and this change requires a factory reset.                                                                                                    |

## **Step 3** Click **Contact Information**.

| Field        | Description                              |
|--------------|------------------------------------------|
| Email        | Enter the email address for the cluster. |
| Country Code | Enter the country code for the cluster.  |

## **Step 4** Click **Proxy Settings** to set the proxy parameters of a cluster.

Select the **Enable Proxy Authentication** option, if the UC applications uses a proxy with authentication to register to CSSM.

| Field          | Description               |
|----------------|---------------------------|
| Proxy Username | Enter the proxy username. |
| Proxy Password | Enter the proxy password. |

#### Note

- The proxy with authentication is available for UC applications with versions 14 and 12.5 SU4 and later.
- If the proxy with authentication is enabled at a customer level, ensure that the cluster level configuration is configured to override the proxy settings for UC applications below 12.5 SU4 version.
- Updating the proxy will not update the proxy settings for the UC applications, if it is already registered. To update the proxy settings for UC applications that are configured with proxy information, you must assign the cluster and then reassign the cluster to have the updated configuration. See Assign/Unassign a cluster to a Virtual Account for details. If the cluster is shared among multiple customers proxy, set the proxy authentication from the cluster level.

### Step 5 Click Save.

## **Test Cluster Connection**

The test cluster connectivity feature allows testing the connectivity of Cisco Unity Connection, and Cisco Unified CM clusters from Cisco HCM-F. It tries to connect the publisher application node associated with the cluster, and validates the following entities:

- Network connectivity between the Cisco HCM-F and the corresponding cluster
- ADMIN credentials of the publisher node of the cluster
- Verifies that the respective Cisco HCS Provisioning Adapter (CHPA) and Cisco Unity Connection Provisioning Adapter (UCPA) services are active and running

Follow this procedure for testing the connectivity of Cisco Unity Connection, and Cisco Unified CM clusters with Cisco HCM-F.

- **Step 1** From the side menu, select **Cluster Management** > **Cluster**.
- **Step 2** Under the Connectivity column, select the clusters required for testing connectivity.
- Step 3 Click Test Connection.
  - The system displays the status of cluster connectivity under the corresponding **Connectivity** column as either **In-Progress**, **PASS**, or **FAIL**.
  - The system displays the cluster version under the **Cluster Version** column.
  - Hover your cursor on the information icon under the **Connectivity** column to view the following information in the popped up **Connection Status** window:

- · Cluster version
- · Last success date, and time
- · Last execution date, and time
- Status

If a cluster connectivity failed, the **Status** field displays the cause of connectivity failure.

# **Add Cluster Application**

Follow this procedure to configure a cluster application through Infrastructure Manager.

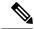

Note

Cisco recommends that you do not configure Cisco Unity Connection, Cisco Unified Communications Manager, and Cisco Emergency Responder cluster applications manually in Cisco HCM-F. You must manually add Cisco Unified Presence to Cisco HCM-F.

- **Step 1** From the side menu, select **Application Management** > **Cluster Application**.
- Step 2 Click Add New.
- **Step 3** Enter the following information:

| Field            | Description                                                                                                    |  |
|------------------|----------------------------------------------------------------------------------------------------|--|
| Application Type | Select the application type. This is a mandatory field.                                                                                  |  |
| Server Type      | Select the server type for the cluster application.                                                                                      |  |
|                  | This field is present only when Cisco Unified Communications Manager is selected as the Application Type, and is mandatory when present. |  |
| Name             | Enter the name of the cluster application. This is a mandatory field.                                                                    |  |
| Description      | Enter a description for the cluster application. This is an optional field.                                                              |  |
| Node Type        | Select the node type, either Publisher or Subscriber.                                                                                    |  |
|                  | This field is present only when one of the following is selected as the Application Type:                                                |  |
|                  | Cisco Unified Communications Manager                                                                                                    |  |
|                  | Cisco Unity Connection                                                                                                    |  |
|                  | Cisco Unified Communications Manager IM and Presence Service                                                                             |  |
|                  | Cisco Emergency Responder                                                                                                    |  |
|                  |                                                                                                    |  |

| Field                           | Description                                                                                                    |  |
|---------------------------------|----------------------------------------------------------------------------------------------------|--|
|                                 | This field is mandatory when present.                                                                                                    |  |
| Cluster                         | Select the cluster for the cluster application. This is a mandatory field.                                                                                                    |  |
| Auto Link to Virtual<br>Machine | Check to automate the link to the Virtual Machine.                                                                                                    |  |
| Virtual Machine                 | Select the Virtual Machine. This is an optional field.                                                                                                    |  |
| Routing ID                      | Enter a unique identifier based on information already within your provisioning system instead of the default hierarchical name-based routing based on the infrastructure configuration in SDR. |  |
|                                 | This field is present only when one of the following is selected as the Application Type:                                                                                                    |  |
|                                 | Cisco Unified Communications Manager IM and Presence Service                                                                                                    |  |
|                                 | Cisco Unity Connection                                                                                                    |  |
|                                 | Cisco Unified Communications Manager                                                                                                    |  |
|                                 | This field is optional when present.                                                                                                    |  |

- a) If you select CUCM as the application type, click **CUCM Service Activation**.
- b) Check the services to be activated. To deactivate unselect.
- Step 4 Click Save.
- Step 5 Click Credentials.
- Step 6 Click Add New.
- **Step 7** Enter the following information:

| Field                        | Description                                                                                                    |  |
|------------------------------|----------------------------------------------------------------------------------------------------|--|
| Credential Type              | Select the credential type. This is a mandatory field.                                                                                          |  |
| User ID                      | Enter the user ID for the cluster application. Depending on the credential type selected, this may be a mandatory field.                        |  |
| Password                     | Enter the password for the user ID. Depending on the credential type selected, this may be a mandatory field.                                   |  |
| Re-enter Password            | Enter the password for the user ID. Depending on the credential type selected, this may be a mandatory field.                                   |  |
| Community String             | Enter the community string for the cluster application. Depending on the credential type selected, this may be a mandatory field.               |  |
| Re-enter Community<br>String | Re-enter the community string for the cluster application. Depending on the credential type selected, this may be a mandatory field.            |  |
| Access Type                  | Select the credential type. This is the credential type a Cisco HCM-F service must have when using the credential to access the UC application. |  |

| Field | Descri | ption                                                                                              |  |
|-------|--------|----------------------------------------------------------------------------------------------------|--|
|       | Note   | <b>ADMIN</b> is required for Service Inventory to generate reports for UC applications.            |  |
|       |        | <b>PLATFORM and SNMP VERSIONS</b> are required for Cisco Prime Collaboration Assurance monitoring. |  |
|       |        | <b>HTTP</b> is required for Cisco Unified Communications Manager.                                  |  |

Step 8 Click Save.

Step 9 Click Network Address.

Step 10 Click Add New.

**Step 11** Enter the following information:

| Field         | Description                                                                                                    |  |
|---------------|----------------------------------------------------------------------------------------------------|--|
| Network Space | Select the network space. This is a mandatory field. APPLICATION_SPACE indicates that the address is in application space. SERVICE PROVIDER_SPACE indicates that the address is in the management network. CUSTOMER_SPACE indicates that a double NAT is deployed. |  |
|               | Note SERVICE_PROVIDER_SPACE is required for Service Inventory to generate reports for Cisco Unified Communications Manager and Cisco Unity Connection cluster applications.                                                                                        |  |
| IPv4 Address  | Enter the IP address if applicable.                                                                                                    |  |
|               | Note IPv4 address is required for Service Inventory to generate reports for Cisco Unified Communications Manager and Cisco Unity Connection cluster applications.                                                                                                  |  |
| IPv6 Address  | HCM-F does not support IPv6.                                                                                                    |  |
| Hostname      | Enter the hostname. This is an optional field.                                                                                                    |  |
| Domain        | Enter the domain address. This is an optional field that is normally configured when there is no hostname or IP address.                                                                                                    |  |
| SRV Address   | Select if the address is an SRV.                                                                                                    |  |

## Step 12 Click Save.

# **Cluster Field Descriptions**

| Field    | Description                               |
|----------|-------------------------------------------|
| Name     | Displays the cluster name.                |
| Customer | Displays the number of related customers. |

| Field                  | Description                                                                                                    |
|------------------------|----------------------------------------------------------------------------------------------------|
| Monitoring Application | Displays the name of the monitoring application that is monitoring this cluster.                                                                                                    |
| Applications           | Displays the number of related applications.                                                                                                    |
| Devices                | Displays the number of related devices.                                                                                                    |
| Version                | Displays the version of corresponding clusters.                                                                                                    |
| Connectivity           | Allows selecting Cisco Unity Connection, and Cisco Unified CM clusters. It also displays the status of clusters connectivity with HCM-F, and test information with the reason for failure. |

## **Add SIP Trunk**

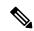

Note

SIP Trunk configuration is optional. It is only required if an external client accesses this information from the Shared Data Repository.

- **Step 1** From the side menu, select **Cluster Management** > **Cluster** > **SIP Trunk**.
- Step 2 Click Add New.
- **Step 3** Enter the following information:

| Field                | Description                                                                                    |
|----------------------|------------------------------------------------------------------------------------------------|
| Name                 | Enter the name of the SIP trunk. This is a mandatory field.                                    |
| Description          | Enter a description of the SIP trunk. This is an optional field.                               |
| CUCM Cluster         | Select the associated Cisco Unified Communications Manager cluster. This is a mandatory field. |
| Southbound Adjacency | Select the associated Southbound Adjacency. This is an optional field.                         |

- Step 4 Click Save.
- **Step 5** Click **Assign CUCM Applications**.
- **Step 6** Check the appropriate Cisco Unified Communications Manager application to associate it with the SIP Trunk.
- Step 7 Click Save.

# **Management Application**

The Management Application Summary page displays a list of the management applications in your Cisco HCS as well as basic details about each one.

The following Management Applications are supported:

- Cisco Unfiled Operations Manager
- Cisco Unified Service Monitor
- DCNM LAN
- DCNM\_SAN
- DCNM\_DB
- Cisco Communications Domain Manager
- Prime Central
- Prime Collaboration
- Cisco TelePresence Exchange
- Cisco TelePresence Multipoint Switch
- Virtual Packet Data Network Gateway

## **Management Application Field Descriptions**

| Field              | Description                                                                                                    |
|--------------------|----------------------------------------------------------------------------------------------------|
| Name               | Displays the management application name.                                                                                                    |
| Туре               | Displays the management application type.                                                                                                    |
| Usage              | Displays the usage, in percent, of the management application. Usage applies to Cisco Prime Unified Operations Manager applications.                                             |
| Virtual Machine    | Displays the related Virtual Machine hosting the management application.                                                                                                    |
| Billing Server     | Displays the related billing server. Billing server applies to Cisco Prime Unified Operations Manager applications.                                                              |
| Launch Application | Displays the link to the related Contact Center Domain Manager, if applicable.                                                                                                   |
| Connectivity       | Displays the connectivity status of Cisco Hosted Mediation and Fulfillment (HCM-F) with Cisco Unified CDM, Prime License Manager (PLM), and Prime Collaboration Assurance (PCA). |

## **Test Management Application Connection**

#### **Procedure**

- **Step 1** From the side menu, select **Application Management > Management Application**.
- **Step 2** Under the Connectivity column, select the management application required for testing connectivity.
- **Step 3** Click the **Test Connection** button.

The system displays the following information:

- The status of management application connectivity under the corresponding **Connectivity** column as either **In-Progress**, **PASS**, or **FAIL**
- The management application version under the **Version** column
- Hover your cursor on the information icon under the **Connectivity** column to view the following information in the popped up **Connection Status** window:
  - Last success date, and time

This field displays the timestamp of the last successful connection between the management application, and Cisco HCM-F.

· Last execution date, and time

This field displays the timestamp of the last connectivity test between the management application, and Cisco HCM-F.

Status

If a management application connectivity failed, the **Status** field displays the cause of connectivity failure.

## **Add Management Application**

The following configurations needs to be done in Insfrastructure Manager.

- **Step 1** From the side menu, select **Application Management > Management Application**.
- Step 2 Click Add New.
- **Step 3** Enter the applicable information, referenced below.

| Field            | Description                                                                                                    |
|------------------|----------------------------------------------------------------------------------------------------|
| Application Type | Select the type of application manager. This is a mandatory field and applies to all application types.                      |
| Name             | Enter the hostname of the applicable management application. This is a mandatory field and applies to all application types. |

| Field                                   | Description                                                                                                    |
|-----------------------------------------|----------------------------------------------------------------------------------------------------|
| CTX Type                                | Select the CTX type, the options are Admin, Engine, or DB. This is a mandatory field and applies to the Cisco TelePresence Exchange application type. Only one Cisco Telepresence Exchange application is allowed.                  |
| API Version                             | Select the API version of Cisco Unified Communications Domain Manager.                                                                                                    |
| Port                                    | Enter the port number for the Cisco Unified Communications Domain Manager.                                                                                                    |
| Description                             | Enter a description for the application. This is an optional field and applies to all application types.                                                                                                    |
| Auto Link to Virtual<br>Machine         | Check to automate linking to the virtual machine. This is an optional field and applies to all application types.                                                                                                    |
| Virtual Machine                         | Select the virtual machine for the application. This is an optional field and applies to all application types.                                                                                                    |
| Host ID                                 | Enter the Host ID for the Cisco Unified Communications Domain Manager.                                                                                                    |
| Routing ID                              | Enter a unique routing ID for the application type.                                                                                                    |
| Billing Server                          | Select the billing server related to the application. This is an optional field and applies only to the Prime Collaboration application type.                                                                                       |
| Customer                                | Enter the customer name associated with the application. This is an optional field and applies to the application types Cisco TelePresence Exchange, Cisco TelePresence Multipoint Switch, and Virtual Packet Data Network Gateway. |
| Application Monitoring this Application | Select the application monitoring this application. This is an optional field and applies to the application types Cisco TelePresence Exchange, Cisco TelePresence Multipoint Switch, and Virtual Packet Data Network Gateway.      |

Step 4 Click Save.

Step 5 Click Credentials.

Step 6 Click Add New.

**Step 7** Enter the following information:

| Field             | Description                                                    |
|-------------------|----------------------------------------------------------------|
| Credential Type   | Select the credential type ADMIN. This is a mandatory field.   |
| User ID           | Enter the user ID. This is a mandatory field.                  |
| Password          | Enter the password for the user ID. This is a mandatory field. |
| Re-enter Password | Enter the password for the user ID. This is a mandatory field. |

Step 8 Click Save.

Step 9 Click Network Address.

Step 10 Click Add New.

**Step 11** Enter the following information:

| Field         | Description                                                                                                    |
|---------------|----------------------------------------------------------------------------------------------------|
| Network Space | Select Service Provider Space. This is a mandatory field.                                                                |
| IPV4 Address  | Enter the IP address if applicable.                                                                                      |
| Hostname      | Enter the hostname. This is an optional field.                                                                           |
| Domain        | Enter the domain address. This is an optional field that is normally configured when there is no hostname or IP address. |
| SRV Address   | Select if the address is a SRV.                                                                                          |

Step 12 Click Save.

# **Add Other Application**

Use this procedure to configure other applications, such as Telepresence Management Suite.

## **Procedure**

| Step 1 | From the side menu, select <b>Application Management</b> > <b>Other Application</b> . |
|--------|---------------------------------------------------------------------------------------|
|--------|---------------------------------------------------------------------------------------|

Step 2 Click Add New.

**Step 3** Enter the following information:

| Field                                      | Description                                                                           |
|--------------------------------------------|---------------------------------------------------------------------------------------|
| Application Type                           | Select the application type. This is a mandatory field.                               |
| Name                                       | Enter the hostname of the application. This is a mandatory field.                     |
| Description                                | Enter a description for the application. This is an optional field.                   |
| Auto Link to Virtual Machine               | Check to automate linking to the virtual machine.                                     |
| Virtual Machine                            | Select the virtual machine for the application. This is an optional field.            |
| Customer                                   | Select the customer for the application. This is an optional field.                   |
| Application Monitoring this<br>Application | Select the application that is monitoring the application. This is an optional field. |

Step 4 Click Save.

Step 5 Click Credentials.

Step 6 Click Add New.

**Step 7** Enter the following information:

| Field           | Description                                                  |
|-----------------|--------------------------------------------------------------|
| Credential Type | Select the credential type ADMIN. This is a mandatory field. |
| User ID         | Enter the user ID. This is a mandatory field.                |

| Field             | Description                                                    |
|-------------------|----------------------------------------------------------------|
| Password          | Enter the password for the user ID. This is a mandatory field. |
| Re-enter Password | Enter the password for the user ID. This is a mandatory field. |

Step 8 Click Save.

Step 9 Click Network Address.

Step 10 Click Add New.

**Step 11** Enter the following information:

| Field         | Description                                                                                                    |
|---------------|----------------------------------------------------------------------------------------------------|
| Network Space | Select Application Space. This is a mandatory field.                                                                     |
| IPV4 Address  | Enter the IP address if applicable.                                                                                      |
| IPV6 Address  | IPV6 is not supported by HCMF.                                                                                           |
| Hostname      | Enter the hostname. This is an optional field.                                                                           |
| Domain        | Enter the domain address. This is an optional field that is normally configured when there is no hostname or IP address. |
| SRV Address   | Select if the address is a SRV.                                                                                          |

## Step 12 Click Save.

# **Add Default Credentials**

Use default credentials for accessing applications through the WEB, CLI, or SNMP. The appropriate credentials are assigned to each equipment type manually or by syncing with a domain manager.

Configure default credentials for each User ID or community string common across all equipment of a certain type.

- **Step 1** From the side menu, select **Administration** > **Default Credentials**.
- Step 2 Click Add New.
- **Step 3** Enter the following information:

| Field                     | Description                                                                                                    |  |
|---------------------------|----------------------------------------------------------------------------------------------------|--|
| Owner is Service Provider | Click to indicate that the owner of the equipment type is the Service Provider. This is the default.                                                                      |  |
| Owner                     | Indicate the owner of the equipment type. If "Owner is Service Provider" is not checked, click the magnifying glass icon to select a customer. This is a mandatory field. |  |

| Field                     | Description                                                                                                    |  |
|---------------------------|----------------------------------------------------------------------------------------------------|--|
| Equipment Type            | Select the equipment type for the credential. This is a mandatory field.                                                            |  |
| Credential Type           | Select the credential type. This is a mandatory field.                                                                              |  |
| Access Type               | Select the access type. This is the access type a HCM-F service should have when using the credential to access the UC application. |  |
| User ID                   | Enter the user ID. Depending on the credential type selected, this may be a mandatory field.                                        |  |
| Password                  | Enter the password for the user ID. Depending on the credential type selected this may be a mandatory field.                        |  |
| Re-enter Password         | Enter the password for the user ID. Depending on the credential type selected this may be a mandatory field.                        |  |
| Community String          | Enter the community string. Depending on the credential type selected, this may be a mandatory field.                               |  |
| Re-enter Community String | String Re-enter the community string. Depending on the credential type selected this may be a mandatory field.                      |  |

## Step 4 Click Save.

# **Add Cluster Device**

### **Procedure**

| Step 1 | From the side menu, select <b>Device Management</b> > <b>Cluster Device</b> . |
|--------|-------------------------------------------------------------------------------|
|--------|-------------------------------------------------------------------------------|

Step 2 Click Add New.

**Step 3** Enter the following information:

| Field       | Description                                                                                                    |
|-------------|----------------------------------------------------------------------------------------------------|
| Device Type | Select the device type. This is a mandatory field.                                                                                                    |
| Name        | Enter a name for the cluster device. This is a mandatory field.                                                                                             |
| Node Type   | Select the node type, either Publisher or Subscriber. The Node Type field does not appear for all Device Types. If it does appear, it is a mandatory field. |
| Cluster     | Select the associated cluster. This is a mandatory field.                                                                                                   |

Step 4 Click Save.

Step 5 Click Credentials.

Step 6 Click Add New.

## **Step 7** Enter the following information:

| Field                     | Description                                                                                                    |  |  |
|---------------------------|----------------------------------------------------------------------------------------------------|--|--|
| Credential Type           | Select the credential type. This is a mandatory field.                                                                                    |  |  |
| User ID                   | Enter the user ID for the cluster application. Depending on the credential type selected, this may be a mandatory field.                  |  |  |
| Password                  | Enter the password for the user ID. Depending on the credential type selected, this may be a mandatory field.                             |  |  |
| Re-enter Password         | Enter the password for the user ID. Depending on the credential type selected, this may be a mandatory field.                             |  |  |
| Community String          | Enter the community string for the cluster application. Depending on the credential type selected, this may be a mandatory field.         |  |  |
| Re-enter Community String | Re-enter the community string for the cluster application. Depending on the credential type selected, this may be a mandatory field.      |  |  |
| Access Type               | Select the access type. This is the access type a Cisco HCM-F service should have when using the credential to access the UC application. |  |  |
|                           | Note PLATFORM and ADMIN are required for Service Inventory to generate reports for UC applications.                                       |  |  |

- Step 8 Click Save.
- Step 9 Click Network Address.
- Step 10 Click Add New.
- **Step 11** Enter the following information:

| Field         | Description                                                                                                    |  |
|---------------|----------------------------------------------------------------------------------------------------|--|
| Network Space | Select the network space. This is a mandatory field. APPLICATION_SPACE indicates the address is in application space. SERVICE PROVIDER_SPACE indicates the address is in the management network. CUSTOMER_SPACE indicates a double NAT is deployed. |  |
|               | Note SERVICE_PROVIDER_SPACE is required for Service Inventory to generate reports for Cisco Unified Communications Manager and Cisco Unity Connection cluster applications.                                                                         |  |
| IPV4 Address  | Enter the IP address if applicable.                                                                                                    |  |
|               | <b>Note</b> IPV4 address is require for Service Inventory to generate reports for Cisco Unified Communications Manager and Cisco Unity Connection cluster applications.                                                                             |  |
| IPV6 Address  | IPV6 is not supported by HCMF                                                                                                    |  |
| Hostname      | Enter the hostname. This is an optional field.                                                                                                    |  |
| Domain        | Enter the domain address. This is an optional field that is normally configured when there is no hostname or IP address.                                                                                                    |  |

| Field       | Description                     |
|-------------|---------------------------------|
| SRV Address | Select if the address is a SRV. |

Step 12 Click Save.

# **Add a Non-Clustered Device**

## **Procedure**

**Step 1** From the side menu, select **Device Management** > **Non-Clustered Device**.

Step 2 Click Add New.

**Step 3** Enter the following information:

| Field                              | Description                                                               |
|------------------------------------|---------------------------------------------------------------------------|
| Device Type                        | Select the device type. This is a mandatory field.                        |
| Name                               | Enter a name for the cluster device. This is a mandatory field.           |
| Customer                           | Select the associated customer. This is an optional field.                |
| Application Monitoring this Device | Select the application to monitor this device. This is an optional field. |

Step 4 Click Save.

Step 5 Click Credentials.

Step 6 Click Add New.

**Step 7** Enter the following information:

| Field                     | Description                                                                                                    |  |
|---------------------------|----------------------------------------------------------------------------------------------------|--|
| Credential Type           | Select the credential type. This is a mandatory field.                                                                               |  |
| User ID                   | Enter the user ID for the cluster application. Depending on the credential type selected, this may be a mandatory field.             |  |
| Password                  | Enter the password for the user ID. Depending on the credential type selected, this may be a mandatory field.                        |  |
| Re-enter Password         | Enter the password for the user ID. Depending on the credential type selected, this may be a mandatory field.                        |  |
| Community String          | Enter the community string for the cluster application. Depending on the credential type selected, this may be a mandatory field.    |  |
| Re-enter Community String | Re-enter the community string for the cluster application. Depending on the credential type selected, this may be a mandatory field. |  |

| Field       | Description                                                                                                    |                                                                                                    |
|-------------|----------------------------------------------------------------------------------------------------|----------------------------------------------------------------------------------------------------|
| Access Type | Select the access type. This is the access type a Cisco HCM-F service should have when using the credential to access the UC application. |                                                                                                    |
|             | Note                                                                                                    | <b>PLATFORM</b> and <b>ADMIN</b> are required for Service Inventory to generate reports for UC applications. |

Step 8 Click Save.

Step 9 Click Network Address.

Step 10 Click Add New.

**Step 11** Enter the following information:

| Field         | Description                                                                                                    |  |
|---------------|----------------------------------------------------------------------------------------------------|--|
| Network Space | Select the network space. This is a mandatory field. APPLICATION_SPACE indicates the address is in application space. SERVICE PROVIDER_SPACE indicates the address is in the management network. CUSTOMER_SPACE indicates a double NAT is deployed. |  |
|               | Note SERVICE_PROVIDER_SPACE is required for Service Inventory to generate reports for Cisco Unified Communications Manager and Cisco Unity Connection cluster applications.                                                                         |  |
| IPV4 Address  | Enter the IP address if applicable.                                                                                                    |  |
|               | Note IPV4 address is require for Service Inventory to generate reports for Cisco Unified Communications Manager and Cisco Unity Connection cluster applications.                                                                                    |  |
| Hostname      | Enter the hostname. This is an optional field.                                                                                                    |  |
| Domain        | Enter the domain address. This is an optional field that is normally configured when there is no hostname or IP address.                                                                                                    |  |
| SRV Address   | Select if the address is a SRV.                                                                                                    |  |

Step 12 Click Save.

# **Set Default Deployment Mode**

With Hosted Collaboration Management Fulfillment, Global Deployment Mode is renamed to Default Deployment Mode. License Managers can have other modes than the Default Deployment Mode. With Global Deployment Mode, a License Manager cannot have different deployment modes.

Follow this procedure to enforce the Default Deployment Mode for Cisco Hosted Collaboration Solution License Management.

### **Procedure**

- **Step 1** From the side menu, select **License Management** > **Settings**.
- Step 2 Select the deployment mode from the **Default Deployment Mode** drop-down list.

This field is required before you add any License Manager instance.

Step 3 Click Save.

# Add a License Manager

- **Step 1** From the side menu, select **License Management** > **License Manager Summary**.
- Step 2 Click Add New.
- **Step 3** Enter the following information:

| Field                               | Description                                                                                                    |  |  |
|-------------------------------------|----------------------------------------------------------------------------------------------------|--|--|
| Name                                | The name of the License Manager instance.                                                                                                    |  |  |
| Hostname                            | The hostname/IP Address of the License Manager instance. If hostname is specified, then it must be a fully qualified domain name. If IP address is specified, then ensure that the IP address specified is the NAT IP Address of License Manager. |  |  |
|                                     | Note If the License Manager is in Application Space, ensure that the Hostname field has the NAT IP Address of License Manager specified.                                                                                                    |  |  |
| License Manager<br>Cluster Capacity | The License Manager Cluster Capacity is set at 1000 and cannot be edited.                                                                                                    |  |  |
| User ID                             | The OS administrator user ID associated with the License Manager.                                                                                                    |  |  |
| Password                            | The password associated with the user ID.                                                                                                    |  |  |
| Re-enter Password                   | Re-enter the password associated with the user ID.                                                                                                    |  |  |
| Deployment Mode                     | Select the required Deployment Mode from the drop-down list.                                                                                                    |  |  |
|                                     | <b>Note</b> Licenses of Cisco Collaboration Flex Plan work only in HCS mode.                                                                                                    |  |  |
| Network Space                       | In the drop-down list, select the Network Space in which your Prime License Manager is located: Service Provider Space, or Application Space.                                                                                                    |  |  |
|                                     | <ul> <li>If Standalone PLM located in Service Provider space, use Service Provider<br/>Space.</li> </ul>                                                                                                    |  |  |
|                                     | • If Coresident PLM is located in Application space, use <b>Application Space</b> .                                                                                                    |  |  |

| Field | Description                                                                                                    |
|-------|----------------------------------------------------------------------------------------------------|
|       | A Prime License Manager located in the application space can either be a stand-alone Prime License Manager or a coresident Prime License Manager with CUCM. When Prime License Manager is located in application space, it can only serve applications located in the same application space. |
|       | If the Prime License Manager is coresident with Cisco Unified CM, then make sure to start the following services:                                                                                                    |
|       | Cisco Prime LM Resource API                                                                                                    |
|       | Cisco Prime LM Resource Legacy API                                                                                                    |
|       | For assistance on verifying the status of services, see Working with Services, on page 27.                                                                                                    |

## Step 4 Click Save.

Note

For detailed assistance on HCS Collaboration Flex Plan licensing, see *Cisco Hosted Collaboration Solution License Management*.

# **Assign a Cluster to a License Manager**

### **Procedure**

- **Step 1** From the side menu, select **License Manager** > **License Manager Summary**.
- **Step 2** Click a license manager from the table.
- **Step 3** Click the **Clusters Managed By** menu to see a list of Clusters currently assigned to this License Manager.

Note

- Each Cluster can only be assigned to one License Manager.
- Ensure that whatever the Network Space, you have specified while adding license manager, that network space information must have provided while creating the cluster applications. If not the cluster assignment fails. For example, If a Prime License Manager has 'Application space" as the value for network space then ensure CUCM assigned to this cluster has "Application space" IP address is configured.
- If a License Manager is in Application space, only the clusters belonging to the same Application Space must added to that License Manager. Since, given each customer has different Application Space, a License Manager belong to Application Space can serve only one customer.
- **Step 4** Click **Assign** to show a list of all eligible Clusters available to the License Manager.
- **Step 5** Check the box for the Cluster you want to add and click **Assign**.

Cluster assignment takes some time as it involves the change of deployment mode and a restart of the cluster application. Once complete it shows the list of cluster applications assigned in the cluster table.

# Flex Usage Report

The Flex Usage Reports feature generates a monthly and quarterly aggregated license consumption report of all customers in csv format using HCM-F at a partner level. The Flex license is managed at the partner level even though the flex subscription is at the customer level. The report provides the Flex license usage data. Based on the report the partner is supposed to keep their subscriptions up to date on quarterly basis. It sends a report to Cisco and Partner to identify the license usage details for all the customers. The Flex Usage Report generates the summary of license usage data in terms of Knowledge workers, Common area, TelePresence device, Access, Professional, Enhanced, Voice Mail and CER definition in Flex Hosted Calling. The report is generated based on flex definition. It fetches data from Unified CM, Unity Connection, and Emergency Responder.

HCS License Manager (HLM) service manages the Flex Usage Report generation in HCM-F.

The Flex Usage Reports generates monthly reports for the Dedicated and Shared Architecture customers. The reports are used for easy CCW update and Flex license usage audit.

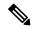

Note

The Flex Usage quarterly report is only for the Cisco audit purpose. HCM-F automatically generates a report on 15th of every quarter (March 15, June 15, Sep 15, and Dec 15), and sends it to Cisco via email.

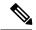

Note

Devices are either computing or communication devices that are capable of running the software or browser plug-ins associated with the software. For examples, Desk phone, Mobile phone, Laptop/Desktop, Tablet, and Video device (EX/DX/MX/WebEx Board/WebEx Room or competitor systems)

The following points summarize the Flex license usage report in HCS:

- 1. Partner orders X flex licenses for a customer through CCW.
- 2. Cisco provides Operational licenses to the partner's Smart Account/Virtual Account through CSSM/PLM. Operational license count can be more than the number of flex licenses partner orders. For example, it's up to Cisco to decide whether to give 2X operational licenses or 1.5X.
- 3. Using HCM-F UI, partners agree the EURA (End User Reporting Agreement) with Cisco to share/audit usage report periodically. Post agreement, the Flex Usage Reports page shows the EURA date. If the EURA is not signed, partners cannot generate or view the usage report.

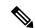

Note

An email notification about EURA acceptance by partners is sent to Cisco Audit, Cisco HCS Licensing team, and Partner's procurement team after partners configure the email notification in the **Flex Usage Configurations** page.

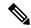

Note

Apart from the EURA email notification, there is other scenarios when email notification is sent to Cisco and partner:

- When the summary report is generated successfully.
- When the summary report generation fails.
- When the on-demand report is generated.
- When the on-demand report generation fails.
- When there are any issues in any of the clusters (for example, CHPA/UCPA(for HCM-F 12.5SU1) and CUCMCAA/UCXNCAA(for HCM-F 12.5SU2 and above) service is down, IP address is incorrect, credentials are invalid).
- 4. Partner generates scheduled or On-demand report periodically and shares it with Cisco through mail.
- **5.** Cisco audits the Flex license usage report. If any additional license consumption is found, then partner orders additional licenses through CCW.

## **Configure Flex Usage Report**

### Before you begin

Configure your customers for License Model (**Infrastructure Manager** > **Customer Management**) if you need the license model information in the Flex Usage Report. The license models are:

- Flex 2.0 Enterprise Agreement
- Flex 2.0 Named User
- Flex 2.0 Named User + Perpetual
- Perpetual

Enter the Subscription ID or Deal ID for the customer from **Infrastructure Manager** > **Customer Management** > **Customer**.

### **Procedure**

Step 1 In HCM-F UI, navigate to Infrastructure Manager > License Management > Flex Usage Reports > Flex Usage Configurations. The Flex Usage Configurations page appears.

The **System Time** field shows the time in Pacific Daylight Time (PDT) time zone. Click **Refresh** to the view the current time.

**Step 2** Complete the following fields in the General Configuration task pane:

| Field                   | Description                                                                                                    |
|-------------------------|----------------------------------------------------------------------------------------------------|
| Provider Name           | Display the provider name which is taken from the Service Provider page. Ensure that the provider name is accurate as Cisco uses this field to identify the HCS partner. |
|                         | To update the provider name, click <b>Change</b> . You are navigated to the <b>Edit Service Provider</b> page ( <b>Administration</b> > <b>Service Provider</b> ).       |
|                         | This field is mandatory.                                                                                                    |
| HCMF Instance name      | HCM-F instance name used to generate the flex usage report.                                                                                                    |
|                         | Specify a unique name if you have deployed more than one HCMF instance. This field accepts alphanumeric values.                                                          |
| HCMF UUID               | Universally unique identifier of HCM-F. Each HCM-F application has a UUID. It's a non-editable field and is autogenerated.                                               |
| Retention Period (Days) | Retention period (in days) of the report. Value must be between 31 to 180 days.                                                                                          |
|                         | This field is mandatory.                                                                                                    |

## **Step 3** Complete the following fields in the Schedule Configuration task pane:

| Field                  | Description                                                                                                    |
|------------------------|----------------------------------------------------------------------------------------------------|
| Frequency Of Reports   | By default, it's monthly.                                                                                                    |
|                        | This field is mandatory.                                                                                                    |
| Reporting Date         | Date when the report will be generated.                                                                                                    |
|                        | This field is mandatory.                                                                                                    |
| Reporting Time         | Time to start the report generation.                                                                                                    |
|                        | This field is mandatory.                                                                                                    |
| Quarterly Report Dates | Specifies the date when the quarterly reports are sent to CISCO for audit. The Quarterly Report Dates are 15-MAR, 15-JUN, 15-SEP, and 15-DEC. |
|                        | This is a non-editable field.                                                                                                    |

## **Step 4** Complete the following fields in the Email Notification task pane:

| Field         | Description                |
|---------------|----------------------------|
| SMTP Hostname | Hostname of SMTP server    |
| SMTP Port     | Port number of SMTP server |

| Field                         | Description                                              |
|-------------------------------|----------------------------------------------------------|
| Email Address (From)          | Email address of the Partner                             |
|                               | This field is mandatory.                                 |
| Email Address (To)            | Email address of the Partner's procurement team          |
| Cisco Email Address (To)      | Email address of Cisco Audit team and HCS Licensing team |
|                               | This field is non-editable.                              |
| Additional Email Address (To) | Additional Email address if any                          |

**Step 5** Configure the SFTP server for the report backup. Complete the following fields in the SFTP Configuration task pane:

Note

- All fields are mandatory.
- You can only upload Flex Usage Summary report to SFTP. The Flex Usage Summary reports are saved for one year if the SFTP server is not configured. The SFTP server configuration does not have any backup retention period.

| Field                     | Description                                     |
|---------------------------|-------------------------------------------------|
| Enable SFTP configuration | Check the checkbox to allow SFTP configuration. |
| SFTP Host                 | Hostname of SFTP server                         |
| SFTP Port                 | Port number of SFTP server                      |
| Upload Path               | Enter the directory path for report backup.     |
| Username                  | Enter username.                                 |
| Password                  | Email password.                                 |

## Step 6 Click Save.

#### What to do next

In the Unified Communication application, enter these configuration:

# **Request or Download Flex Usage Report**

- Step 1 In HCM-F UI, navigate to Infrastructure Manager > License Management > Flex Usage Reports. Flex Usage Reports page appears with the End-User Reporting Agreement (EURA).
- **Step 2** To use the functionality of Flex Usage Report, click **Agree**.

The (End-User Reporting Agreement) page shows the EURA accept date and time after partners agree with EURA. Once you accept the EURA, it is not displayed in the HCM-F user interface.

- Step 3 Navigate to Flex Usage Reports.
- Step 4 To download a Flex Usage report, check the check box against a report, and then click **Download CSV**Format.

**Note** Use **Filters** to narrow down your search from the report list.

Step 5 To request a new Flex usage report, click **Request New Usage Report**. This action creates an on-demand report. A job with the Job Entity License Usage Report for creating a new usage report is generated (**Administration** > **Jobs**). You can view the job details by hovering over the information icon.

## **Perform Manual Sync**

Follow this procedure to perform a manual sync.

#### **Procedure**

- **Step 1** From the side menu, select **Administration** > **Sync Request**.
- **Step 2** Select the Job Entity.
  - Service Provider: All Data Centers and customers in the system are synced.
  - Customer: Only the selected customers are synced.
  - Data Center: All vCenters in the Data Center are synced.
  - vCenter: Only the selected vCenters are synced.
  - UCS Manager: Only the selected UCS Managers are synced.
  - Smart Account: Only the selected Smart Accounts, and local accounts are synced to CSSM.

**Note** The Smart Account sync should sync all the smart accounts, local accounts, and virtual accounts to smart account mappings from HCM-F to CSSM.

When a cluster is reassigned from one Virtual Account to another, run the Smart Account sync (auto or onDemand) to complete the reassignment of the cluster to the new Virtual Account.

- **Step 3** Check the check box next to the name of the element you want to sync.
- **Step 4** Click **Sync Request > Sync**.

## **Certificate Monitoring Overview**

Service Providers can monitor certificates for the UC applications and take timely action if there are any certificates that are about to expire or already expired. Consolidated status of all certificates is sent to the configured email ID or IDs when certificate collection is scheduled on a weekly basis, or collected on-demand.

For Certificate Monitoring, email notification is sent to the configured email IDs as per the status of the certificates:

- Daily: Certificates that are about to expire in less than 14 days
- Alternate days: Certificates that are about to expire in less than 30 days
- Weekly: Certificates that are about to expire in less than 60 days

The following table provides information about the supported applications and certificates that can be monitored using the Certificate Monitoring dashboard:

**Table 13: Supported Applications and Certificates** 

| Unified<br>Communication<br>Applications          | Unified<br>Communication<br>Applications<br>Versions | Supported Certificates (Self<br>Signed and CA Signed<br>certificate)                                                                                                    | Supported From Release in<br>HCM-F |
|---------------------------------------------------|------------------------------------------------------|----------------------------------------------------------------------------------------------------|------------------------------------|
| Cisco Unified<br>Communications<br>Manager (CUCM) | 10.5                                                 | Tomcat     Call Manager     Certificate Authority Proxy Function (CAPF)     IPSec                                                                                                    | 11.5(4)                            |
|                                                   |                                                      | Trust Verification Service (TVS)  ITL Recovery                                                                                                    |                                    |
|                                                   | 11.5 and 12.5                                        | Tomcat     Call Manager     Call Manager - ECDSA     Certificate Authority Proxy Function (CAPF)     IPSec     Trust Verification Service (TVS)     Tomcat-ECDSA     Authz     ITL Recovery |                                    |

| Unified<br>Communication<br>Applications | Unified<br>Communication<br>Applications<br>Versions | Supported Certificates (Self<br>Signed and CA Signed<br>certificate) | Supported From Release in<br>HCM-F |
|------------------------------------------|------------------------------------------------------|----------------------------------------------------------------------|------------------------------------|
| Cisco Unified IM                         | 10.5                                                 | • Tomcat                                                             | 11.5(4)                            |
| and Presence Service (CUP)               |                                                      | • CUP                                                                |                                    |
|                                          |                                                      | • CUP-XMPP                                                           |                                    |
|                                          |                                                      | • CUP-XMPP-S2S                                                       |                                    |
|                                          |                                                      | • IPSec                                                              |                                    |
|                                          | 11.5 and 12.5                                        | • Tomcat                                                             |                                    |
|                                          |                                                      | • CUP                                                                |                                    |
|                                          |                                                      | • CUP - ECDSA                                                        |                                    |
|                                          |                                                      | • CUP-XMPP-ECDSA                                                     |                                    |
|                                          |                                                      | • CUP-XMPP                                                           |                                    |
|                                          |                                                      | • CUP-XMPP-S2S                                                       |                                    |
|                                          |                                                      | • CUP-XMPP-S2S-ECDSA                                                 |                                    |
|                                          |                                                      | • ITL Recovery                                                       |                                    |
|                                          |                                                      | • IPSec                                                              |                                    |
|                                          |                                                      | • Tomcat-ECDSA                                                       |                                    |
| Cisco Unity                              | 10.5                                                 | • Tomcat                                                             | 11.5(4)                            |
| Connection (CUC)                         |                                                      | • IPSec                                                              |                                    |
|                                          | 11.5                                                 | • Tomcat                                                             |                                    |
|                                          |                                                      | • IPSec                                                              |                                    |
|                                          |                                                      | • Tomcat-ECDSA                                                       |                                    |
|                                          | 12.5                                                 | • Tomcat                                                             |                                    |
|                                          |                                                      | • IPSec                                                              |                                    |
|                                          |                                                      | • Tomcat-ECDSA                                                       |                                    |
|                                          |                                                      | • ITL Recovery                                                       |                                    |
|                                          |                                                      | • Authz                                                              |                                    |

| Unified<br>Communication<br>Applications | Unified<br>Communication<br>Applications<br>Versions | Supported Certificates (Self<br>Signed and CA Signed<br>certificate) | Supported From Release in HCM-F |
|------------------------------------------|------------------------------------------------------|----------------------------------------------------------------------|---------------------------------|
| Cisco Emergency<br>Repsonder (CER)       | 10.5                                                 | • Tomcat • IPSec                                                     | 11.5(4) SU1                     |
|                                          | 11.5                                                 | • Tomcat • IPSec • Tomcat-ECDSA                                      |                                 |
|                                          | 12.5                                                 | • Tomcat • IPSec • Tomcat-ECDSA • ITL Recovery • Authz               |                                 |
| Expressway-C Expressway-E                | 8.10, 8.11, and 12.5                                 | Server certificate                                                   | 11.5(4)                         |

For information about API, see Cisco Hosted Collaboration Mediation Fulfillment Developer Guide.

### Limitations

Following are the limitations:

- Trust certificates are not included in the certificate collection.
- Only one certificate collection job can be completed at a time. If any other certificate collection is initiated, the job fails and an email notification is sent to the configured email IDs.

## **Certificate Monitoring Prerequisites**

Ensure to configure the following for monitoring and collecting the certificate information for the first time:

|   | Configuration                                                                                                    | Details                                                                                                    |  |
|---|----------------------------------------------------------------------------------------------------|----------------------------------------------------------------------------------------------------|--|
| 1 | Activate the required services to start the certificate monitoring. To verify if the required services are started, do any one of the following: |                                                                                                    |  |
|   | • In HCM-F, select Infrastructure Manager > Service Provider Toolkit > Certificate Monitoring.                                                   |                                                                                                    |  |
|   | • Enter the following command                                                                                                    | d in CLI:                                                                                                    |  |
|   | utils service list                                                                                                    |                                                                                                    |  |
|   | UC Monitor                                                                                                    | utils service activate Cisco HCS UC Monitor Service                                                                                                    |  |
|   | Cisco HCS Provisioning Adapter (CHPA)                                                                                                    | utils service activate Cisco HCS Provisioning Adapter                                                                                                    |  |
|   | Cisco HCS Unity Connection<br>Provisioning Adapter (UCPA)                                                                                        | utils service activate Cisco HCS Unity Connection<br>Provisioning Adapter                                                                                                |  |
| 2 | Schedule collection                                                                                                    | Scheduled collection must be enabled for collecting the certificate status on a weekly basis during the set day and time.                                                |  |
|   |                                                                                                    | For configuration, see Schedule Configuration, on page 92.                                                                                                    |  |
| 3 | Email                                                                                                    | Email ID or IDs must be configured for receiving consolidated certificate status when the certificate collection is triggered through scheduled or on-demand collection. |  |
|   |                                                                                                    | For configuration, see Configure Email Address, on page 93.                                                                                                    |  |

After the scheduled certificate collection is enabled and if any of the following scenarios occur, ensure to check configuration tasks:

| Scenario                                                                              | Configuration Tasks                                                                                                    |  |
|---------------------------------------------------------------------------------------|----------------------------------------------------------------------------------------------------|--|
| New customer or cluster is added                                                      | To get the latest report and sync the certificate collection, perform the on-demand certificate                                          |  |
| New certificates are added or existing certificates are deleted in the UC application | collection, perform the on-demand certificate collection. For information, see Collect Certificates OnDemand, on page 98.                |  |
| New cluster is added                                                                  | Do the following while adding new clusters for the following applications:                                                               |  |
|                                                                                       | • Cisco Unified Communications Manager, Cisco Unity Connection, IM and P: Select the Access Type as Platform and Admin.                  |  |
|                                                                                       | • Expressway: Select the <b>Access Type</b> as <b>Admin</b>                                                                              |  |
|                                                                                       | Path for selecting <b>Access Type</b> : <b>Infrastructure</b>                                                                            |  |
|                                                                                       | Management > Application Management > Cluster<br>Application > Add New > Credentials. For<br>configuration, see Add Cluster, on page 63. |  |

| Scenario                                             | Configuration Tasks                                                                                                    |
|------------------------------------------------------|----------------------------------------------------------------------------------------------------|
| Job failure                                          | At a time, only one certificate collection job can be completed. If any other certificate collection is initiated, it will fail and email notification is sent to the configured email IDs. |
| Job Status: <b>In Progress</b> for more than 6 hours | If a job is <b>In Progress</b> for a long time, restart the <b>Cisco HCS UC Monitor</b> Service.                                                                                            |

## **Configuring Certificate Monitoring**

Complete the following tasks to monitor and collect certificates for the supported applications:

## Before you begin

See Certificate Monitoring Prerequisites, on page 88.

#### **Procedure**

**Step 1** (Optional) General Configuration, on page 91

Enable certificate collection for Expressway-E.

**Step 2** Schedule Configuration, on page 92

Schedule weekly certificate collection.

Step 3 Configure Email Address, on page 93

Configure email ID or email IDs for sending emails during:

- · Collection: Scheduled or on-demand.
- Notification: Job failure.

**Note** Option is available to send email at the customer level.

**Step 4** Collect Certificates OnDemand, on page 98

Collect certificate information for all customers or selected customers and receive their consolidated status to the configured email IDs.

**Note** Use this option when a new customer or cluster is added.

- **Step 5** View the certificate details:
  - View Certificate Status at Service Provider Level, on page 97

View aggregated certificate status of all customers.

• View Certificate Status of Customers, on page 99

View certificate status of all clusters for a selected customer.

• View Status of All the Certificates, on page 100

View individual certificate status.

Step 6 Verify the job status in the HCM-F interface, Infrastructure Manager > Administration > Jobs and see the Certificate MonitorCertificate Management in the Job Entity column.

Note

At a time only one certificate collection job can be executed. If certificate collection (scheduled or on-demand) is in progress and if another certificate collection job is initiated, it fails. If the certificate collection fails, notification is sent to the configured email with the failure details.

**Step 7** (Optional) Add Cluster, on page 63

**Note** Perform this activity only while adding new clusters.

For collecting Expressway clusters in HCM-F UI, select Access Type as Platform.

For other UC Applications, select **Access Type** as **Platform** and **Admin**.

## **Certificate Configuration**

The service provider must configure the scheduler and email settings. To collect Expressway-E certificates, certificate collection for Expressway-E must be enabled.

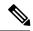

Note

This is one time configuration and can be modified when required.

### Before you begin

Certificate Monitoring Prerequisites, on page 88

#### **Procedure**

- **Step 1** From the Infrastructure Manager, choose **Service Provider Toolkit** > **Certificate Monitoring** > **Configuration**. The **Certificate Monitoring Settings** window appears.
- **Step 2** Check the system time that is displayed in the **System Time** field.
- **Step 3** If there is a difference in system time, click the **Refresh** button to refresh the system time.
- **Step 4** Do all or any of the following:
  - General Configuration, on page 91
  - Schedule Configuration, on page 92
  - Configure Email Address, on page 93

## **General Configuration**

Collects certificates for Expressway-E. By default, the collection is disabled.

## Before you begin

Ensure to check the following for collecting Expressway-E certificates.

- All the Expressway-E are reachable from HCM-F.
- Enable port number 443.

#### **Procedure**

**Step 1** From the General Configuration section, select **Enable Expressway E Collection** check-box to collect certificates from Expressway-E or deselect the check-box to disable the certificate collection from Expressway-E.

If the certificate collection from Expressway-E is disabled, then the following information is not collected:

- Certificate details are not collected in NBI and HCM-F.
- Certificate details are not included in dashboard, certificate collection and notifications.
- Certificate details collected earlier are not shown.
- **Step 2** Click **Save** to save the configuration.
- **Step 3** Do any one of the following:
  - Collect Certificates OnDemand, on page 98

Perform on-demand sync to collect the Expressway-E certificates.

- Wait for the next scheduled collection.
- **Step 4** Verify the job status in the HCM-F interface, **Infrastructure Manager** > **Administration** > **Jobs** and see the **Certificate Monitor** in the **Job Entity** column.

Note At a time only one certificate collection job can be executed. When a certificate collection is in progress and if another certificate collection is initiated, it will fail and the failure notification is sent to the configured email. Notification is sent for scheduled and on-demand certificate collection failure.

## **Schedule Configuration**

When the scheduled collection is enabled, the certificate status summary of all customers is collected at the scheduled time and stored locally. It is recommended to choose off peak time for scheduling the certificate collection.

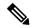

Note

For OPA mode, you can add or delete clusters directly from HCM-F.

If Unified CDM is the source of information, when a cluster is deleted and scheduled polling is configured, the information about the cluster will be available only after the next Unified CDM sync. It is suggested to collect certificate status from the following path to get an up-to-date report when a cluster is deleted or added to Unified CDM:

Service Provider Toolkit > Certificate Monitoring > UC Applications and then, click Collect Certificates.

#### **Procedure**

- **Step 1** From the Schedule Configuration section, select the **Enable Scheduled Collection (weekly)** check box to enable weekly certificate collection.
- **Step 2** From the **Select Week Day** drop-down list, choose the day.

By default, it is Sunday.

**Step 3** From the **Begin Execution Time** drop-down list, choose the time.

By default, it is 3:00:00.

**Step 4** Click **Save** to save the configuration.

## **Configure Email Address**

### Before you begin

To send customer-level notification, ensure to configure email address in the **Contact Information** of the customer. Select **Infrastructure Manager** > **Customer Management** > **Customer** for configuring email ID for a customer.

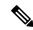

Note

When customer-level Emails are sent, service provider is copied (CC) on the Email. The Email address configured in To address is used.

#### **Procedure**

Step 1 (Optional) To configure Email notification, select Infrastructure Manager > Service Provider Toolkit > Certificate Management > Configuration. In the Email Notification section of the Certificate Management Configuration window, select Enable Customer level Email Notification check-box, to send emails at customer-level.

Note Email is sent to the email ID(s) as configured in the Contact Information of the customer (Infrastructure Manager > Customer Management > Customer).

**Step 2** In the **Email Address (From)** field, enter a valid email address.

The maximum length of email address is 255. This email address appears in the notification mail as From address. For example, email address format is username@domain-name.

**Step 3** In the **Email Address** (**To**) field, enter valid email address or addresses separated with commas.

The maximum length of email address is 255 or 10 email IDs. For example, email address format is username@domain-name.

**Step 4** Click **Save** to save the configuration.

### Email Notification for Certificate Monitoring

Configure the email ID or IDs for receiving the consolidated certificate status for scheduled (weekly basis) or on-demand collection at customer or service provider level or both.

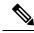

Note

Emails to service provider contain consolidated details of all the customers (depending on the collection) and the customer level email contains details related only to that customer.

The Email is marked important and the format is HTML. Following is the Email content:

Table 14: Email Content sent to Service Provider or Customer Level

| Email Content                                                                                                    | Supported on:                                          |                                                     |
|----------------------------------------------------------------------------------------------------|--------------------------------------------------------|-----------------------------------------------------|
|                                                                                                    | Service Provider                                       | Customer level                                      |
| Email Subject                                                                                                    | Y                                                      | Y                                                   |
|                                                                                                    | HCM-F ALERT! HCS<br>Certificate Status<br>Notification | HCS ALERT [Certificate Monitoring] :: Customer Name |
| Execution Time                                                                                                    | Y                                                      | Y                                                   |
| HCM-F Details                                                                                                    | Y                                                      | N                                                   |
| Certificate Collection Summary                                                                                                    | Y                                                      | N                                                   |
| Summary of: Certificates About to Expire, Invalid Certificates, and Failed Collection.                                            |                                                        |                                                     |
| Certificates About to Expire(60 Days)                                                                                             | Y                                                      | Y                                                   |
| Contains the following information: Cluster Name, Type, HostName, Certificate Name, Expiry Date, and No of Days.                  | Contains certificate details of all the customers.     | Contains certificate details for that customer.     |
| Certificate Invalid Details (expired certificates)                                                                                | Y                                                      | Y                                                   |
| Contains the following information: Cluster Name, Type, HostName, Certificate Name, Expiry Date, No of Days, and Failure Details. |                                                        |                                                     |

| Email Content                                      | Content Supported on: |                |
|----------------------------------------------------|-----------------------|----------------|
|                                                    | Service Provider      | Customer level |
| Certificate Failed Collection                      | Y                     | N              |
| Cluster Name, Type, Hostname, and Failure Details. |                       |                |

### Email Notification for Certificate Status

For Certificate Monitoring, email notification is sent to the customer and service provider as per the status of the certificates. The notification email is scheduled as follows:

- Daily: Certificates that are expired and about to expire in less than 14 days
- Alternate days: Certificates that are about to expire in less than 30 days
- Weekly: Certificates that are about to expire in less than 60 days

Following is the email content:

Table 15: Email Content sent to Service Provider or Customer Level

| Email Content                                                                 | Supported on:                                                 |                                                                               |
|-------------------------------------------------------------------------------|---------------------------------------------------------------|-------------------------------------------------------------------------------|
|                                                                               | Service Provider                                              | Customer level                                                                |
| Email Subject (Daily)                                                         | Y                                                             | Y                                                                             |
|                                                                               | HCS ALERT[Daily]<br>HCS Certificate Status<br>Notification    | HCS ALERT<br>[Certificate<br>Monitoring:Daily]<br>:: Customer<br>Name         |
| Email Subject (Alternate Days)                                                | HCS ALERT [Alternate Day] HCS Certificate Status Notification | HCS ALERT<br>[Certificate<br>Monitoring:Alternate<br>Day] :: Customer<br>Name |
| Email Subject (Weekly)                                                        | HCS ALERT [Weekly] HCS Certificate Status Notification        | HCS ALERT<br>[Certificate<br>Monitoring:Weekly]<br>:: Customer<br>Name        |
| Certificates About to Expire (14 Days)                                        | Y                                                             | Y                                                                             |
| Summary of: Certificates About to Expire, and Invalid Certificates            |                                                               |                                                                               |
| Certificates About to Expire (30 Days)                                        | Y                                                             | Y                                                                             |
| Summary of: Certificates About to Expire in 30 days, and Invalid Certificates |                                                               |                                                                               |

| Email Content                                                                 | Supported on:    |                |
|-------------------------------------------------------------------------------|------------------|----------------|
|                                                                               | Service Provider | Customer level |
| Certificates About to Expire (60 Days)                                        | Y                | N              |
| Summary of: Certificates About to Expire in 60 days, and Invalid Certificates |                  |                |

### Email Notification for Certificate Management

For Certificate Management, email notification is sent to the customer and service provider when you select the different actions to manage a certificate.

## **Email Content for Certificate Management**

Email notification is supported for all actions, except Download CSR.

## **Subject**

Email Subject for the following actions is:

- Certificate Regenerate
- Generate CSR
- Email CSR
- Upload Certificate

| If         | Then                                                                            |
|------------|---------------------------------------------------------------------------------|
| Successful | HCS ALERT [Certificate Management] :: <action performed=""> Successful</action> |
| Failed     | HCS ALERT [Certificate Management] :: <action performed=""> Failed</action>     |

### **Job Status**

The following is the job status details for the different actions performed:

- Regenerate Certificate: contains Job Status, Certificate Regeneration, Services Restarted, and Certificate Rediscovery.
- Generate CSR: contains Job Status, Generate CSR Status, and Get CSR Status (For attachment)
- Upload Certificate: contains Job Status, Certificate Upload, Services Restarted, and Certificate Rediscovery.

### **Certificate Details**

The following is the certificate details for the different actions performed:

- Regenerate Certificate: contains Customer Name, Cluster Name, Cluster Type, Hostname, Certificate, and issued By.
- Upload Certificate: contains Customer Name, Cluster Name, Cluster Type, Hostname, Certificate, and Issued By.

#### **CSR Deatils**

The following is the CSR details for the actions performed:

- Generate CSR: contains Customer Name, Cluster Name, Cluster Type, and Hostname.
- Email CSR: For Failed action, contains Customer Name, Cluster Name, Cluster Type, Hostname, and Certificate.

## **View Certificate Status at Service Provider Level**

Displays certificate status summary of all customers and allows you to collect their individual certificate status any time (on-demand).

You can also view the following information:

- Certificate status summary of all clusters for a selected customer.
- Individual status of all the certificates for the selected cluster.
- Certificate collection of all customers or selected customers on-demand (manual sync). See Collect Certificates OnDemand, on page 98.

### Before you begin

Certificate Monitoring Prerequisites, on page 88

### **Procedure**

From the side menu, choose **Service Provider Toolkit** > **Certificate Management** > **UC Applications**. The aggregated status of the certificates owned by all the customers appear.

| Column Name | Description                  |
|-------------|------------------------------|
| Name        | Specifies the customer name. |

| Column Name | Description                                                                                                    |  |
|-------------|----------------------------------------------------------------------------------------------------|--|
| Certificate | Specifies the consolidated status of all the certificates for a customer.                                                                          |  |
| Status      | The certificates status are as follows:                                                                                                    |  |
|             | If the certificates are valid, then a tick mark appears.                                                                                           |  |
|             | • If the certificates are about to expire, then a warning sign appears.                                                                            |  |
|             | • If there is one expired certificate, then a cross-mark appears.                                                                                  |  |
|             | <b>Note</b> The consolidated status of the certificate appears with cross-mark during the following scenarios:                                     |  |
|             | • Existing Expressway cluster is deleted or powered-off.                                                                                           |  |
|             | No application clusters.                                                                                                    |  |
|             | • New customer or cluster is added and is not synced.                                                                                              |  |
|             | Cluster is not reachable or unavailable.                                                                                                    |  |
|             | Check the certificate status of cluster to understand the error and take appropriate action. See View Certificate Status of Customers, on page 99. |  |

## **Step 2** Click **Refresh** to refresh the details.

**Note** This option does not perform manual or auto sync. It retrieves data from local storage.

#### **Collect Certificates OnDemand**

Collect certificate information:

- For all customers or clusters, or a particular customer or a cluster.
- When a new cluster or customer is added or deleted.
- When Expressway-E collection is enabled.

The certificate details are sent to the configured email. This task can be performed any time because it manually syncs applications and clusters to get up-to-date information.

## Before you begin

Certificate Monitoring Prerequisites, on page 88

- **Step 1** From the side menu, choose **Service Provider Toolkit** > **Certificate Monitoring** > **UC Applications**.
- Step 2 Select the customer or cluster, or customers or clusters using the check box on the **Customers** or the **Clusters** window.

Step 3 Click the Collect Certificates button to collect certificates of all customers or selected customers, or all clusters or selected clusters.

The certificate status is sent to the configured email ID or IDs depending on the Email Notification configuration (service provider or customer level notification).

Step 4 Verify the job status in the HCM-F interface, Infrastructure Manager > Administration > Jobs and see the Certificate Monitor in the Job Entity column.

Note At a time only one certificate collection job can be executed. If certificate collection (scheduled or on-demand) is in progress and if another certificate collection job is initiated, it fails. If the certificate collection fails, notification is sent to the configured email with the failure details.

From HCM-F 12.5(x), if the collection of certificates fail for the clusters or the customers, the job status shows the list of the customers or the clusters that failed. The job status can show a maximum of 1000 characters. You can see email notification for more details on the job failure.

# **View Certificate Status of Customers**

Note

Displays the status of certificates in a cluster for the selected customer.

### **Procedure**

Step 1 From the side menu, choose Service Provider Toolkit > Certificate Monitoring > UC Applications and then, from the Name column, click on the customer name.

The clusters for the selected customer appear.

| Column Name | Description                                                  |
|-------------|--------------------------------------------------------------|
| Name        | Specifies the cluster name.                                  |
| Туре        | Specifies the certificate type.                              |
| No.Of Certs | Specifies the number of certificates available in a cluster. |

| Column Name           | Description                                                                                                    |
|-----------------------|----------------------------------------------------------------------------------------------------|
| Certificate<br>Status | Specifies the consolidated certificate status. The certificates status are as follows:  • If the certificates are valid, then a tick mark appears.  • If the certificates are about to expire, then a warning sign appears.  • If there is one expired certificate, then a cross-mark appears.  To view the certificate status details, click on i (information) button. The following status appear:  • Status: Displays the status of the certificate details collection. Following status are displayed:  • Valid: Indicates if all the certificates are valid.  • Invalid: Indicates if there are any invalid certificates.  • Unavailable: Indicates there are no application clusters.  • Last Success Date/Time: Displays time and date when the certificate detail was collected successfully.  • Last Execution Date/Time: Displays time and date when the certificate detail was collected. |

**Step 2** Click on the cluster name to view the available certificates.

### What to do next

View Status of All the Certificates, on page 100

# **View Status of All the Certificates**

Displays the cluster level certificate status of the selected customer.

### **Procedure**

- From the left navigation menu, choose Service Provider Toolkit > Certificate Management > UC Applications. Then, from the Name column, click the customer name.
- **Step 2** From the clusters, click the cluster name to view the available certificates. The certificates for the selected cluster appear.

| Column Name | Description                                                 |
|-------------|-------------------------------------------------------------|
| Name        | Specifies the collected certificate names from the cluster. |
| Host Name   | Specifies the HCS hostname.                                 |
| Valid From  | Specifies the date from when the certificate is valid.      |

| Column Name       | Description                                                                                                    |  |
|-------------------|----------------------------------------------------------------------------------------------------|--|
| Valid Till        | Specifies the date until when the certificate is valid.                                                                                                    |  |
| Expires in (days) | Specifies the number of days that is left for the certificate to expire.                                                                                                    |  |
| Issued By         | Specifies the certificate signing authority.                                                                                                    |  |
| Status            | Specifies if a certificate is valid, invalid, or about to expire.                                                                                                    |  |
|                   | Click <b>Manage</b> to manage the certificate of a particular cluster.                                                                                                    |  |
|                   | Note Among valid, about to expire, and invalid certificates, invalid certificates take the priority. Similarly, for valid, and about to expire certificates, about to expire certificates are preceded over valid certificates, and so on. |  |

# **Certificate Management**

Certificate Management manages the workflow for CA signed and self-signed certificates. The Manage Certificate page displays the certificate summary and certificate regeneration of a node.

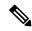

Note

Certificate Management does not support Expressway X8.9 and below releases.

**Table 16: Supported Certificates and Supported Trust Certificates** 

| Unified<br>Communication<br>Applications          | Unified<br>Communication<br>Applications<br>Versions | Supported Certificates (Self<br>Signed and CA Signed<br>certificate)                                                                                                    | Supported From Release in<br>HCM-F |
|---------------------------------------------------|------------------------------------------------------|----------------------------------------------------------------------------------------------------|------------------------------------|
| Cisco Unified<br>Communications<br>Manager (CUCM) | 10.5  11.5 and 12.5                                  | Tomcat     Call Manager     Certificate Authority Proxy Function (CAPF)     IPSec     Trust Verification Service (TVS)     ITL Recovery      Tomcat     Call Manager     Call Manager     Call Manager     Call Manager     Tomcat     Tomcat     Tust Verificate Authority Proxy Function (CAPF)     IPSec     Trust Verification Service (TVS) | 11.5(4)                            |
|                                                   |                                                      | <ul><li> Tomcat-ECDSA</li><li> Authz</li><li> ITL Recovery</li></ul>                                                                                                    |                                    |

| Unified<br>Communication<br>Applications | Unified<br>Communication<br>Applications<br>Versions | Supported Certificates (Self<br>Signed and CA Signed<br>certificate) | Supported From Release in<br>HCM-F |
|------------------------------------------|------------------------------------------------------|----------------------------------------------------------------------|------------------------------------|
| Cisco Unified                            | 11.5, 12.5 and 14.0                                  | • Tomcat                                                             | 11.5(4)                            |
| Communications Manager (CUCM)            |                                                      | • Call Manager                                                       |                                    |
|                                          |                                                      | • Call Manager - ECDSA                                               |                                    |
|                                          |                                                      | Certificate Authority Proxy<br>Function (CAPF)                       |                                    |
|                                          |                                                      | • IPSec                                                              |                                    |
|                                          |                                                      | • Trust Verification Service (TVS)                                   |                                    |
|                                          |                                                      | • Tomcat-ECDSA                                                       |                                    |
|                                          |                                                      | • Authz                                                              |                                    |
|                                          |                                                      | • ITL Recovery                                                       |                                    |
| Cisco Unified IM                         | 10.5                                                 | • Tomcat                                                             | 11.5(4)                            |
| and Presence Service (CUP)               |                                                      | • CUP                                                                |                                    |
|                                          |                                                      | • CUP-XMPP                                                           |                                    |
|                                          |                                                      | • CUP-XMPP-S2S                                                       |                                    |
|                                          |                                                      | • IPSec                                                              |                                    |
|                                          | 11.5 and 12.5                                        | • Tomcat                                                             |                                    |
|                                          |                                                      | • CUP                                                                |                                    |
|                                          |                                                      | • CUP - ECDSA                                                        |                                    |
|                                          |                                                      | • CUP-XMPP-ECDSA                                                     |                                    |
|                                          |                                                      | • CUP-XMPP                                                           |                                    |
|                                          |                                                      | • CUP-XMPP-S2S                                                       |                                    |
|                                          |                                                      | • CUP-XMPP-S2S-ECDSA                                                 |                                    |
|                                          |                                                      | • ITL Recovery                                                       |                                    |
|                                          |                                                      | • IPSec                                                              |                                    |
|                                          |                                                      | • Tomcat-ECDSA                                                       |                                    |

| Unified<br>Communication<br>Applications | Unified<br>Communication<br>Applications<br>Versions | Supported Certificates (Self<br>Signed and CA Signed<br>certificate) | Supported From Release in HCM-F |
|------------------------------------------|------------------------------------------------------|----------------------------------------------------------------------|---------------------------------|
| Cisco Unity                              | 10.5                                                 | • Tomcat                                                             | 11.5(4)                         |
| Connection (CUC)                         |                                                      | • IPSec                                                              |                                 |
|                                          | 11.5                                                 | • Tomcat                                                             |                                 |
|                                          |                                                      | • IPSec                                                              |                                 |
|                                          |                                                      | • Tomcat-ECDSA                                                       |                                 |
|                                          | 12.5                                                 | • Tomcat                                                             |                                 |
|                                          |                                                      | • IPSec                                                              |                                 |
|                                          |                                                      | • Tomcat-ECDSA                                                       |                                 |
|                                          |                                                      | • ITL Recovery                                                       |                                 |
|                                          |                                                      | • Authz                                                              |                                 |
| Cisco Emergency                          | 10.5                                                 | • Tomcat                                                             | 11.5(4) SU1                     |
| Repsonder (CER)                          |                                                      | • IPSec                                                              |                                 |
|                                          | 11.5                                                 | • Tomcat                                                             |                                 |
|                                          |                                                      | • IPSec                                                              |                                 |
|                                          |                                                      | • Tomcat-ECDSA                                                       |                                 |
|                                          | 12.5                                                 | • Tomcat                                                             |                                 |
|                                          |                                                      | • IPSec                                                              |                                 |
|                                          |                                                      | • Tomcat-ECDSA                                                       |                                 |
|                                          |                                                      | • ITL Recovery                                                       |                                 |
|                                          |                                                      | • Authz                                                              |                                 |
| Expressway-C                             | 8.10, 8.11, and 12.5                                 | Server certificate                                                   | 11.5(4)                         |
| Expressway-E                             | 12.5, 12.6, 12.7, and 14.0                           |                                                                      |                                 |

#### **Procedure**

- Step 1 From the left navigation menu, choose Service Provider Toolkit > Certificate Management > UC Applications. Then, from the Name column, click the customer name.
- **Step 2** From the clusters, click the cluster name to view the available certificates. The certificates for the selected cluster appear.
- Step 3 Click Manage to manage the certificates of a particular cluster. The Manage Certificate window appears.

The **Certificate Summary** displays the certificate details.

| Name             | Description                                                                               |
|------------------|-------------------------------------------------------------------------------------------|
| Customer<br>Name | Specifies the customer name.                                                              |
| Cluster Name     | Specifies the cluster name of the particular customer.                                    |
| Cluster Type     | Specifies the type of the cluster.                                                        |
| Host name        | Specifies the application hostname.                                                       |
| Certificate      | Specifies the certificate name.                                                           |
| Issued By        | Specifies the certificate signing authority.                                              |
| Status           | Specifies the status of the certificate. For example, valid, expired, or about to expire. |

The **Certificate Regeneration** allows you to regenerate the certificate either through Self-Signed or CA Signed.

### **Regenerate Self-Signed Certificate**

This option enables the user to generate a self-signed certificate.

**Note** A message is displayed to confirm the regeneration of the certificate, restart dependent services, and rediscover the certificate status. This option is available only for UC applications.

## **Regenerate CA Signed Certificate**

This option enables the user to generate a CA signed certificate.

**Note** For ITL Recovery and Authz certificates, CA signed certificate regeneration is not supported.

Click **Reset** to switch between the Self-Signed Certificate and CA Signed Certificate regeneration option.

A table appears that displays the different actions that can be performed while generating a CA signed certificate.

| Name               | Description                                                                                                    |  |
|--------------------|----------------------------------------------------------------------------------------------------|--|
| Action             | Specifies the actions that the user can perform while generating a CA signed certificate.                                                              |  |
|                    | Perform the following actions:                                                                                                    |  |
|                    | • Generate CSR, on page 106                                                                                                    |  |
|                    | • Email CSR, on page 107                                                                                                    |  |
|                    | • Download CSR, on page 107                                                                                                    |  |
| Upload Certificate |                                                                                                    |  |
|                    | Refresh Click Refresh to refresh the table after performing the actions.                                                                               |  |
| Description        | Specifies the details about each action once it is completed. For example, if a CSR is generated, a message is displayed as CSR generation successful. |  |
| Time<br>Stamp      | Specifies the specific time when the action is performed.                                                                                              |  |
| Status             | Specifies the status of each action. If Successful, then a check mark appears, and if Fails, then a cross mark appears.                                |  |
|                    | The information icon displays a message with recommended action and the status of the certificate generation process.                                  |  |

Click **Back** to go back to the Certificates page that displays the list of certificates for a cluster.

#### What to do next

For each action a job is generated. You can verify the job status in the HCM-F interface, **Infrastructure** Manager > Administration > Jobs and see the Certificate Management in the Job Entity column.

You can see if the job is In Progress, Succeeded, or Failed in the **Status** column. Click the *i* icon to view more details about the job. The **Job Details** window provides details about the action performed, Certificate Type, and Hostname. It provides details about the status information, for example, if the job is In Progress, it shows the different actions that are running to make the job Successful. If the job fails, see **Recommended Action** for more details. For more information on Email notification, see Email Notification for Certificate Management, on page 96

## **Generate CSR**

Use **Generate CSR** to generate a Certificate Signing Request (CSR).

When you click **Generate CSR**, the **Generate CSR** window appears. The fields are auto-populated from existing certificate content.

For Expressway, you can edit the following fields and Generate CSR.

### **Customer Information**

Provide the customer information to regenerate a certificate.

#### Country

Select the organization country.

#### **Province or State**

Enter the name of the state or province.

## **Locality (Town Name)**

Enter the name of the organization location.

### **Organization**

Enter the name of the organization. For example, Cisco.

### **Organizational Unit**

Enter the organizational unit for the organization. For Expressway, only one Organizational Unit is allowed.

#### **Email Address**

Specifies the email address to be included in the certificate.

## **Key Length**

Select the number of bits to use for public and private key encryption.

## **Digest Algorithm**

Select the Digest algorithm to use for the signature.

### **Additional FQDNS**

Enter additional hostnames in the form of a list that has to be included in the certificate.

You can enter multiple values in separate lines for Expressway.

If the check-box is unchecked and a CSR already exists, CSR generation fails on Expressway.

## **Email CSR**

Click **Email CSR** to get the CSR as an attachment. The email notification is sent to the configured email address(s) that are already populated in the **Email ID(s)** field. You can also add muliple email addresses, separated by comma.

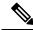

Note

It is mandatory to provide Email ID(s) before performing **Email CSR** operation.

## **Download CSR**

Click **Download CSR** to download the CSR.

For some browsers, a pop-up window displays to save the downloaded CSR in your local system.

# **Upload Certificate**

When you click the **Upload Certificate** button, **Upload CA Signed Certificate** window is displayed. Browse the certificate in your local system and click **Upload** to upload the CA signed certificate.

When you click **Upload Certificate**, the following actions are performed:

- · Certificate Upload
- Restart Services for the corresponding certificate type

# **Upgrade Toolkit Overview**

The Upgrade Checks for UC applications using HCM-F 11.5(4) SU1 and later enables partners to perform a quick and hassle free:

- Checks before and after upgrade.
- Use the results obtained from upgrade checks (before and after) to validate upgrade.
- Understand the deprecated phones in the network.

HCM-F has information of the UC applications and various other devices in partner network. This information is used along with the information available from compatibility matrices to build a rich source of data useful for partners.

For information about API, see Cisco Hosted Collaboration Mediation Fulfillment Developer Guide.

#### Limitations

There are limitations for the following scenarios:

| Scenario                                                                | Tasks or Error Message                                                                                                    |
|-------------------------------------------------------------------------|----------------------------------------------------------------------------------------------------|
| Upgrading Cisco Unified IM and Presence from Release 11.5(x) to 12.5(x) | While upgrading from 11.5(x), keep the Cisco Unified Communications Manager IM and P and Cisco Unified Communications Manager clusters separate until the <b>Upgrade Comparison</b> is complete. After completing and verifying the comparison results, delete the Unified CM I and P cluster and add it to Cisco Unified Communications Manager. |
| Upgrade Check - Cluster Version<br>Information                          | When Cisco Unified Communications Manager IM and P is a separate cluster in Release $11.5(x)/12.5(x)$ , node count fails with node count as 0.                                                                                                    |
| Upgrade Check - Phone Count and CTI Device Count                        | Phone count does not appear for phones with status <b>None</b> .                                                                                                    |

# **Upgrade Toolkit Prerequisites**

The following prerequisites are required to perform upgrade checks, upgrade comparison and phone compatibility check:

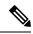

Note

Ensure to upgrade HCM-F version to 11.5(4)SU1 or later to use the upgrade checks.

| S.No | Checks                                                                                                    | Path/Reference                                                                                                    |  |  |  |
|------|----------------------------------------------------------------------------------------------------|----------------------------------------------------------------------------------------------------|--|--|--|
| 1    | Activate the following services to perform upgrade checks and comparison post upgrade:                                                                                   |                                                                                                    |  |  |  |
|      | To verify if the services are started, do any one of the following:                                                                                                    |                                                                                                    |  |  |  |
|      | • In HCM-F, select <b>Infrastru</b>                                                                                                    | cture Manager > Service Provider Toolkit.                                                                                                    |  |  |  |
|      | Enter the following comma                                                                                                    | • Enter the following command in CLI:                                                                                                    |  |  |  |
|      | utils service list                                                                                                    |                                                                                                    |  |  |  |
|      | UC Monitor                                                                                                    | utils service activate Cisco HCS UC Monitor Service                                                                                                    |  |  |  |
|      | Cisco HCS Provisioning Adapter (CHPA)                                                                                                    | utils service activate Cisco HCS Provisioning Adapter                                                                                                  |  |  |  |
|      | Data Access Manager (DAM)                                                                                                    | utils service activate Cisco HCS Data Access Manager                                                                                                   |  |  |  |
|      | Note This service is active by default.                                                                                                    | Service                                                                                                    |  |  |  |
|      | Cisco HCS UC Provisioning<br>Adapter (UCPA)                                                                                                    | utils service activate Cisco HCS UCPA Service                                                                                                    |  |  |  |
|      | Cisco HCS UCSM Sync Service                                                                                                    | utils service activate Cisco HCS UCSMSync Service                                                                                                    |  |  |  |
|      | Cisco HCS VCenter Sync                                                                                                    | utils service activate Cisco HCS VCenterSync Service                                                                                                   |  |  |  |
| 2    | Certificate scheduling and email notification must be configured or collect the certificates on-demand.                                                                  | For configuration, see Certificate Configuration in Cisco Hosted Collaboration Solution Upgrade and Migration Guide.                                   |  |  |  |
| 3    | Check if all customers and their clusters for the UC applications are added. Supported UC applications: Cisco Unified CM, Cisco Unity Connection and Cisco UCM IM and P. | To test the cluster connection, see Test Cluster Connection procedure in Cisco Hosted Collaboration Mediation Fulfillment Install and Configure Guide. |  |  |  |
| 4    | While adding new clusters for<br>the UC applications, ensure to<br>select the <b>Access Type</b> as<br><b>Platform</b> and <b>Admin</b>                                  | Path: Infrastructure Management > Application Management > Cluster Application > Add New > Credentials                                                 |  |  |  |
| 5    | Check if vCenter is configured for each vCenter server deployed in the Data Center and VCenter                                                                           | Path: Infrastructure Management > Data Center Management > Data Center > vCenter.                                                                      |  |  |  |
|      | in the Data Center and VCenter sync is enabled.                                                                                                    | For configuration information, see Add vCenter procedure in Cisco Hosted Collaboration Mediation Fulfillment Install and Configure Guide.              |  |  |  |

# **Upgrade Toolkit Workflow**

Complete the following tasks to perform the upgrade.

### Before you begin

Upgrade Toolkit Prerequisites, on page 108

#### **Procedure**

**Step 1** Perform Upgrade Checks, on page 110

Perform upgrade checks on the UC application clusters before the upgrade. Ensure all checks pass.

**Step 2** Verify the job status in the HCM-F interface.

Check the **Status** column for the **Job Entity**, **UC Monitor** in the path: **Infrastructure Manager** > **Administration** > **Jobs**.

**Note** If the job fails, go to **Upgrade Checks** and check the **Status** column for failures and Recommended Action.

- **Step 3** Click **Save for Compare** to save the check result after executing all the checks before upgrade.
- **Step 4** Perform the Phone Compatibility Check to understand the deprecated phone models.
- **Step 5** Remove the deprecated phone models.

To remove the deprecated phone models, see Delete Phones procedure in *Cisco Hosted Collaboration Solution End-User Provisioning Guide*.

**Step 6** Perform the steps mentioned in Prepare-Pre Upgrade Actions, Upgrade UC Applications, and Restore-Post Upgrade Actions procdures to upgrade the UC Applications.

To understand end-to-end UC upgrade workflow, see Cisco Hosted Collaboration Solution Upgrade and Migration Guide.

**Step 7** Perform Upgrade Checks, on page 110

Perform upgrade check on the UC application clusters after the upgrade.

- **Step 8** Click **Submit** after executing the checks post upgrade.
- **Step 9** Post Upgrade Comparison, on page 124

Compares and displays the check results obtained before and after upgrade.

# **Perform Upgrade Checks**

Perform upgrade checks on the UC application clusters and vCenter.

## Before you begin

Upgrade Toolkit Prerequisites, on page 108

#### **Procedure**

- Step 1 From the side menu, choose Service Provider Toolkit > Upgrade Toolkit > Upgrade Checks.
- **Step 2** From **Select a Customer** drop down, select the customer name for performing the checks.
- **Step 3 Note** If upgrade checks are performed for the first time, **Not Executed** appears in the **Status** column. If a check is already performed, then the status of the check appears (tick or cross-mark).
- Step 4 By default, all the checks are selected. To perform a particular check, uncheck the check box from the table header and select the individual checks using the check box.

**Note** Ensure to perform all the checks.

- **Step 5** Click **Submit** to perform the selected checks.
- **Step 6** (Optional) Check the job status.

Select **Infrastructure Manager** > **Administration** > **Jobs**. Check for Job Entity, UC Monitor Checks.

**Note** You can run the upgrade check on different clusters for the same customer at the same time. But, if another upgrade check for the same cluster associated with the same customer is initiated, then the initiation fails. Also, a message appears that the job is in progress.

- Step 7 In the Status column, the tick-mark appears if the check is successful and cross-mark appears if the check fails. Click the cross-mark in the Status column to understand the recommended action for the entire check as well as the individual check result:
  - Status: Indicates the check failed.
  - Last Execution Date/Time: Indicates the time when the check was last executed.
  - **Recommended Action**: Indicates the recommended action for the check failure.

To understand the details of the check, click the arrow button to expand the check in the **Check** column. The tick-mark appears if the collection is successful. Cross-mark appears if the HCM-F is unable to collect the details from all the clusters during the check. It can be due to any of the following reasons:

- · Node not reachable
- Check was not complete.

**Note** On the table header, click **Checks** to sort the table alphabetically or click **Status** to sort the table based on the execution status.

Manually perform and verify the skipped checks.

- **Step 8** Complete these steps to save the check result and use it for comparison depending on when the Upgrade Check is performed:
  - a. Before Upgrade: Click Save for Compare.
  - b. After Upgrade: Click Submit.

**Note** Use **Save for Compare** only to save the *Check Result* before upgrade. If it is selected after upgrade, the check result saved before the upgrade is overwritten.

Perform this step only after performing all the checks before upgrade.

- a) (Optional) Click **Download** to download (present) check results.
- b) (Optional) Click **Download Saved Reports** to download the last saved results.
- c) (Optional) Select **Open File** to view the spreadsheet without saving or select **Save File** to save it to a location and click **OK**.

## **Upgrade Checks**

The following checks involve checking all or some nodes (Subscriber and Publisher) in the UC application cluster for the selected customer.

Even if one node fails while executing a check, the entire check fails and cross-mark appears in the **Status** column. See the **Recommended Action** and perform the recommended action if there is a failure and execute the check again.

## **Available Common Partition Space**

Checks for the availability of minimum 25 GB of common partition space.

| Check                         | Displays the available space in the cluster.                                                                                                    |  |
|-------------------------------|----------------------------------------------------------------------------------------------------|--|
| Check Result                  | <ul> <li>These are the results for the check:</li> <li>Application Name: Specifies the node name.</li> <li>Available Space: Specifies the available space in the common partition.</li> </ul>                                                                                  |  |
|                               | <ul> <li>Used Space: Specifies the used space in the common partition.</li> <li>Status:</li> <li>Pass: Indicates that the available common partition space is atleast 25 GB.</li> <li>Fail: Indicates that the available common partition space is less than 25 GB.</li> </ul> |  |
| Status and Recommended Action | If the check fails, clear the space so that the minimum available partition space is 25 GB.  Run the <b>show diskusage common</b> command to check the amount of used space.                                                                                                   |  |

## **CLI Diagnostics**

Runs multiple tests to verify the disk status, Tomcat process status, and NTP status and so on. Log into HCM-F interface and run the **utils diagnose test** command on all nodes within the cluster with the admin credentials.

| Check Displays result of the tests run by the <b>utils diagnose te</b> | st command. |
|------------------------------------------------------------------------|-------------|
|------------------------------------------------------------------------|-------------|

| Check Result                  | The results of the check are:                                                                                      |
|-------------------------------|----------------------------------------------------------------------------------------------------|
|                               | Application Name: Specifies the node name.                                                                         |
|                               | • Test Name: Specifies the test run by <b>utils diagnose test</b> command.                                         |
|                               | Result: Indicates if the test passed or failed.                                                                    |
|                               | • Status:                                                                                                    |
|                               | Pass: Indicates that the tests run as part of <b>utils diagnose test</b> command passed or skipped in the cluster. |
|                               | Fail: Indicates that the test executed as part of utils diagnose test command failed in the cluster.               |
| Status and Recommended Action | If the check fails, check the node connectivity.                                                                   |

## **CTI Device Count**

Records the total number of CTI devices, which includes CTI ports and Route Points.

Use this information for comparison post upgrade.

| Check        | Displays the CTI device count.                                                                                    |
|--------------|----------------------------------------------------------------------------------------------------|
| Check Result | The results of the check are:                                                                                     |
|              | Application Name: Specifies the node name.                                                                        |
|              | CTI Device Status: Collects CTI device count for the following status:                                            |
|              | • Registered                                                                                                    |
|              | Partially Registered                                                                                              |
|              | Unregistered                                                                                                    |
|              | • Rejected                                                                                                    |
|              | CTI Device Count: Specifies the CTI device count for the preceding status.                                        |
|              | • Status:                                                                                                    |
|              | • Pass: Indicates that the collection of CTI device count was successful.                                         |
|              | • Fail: Indicates one of the following:                                                                           |
|              | <ul> <li>HCM-F is unable to fetch the device count data from Cisco Unified<br/>Communications Manager.</li> </ul> |
|              | Using Invalid network configurations for the nodes.                                                               |
|              | Using Invalid credentials in HCM-F.                                                                               |
|              |                                                                                                    |

| Status and Recommended | If the status fails, check cluster reachability and the credentials using the Cisco |
|------------------------|-------------------------------------------------------------------------------------|
| Action                 | Unified CM user interface.                                                          |

## **Certificate Status Information**

Displays the Certificate information that is collected from the Certificate Monitor, and verifies the certificate status information. Certificates are sorted based on the number of days to expire.

| Check                         | Displays the certificate status.                                                                                                    |
|-------------------------------|----------------------------------------------------------------------------------------------------|
| Check Result                  | <ul> <li>Certificate Name: Specifies the certificate name.</li> <li>Expiry Date: Specifies the certificate expiry date. The table is sorted based on the certificate expiry date.</li> <li>Status: <ul> <li>Pass: Indicates that all the certificates are valid.</li> <li>Fail: Indicates that one or more certificates on any of the cluster's node is not valid.</li> </ul> </li> </ul>       |
| Status and Recommended Action | If the certificates that are collected by certificate monitor is older than seven days, then the overall status fails. Check the certificate validity and <b>Recommended Actions</b> .  • Run the <b>show cert list own</b> command to get the list of all the certificates on all nodes.  • Run the <b>show cert own <cert_name></cert_name></b> command to check the status of a certificate. |

## **Check Cluster Status**

Checks if the publisher server has Primary status and subscriber server has Secondary status. This check is applicable only for Cisco Unity Connection.

| Check Displays the publisher and subscriber server name and sta | tus. |
|-----------------------------------------------------------------|------|
|-----------------------------------------------------------------|------|

| Result | Following are the result details:                                                                                                    |
|--------|----------------------------------------------------------------------------------------------------|
|        | <ul> <li>Application Name: Specifies the node name. It is applicable only for<br/>publisher.</li> </ul>                                                           |
|        | Server Name: Specifies the publisher and subscriber server name.                                                                                                  |
|        | • Server State: Specifies that one server node has publisher (Primary status) and the other has subscriber (Secondary status).                                    |
|        | Internal State: Specifies if the server is active or inactive.                                                                                                    |
|        | • Status:                                                                                                    |
|        | <ul> <li>Pass: Indicates that one node of the cluster is in Primary role and the<br/>other node is in secondary role. Also, both the nodes are online.</li> </ul> |
|        | Fail: Indicates failure for the following server states:                                                                                                    |
|        | Both nodes are in Primary.                                                                                                    |
|        | Both nodes are in Secondary.                                                                                                    |
|        |                                                                                                    |
|        | Check the Recommended Action for failure.                                                                                                    |
| Action | Run the <b>show cuc cluster status</b> command, to view the cluster status.                                                                                       |

# **Cluster Version Information**

Checks if all the applications for the selected cluster are available.

| Check | Displays the application version and cluster node count. |  |
|-------|----------------------------------------------------------|--|
|-------|----------------------------------------------------------|--|

| Check Result           | Following are the result details:                                                                                                    |
|------------------------|----------------------------------------------------------------------------------------------------|
|                        | Application Name: Specifies the node name.                                                                                                    |
|                        | • Application Version: Specifies the UC application version installed on the node.                                                                         |
|                        | • Cluster Nodes Count: Specifies the number of nodes in the cluster. This entry is available only for publisher node.                                      |
|                        | • Status:                                                                                                    |
|                        | Pass: Indicates that these conditions passed:                                                                                                    |
|                        | All the nodes of the cluster are reachable.                                                                                                    |
|                        | <ul> <li>All nodes of the cluster have same software version (including<br/>the build number) installed.</li> </ul>                                        |
|                        | Configuration in HCM-F aligns with the cluster configuration.                                                                                              |
|                        | Fail: Indicates that one or all of these conditions failed:                                                                                                |
|                        | <ul> <li>Cannot retrieve version data due to invalid network configuration<br/>or credentials.</li> </ul>                                                  |
|                        | • Versions installed on all the nodes of the cluster do not match.                                                                                         |
|                        | <ul> <li>Version configured in the HCM-F for the cluster does not match<br/>the actual active versions available on the cluster nodes.</li> </ul>          |
|                        | The number of nodes configured in the HCM-F does not match with the actual number of cluster nodes.                                                        |
| Status and Recommended | If the check fails, check node connectivity and credentials. Add the missing                                                                               |
| Action Action          | applications for the cluster.                                                                                                    |
|                        | Run the <b>show version active</b> command, to view the version information and run the <b>show network cluster</b> command to get details of the cluster. |

## **DB Consistency State**

Checks the consistency of tables and validates indexes for the unitydirdb, unitydyndb, unitymbxdb1, and unityrptdb database in Unity Connection. This check runs on all nodes in the cluster.

Use this information from the check for comparison post upgrade.

| Check | Checks the consistency of tables and validates indexes for the database in Unity    |
|-------|-------------------------------------------------------------------------------------|
|       | Connection. Run the <b>show cuc dbconsistency <dbname></dbname></b> command on each |
|       | database using the HCM-F admin credentials.                                         |

| Cl. I.D. I                    |                                                                                                    |
|-------------------------------|----------------------------------------------------------------------------------------------------|
| Check Result                  | These are result for the check:                                                                     |
|                               | Database name: Specifies the names of the Unity Connection database.                                |
|                               | • Result:                                                                                           |
|                               | Checks for the table consistency.                                                                   |
|                               | Index validation.                                                                                   |
|                               |                                                                                                    |
| Status and Recommended Action | If the check fails, check the table for inconsistencies, disabled indexes or invalid index entries. |
|                               | Run these commands to check for inconsistencies:                                                    |
|                               | show cuc dbconsistency unitydirdb                                                                   |
|                               | show cuc dbconsistency unitydyndb                                                                   |
|                               | • show cuc dbconsistency unityrptdb                                                                 |
|                               | • show cuc dbconsistency unitymbxdb1                                                                |
|                               |                                                                                                    |

# **Disaster Recovery System Backup**

Checks if Disaster Recovery System (DRS) is configured and backup is complete.

| Check        | Displays the feature considered for backup with their status.                                                                                                    |
|--------------|----------------------------------------------------------------------------------------------------|
| Check Result | These are the results for the check:                                                                                                    |
|              | Application name: Specifies the node name.                                                                                                    |
|              | Backup Filename: Specifies the backup filename with file extension as .tar.                                                                                                   |
|              | Features: Lists the backup features separated by comma.                                                                                                    |
|              | <ul> <li>Backup Status: Specifies backup status with the percentage completed.</li> <li>Displays the percentage of backup completed, if the backup is in progress.</li> </ul> |
|              | • Status:                                                                                                    |
|              | • Pass: Indicates that the backup is complete.                                                                                                    |
|              | • Fail: Indicates one of these reasons for failure:                                                                                                    |
|              | • The last backup has failed.                                                                                                    |
|              | Backup is still in progress.                                                                                                    |
|              | Cancelled the last backup.                                                                                                    |
|              | No backup status is available.                                                                                                    |
|              |                                                                                                    |

| Status and Recommended Action | If the status fails, check if DRS is configured and run the scheduled or manual backup on all features. |
|-------------------------------|----------------------------------------------------------------------------------------------------|
|                               | Run the <b>utils disaster_recovery status backup</b> command to check the backup status.                |

## **Enterprise Service Parameters**

Displays all the enterprise service parameters for Unified Communications Manager and IM and P.

| Check                         | Collects the service parameter values.                                                                                                    |
|-------------------------------|----------------------------------------------------------------------------------------------------|
| Check Result                  | These are the results for the check:                                                                                                    |
|                               | Application Name: Specifies the node name.                                                                                                    |
|                               | • Service Parameter: Specifies the service parameter name and the service name separated by PIPE (   ). Format of the output is <service name="" parameter="">    <service name="">.</service></service> |
|                               | Value: Specifies present value of the service parameter.                                                                                                    |
|                               | • Status:                                                                                                    |
|                               | <ul> <li>Pass: Indicates that the service parameter collection was successful<br/>from all nodes in the cluster.</li> </ul>                                                                              |
|                               | • Fail: Indicates one of these reasons:                                                                                                    |
|                               | The service parameter collection was unsuccessful                                                                                                    |
|                               | <ul> <li>Invalid network configurations are used for the nodes.</li> </ul>                                                                                                    |
|                               | <ul> <li>Invalid credentials are used in HCM-F.</li> </ul>                                                                                                    |
|                               |                                                                                                    |
| Status and Recommended Action | If the status fails, then check if the nodes in the selected cluster are reachable from HCM-F.                                                                                                    |
|                               | Run the <b>show tech params enterprise</b> command, to view the service parameters that are configured for each of the services.                                                                         |

## **Health of Network Within the Cluster**

Checks the network reachability among nodes in the selected cluster.

|  | Check | Displays the node name and its reachability status. |
|--|-------|-----------------------------------------------------|
|--|-------|-----------------------------------------------------|

| Check Result | These are the results for the check:                                                                                                    |
|--------------|----------------------------------------------------------------------------------------------------|
|              | Application Name: Specifies the node name.                                                                                                    |
|              | Network Connectivity: Specifies if all the nodes are reachable or not.                                                                                             |
|              | • Status:                                                                                                    |
|              | Pass: Indicates that all the cluster nodes are reachable to each other.                                                                                            |
|              | • Fail: Indicates that some or all the nodes are not reachable.                                                                                                    |
|              |                                                                                                    |
|              | If the check fails, check the node connectivity and credentials.                                                                                                   |
| Action       | Log into each cluster node and run the <b>utils network ping <node-host-name></node-host-name></b> command to check the network connectivity with the other nodes. |

## **Installed COP Files**

Checks if the required COP files are available for the upgrade.

The required COP file while upgrading from Cisco Unified Communications Manager Release 8(x)/9(x) to 11.5(x)/12.5(x) is ciscocm.version3-keys.cop.sgn.

| Check                         | Displays the COP files available in the cluster.                                                                                                    |
|-------------------------------|----------------------------------------------------------------------------------------------------|
| Check Result                  | These are the results for the check:  • Application Name: Specifies the node name.  • Installed COP Files: Specifies the list of COP files installed.  • Status:  • Pass: Indicates the required COP files are available for the upgrade.  • Fail: Indicates the required COP files are not available for the upgrade. |
| Status and Recommended Action | If the check fails, install the required COP files for upgrading Cisco Unified Communications Manager. Run the <b>show version active</b> command to check the version of the COP file.                                                                                                    |

## **LDAP Details**

Checks the last sync status of all LDAPs and their network connectivity.

| Check | Displays LDAPs network connectivity and last sync status. |
|-------|-----------------------------------------------------------|
|-------|-----------------------------------------------------------|

| Check Result                  | These are the results for the check:                                                                                                    |
|-------------------------------|----------------------------------------------------------------------------------------------------|
|                               | Application Name: Specifies the node name.                                                                                                    |
|                               | LDAP Server: Specifies the LDAP server name.                                                                                                    |
|                               | LDAP Status: Specifies the sync status and connectivity of all the LDAPs.                                                                                                    |
|                               | • Status:                                                                                                    |
|                               | Pass: Indicates that the LDAP sync and connectivity are available.                                                                                                    |
|                               | Note The status appears as Pass even if LDAP is not configured.                                                                                                    |
|                               | Fail: Indicates that the LDAP is not synchronized or the LDAP server is not reachable.                                                                                                    |
| Status and Recommended Action | If LDAP sync fails, update the LDAP credentials and rerun the sync. If LDAP is not in network, add LDAP to the network. Log into Cisco Unified CM Admin page and check the LDAP configuration and its network connectivity. |

# **List of Services**

Checks and displays the status all the services.

| Check                         | Displays the status all the services.                                                                                                    |
|-------------------------------|----------------------------------------------------------------------------------------------------|
| Check Result                  | These are the results for the check:  • Application Name: Specifies the node name.  • Service Name: Lists the services available in the cluster.  • Service Status: Specifies if the service is started or if it is stopped.  • Status:  • Pass: Indicates the cluster was reachable for the collection.  • Fail: Indicates one of these reasons:  • Clusters were not reachable for the collection.  • Invalid network configuration for the nodes.  • Invalid credentials are used in HCMF. |
| Status and Recommended Action |                                                                                                    |

# **Network Connectivity (DNS, SMTP, and NTP)**

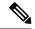

Note

The check ignores the status, if DNS, SMTP or NTP protocols are not configured.

| Check                         |                                                                                                    |
|-------------------------------|----------------------------------------------------------------------------------------------------|
| Check Result                  | Following are the result details for the check:                                                                                                    |
|                               | Application Name: Specifies the node name.                                                                                                    |
|                               | • DNS Reachability: Specifies the DNS configuration and reachability status. Only if DNS is configured, Primary and Secondary DNS reachability status are displayed.                                            |
|                               | SMTP Reachability: Specifies the SMTP configuration and reachability status.                                                                                                    |
|                               | • Status:                                                                                                    |
|                               | <ul> <li>Pass: DNS or SMTP configured on the nodes are reachable and UC<br/>application is synchronized with the NTP server.</li> </ul>                                                                         |
|                               | Fail: Indicates one of these reasons                                                                                                    |
|                               | • DNS, NTP or SMTP configured on the nodes are not reachable                                                                                                    |
|                               | UC application is not synchronized with the NTP server.                                                                                                    |
|                               |                                                                                                    |
| Status and Recommended Action | • Run the <b>show network eth0</b> command to view details on the configured DNS server and run the <b>utils network host <node-host-name></node-host-name></b> command to check the connectivity with the DNS. |
|                               | • Run the <b>show smtp</b> command to view details of the configured SMTP server.                                                                                                    |
|                               | • Run the <b>utils ntp status</b> command to view details of the configured NTP server.                                                                                                    |

# **Phone Count**

Displays the phone count with status.

Use this information for comparison post upgrade.

| Check Displays the phone count with status. |  |
|---------------------------------------------|--|
|---------------------------------------------|--|

| Check Result                  | Following are the result details for the check:                                         |
|-------------------------------|-----------------------------------------------------------------------------------------|
|                               | Application Name: Specifies the node name.                                              |
|                               | • Phone Status: Collects phone count for the following phone status:                    |
|                               | Registered                                                                              |
|                               | Partially Registered                                                                    |
|                               | • Rejected                                                                              |
|                               | • UnRegistered                                                                          |
|                               | • Phone Count: Specifies the phone count for the preceding status.                      |
|                               | • Status                                                                                |
|                               | Pass: Indicates that clusters were reachable for collecting the phone count.            |
|                               | • Fail: Indicates one of the following:                                                 |
|                               | <ul> <li>Clusters are not reachable for collecting the phone count.</li> </ul>          |
|                               | <ul> <li>Invalid network configuration is used for the nodes.</li> </ul>                |
|                               | Invalid credentials are used in HCM-F.                                                  |
|                               |                                                                                         |
| Status and Recommended Action | If the status fails, check if the node is reachable from HCM-F and run the check again. |

# **Run Pre-Upgrade Test**

Performs the pre-upgrade checks and displays the result. This check is applicable only for Cisco Unity Connection.

| Check | Performs the pre-upgrade checks and displays the result. |
|-------|----------------------------------------------------------|
|       |                                                          |

| Result                 | sult • Application Name: Specifies the node name.                                |  |
|------------------------|----------------------------------------------------------------------------------|--|
|                        | • Test name: Lists the executed tests:                                           |  |
|                        | Locales Installation Test                                                        |  |
|                        | Connection DB Test                                                               |  |
|                        | DRS Backup History Test                                                          |  |
|                        | Cluster State Test                                                               |  |
|                        | Critical Services Test                                                           |  |
|                        | COP File Installation Test                                                       |  |
|                        | • Result: Specifies the status of the tests that is listed in the Test Name.     |  |
|                        | • Status:                                                                        |  |
|                        | Pass: Indicates that all the tests passed.                                       |  |
|                        | Fail: Indicates that one or more pre-upgrade test has failed.                    |  |
| Status and Recommended | Check the Recommended Actions to understand the failure reason.                  |  |
| Action                 | Run the <b>run cuc preupgrade test</b> command to execute the pre-upgrade check. |  |

## **State of Database Replication**

Checks the status of the database replication between publisher and subscriber nodes for Cisco Unified Communications Manager and IM and Presence.

| Check        | Displays the status of the database replication between publisher and subscriber nodes for Cisco Unified Communications Manager and IM and P. |
|--------------|----------------------------------------------------------------------------------------------------|
| Check Result | These are the details of the check:                                                                                                    |
|              | <ul> <li>Application Name: Specifies the node name.</li> <li>Database Replication Status: Specifies the node replication status.</li> </ul>   |
|              | • Status:                                                                                                    |
|              | <ul> <li>Pass: Indicates that cluster nodes are reachable and data replication<br/>values are collected successfully.</li> </ul>              |
|              | <ul> <li>Fail: Indicates that the cluster nodes are not reachable or the data<br/>replication failed for the cluster nodes.</li> </ul>        |
|              |                                                                                                    |

| Status and Recommended Action | If the status fails, check the connectivity between publisher and subscriber nodes in the cluster. Also, check the reachability of cluster from HCM-F. |
|-------------------------------|----------------------------------------------------------------------------------------------------|
|                               | To trigger the database replication, run the <b>utils dbreplication status</b> command.                                                                |
|                               | To check the status of the triggered database replication, run the utils dbreplication runtimestate command.                                           |
|                               | Ensure that the output displays "(2) Setup Completed" status for all the cluster nodes.                                                                |

## **VCenter and ESXi and UCS Details**

Collects the information about ESXi (host configuration) for understanding the supported and unsupported versions of vCenter, ESXi and VM hardware.

| Check                         | Use this information to understand the supported and unsupported versions. |  |
|-------------------------------|----------------------------------------------------------------------------|--|
| Check Result                  | Following are the result details:                                          |  |
|                               | Application Name: Specifies the node name.                                 |  |
|                               | ESXi/Host Configuration: Displays the following information:               |  |
|                               | VCenter version                                                            |  |
|                               | ESXi version                                                               |  |
|                               | VM hardware version                                                        |  |
|                               | Blade model                                                                |  |
|                               | VM Tools running                                                           |  |
|                               | Pass: Indicates that the node was reachable for collection.                |  |
|                               | Fail: Indicates that the node was not reachable for collection.            |  |
| Status and Recommended Action | If the check fails, check the node connectivity and credentials.           |  |

# **Post Upgrade Comparison**

Perform upgrade comparison to validate the results obtained before and after upgrade.

## Before you begin

Ensure to do the following:

- See Upgrade Toolkit Prerequisites, on page 108
- Ensure to perform Perform Upgrade Checks, on page 110 on the UC application clusters before and after upgrade.

#### **Procedure**

- Step 1 From the side menu, choose Service Provider Toolkit > Upgrade Toolkit > Upgrade Comparison.
- **Step 2** From **Select a Customer** drop down, select the same customer name on which you performed Upgrade Checks before and after upgrade.
- **Step 3** From **Select a Cluster** drop down, select the the same UC application cluster on which you performed Upgrade Checks before and after upgrade..

The comparison check results (tick or cross-mark) for the selected UC application cluster appear in the Status column.

**Step 4** Click the tick or cross-mark in the **Status** column to understand the result details.

## **Upgrade Comparison**

The checks in **Upgrade Comparison** use the results obtained from the **Upgrade Checks** before and after upgrade for comparison. The following table lists the checks that are supported on different UC applications.

Table 17: Upgrade Comparison

| Upgrade Comparison            | Is Upgrade Comparison Supported on UC Application? |                     |          |
|-------------------------------|----------------------------------------------------|---------------------|----------|
|                               | Unified CN                                         | Unity<br>Connection | IM and P |
| Installed COP Files           | Y                                                  | N                   | Y        |
| LDAP Details                  | Y                                                  | N                   | N        |
| CTI Device Count              | Y                                                  | N                   | N        |
| List of Services              | Y                                                  | N                   | Y        |
| Phone Count                   | Y                                                  | N                   | N        |
| CLI Diagnostics               | Y                                                  | N                   | Y        |
| Enterprise Service Parameters | Y                                                  | N                   | Y        |
| Cluster Version Information   | Y                                                  | Y                   | Y        |
| Check Cluster Status          | N                                                  | Y                   | N        |

# **Phone Compatibility Check**

Perform this check to know the phone details with the list of supported and unsupported phones along with the Jabber devices.

## Before you begin

Upgrade Toolkit Prerequisites, on page 108

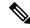

Note

Ensure CHPA services is active by using the **utils service activate Cisco HCS Provisioning Adapter** command, and Cisco HCS UC Monitor Service is active by using the **utils service activate Cisco HCS UC Monitor Service** command, before you perform the phone compatibility check.

#### **Procedure**

- Step 1 From the side menu, choose Service Provider Toolkit > Upgrade Toolkit > Phone Compatibility Check.
- **Step 2** From **Select a Customer** drop-down, select the customer name for performing the checks.
- **Step 3** From **Select a Cluster** drop-down choose a UC application cluster, or choose **All** to perform the compatibility check on all clusters of a customer.

Date and time when the last phone compatibility check for the cluster was performed appears, if the compatibility check for the same customer and the same UC application cluster is initiated. The compatibility check result is downloaded using **Download**.

**Step 4** Click **Submit** to perform the compatibility check.

The job initiation status appears.

**Step 5** Check the job status.

Select Infrastructure Manager > Administration > Jobs. Check for Job Entity, UC Monitor Checks.

Note

You can run the check on different clusters for the same customer at the same time. But, if a check for a customer cluster is in progress and if another check is initiated for the same cluster, the initiation fails.

**Step 6** Click **Download** to download the .csv file.

Note

Jabber — The Version column for Jabber users does not display information, if the soft-phone is not registered since the last restart of the Cisco Unified CM application. The Jabber versions of all the soft phones are displayed in the version column irrespective of whether the version is supported or not supported in the targeted upgrade version.

Hard phones — The Hardware Support Status column applies only for the hard phones. The firmware version of all the hard phones are displayed in the version column irrespective of whether the phone model is supported or not supported in the targeted upgrade version.

# **Platform Manager Configuration**

Platform Manager is a web-based application in Cisco HCM-F administrative interface that serves as a UC application platform management client for Cisco Unified Communications Manager, Cisco Unified Communications Manager IM and Presence Service, and Cisco Unity Connection. It allows users to configure the system server inventory as well as select, schedule, and monitor upgrade, switch-version or restart tasks of one or more servers across one or more clusters. You can also create groups of servers to help manage multiple clients and applications as well as create backup tasks to perform DRS backups on groups of servers.

| Step | Task                          | For More Information                                                                             |
|------|-------------------------------|--------------------------------------------------------------------------------------------------|
| 1.   | Add, sync, or import servers. | Add Server, on page 127, Sync Servers from SDR, on page 127, and Import the Servers, on page 128 |
| 2.   | Add server groups.            | Add Server Group, on page 129                                                                    |
| 3.   | Add file servers.             | Add File Server, on page 129                                                                     |
| 4.   | Add tasks.                    | Tasks, on page 130                                                                               |

# **Add Server**

To add a server, complete the following steps.

## **Procedure**

- **Step 1** From the Platform Manager menu, select **Inventory** > **Servers**.
- Step 2 Click the Add Server button.
- **Step 3** In the **Add Server**, window complete the following fields:
  - a) In the **Hostname/IP Address** field, enter a valid hostname or IP address for the server that you want to add
  - b) Enter the current OS Admin username defined on the server in the **OS Admin Username** field.
    - **Note** The username must be no more than 50 characters and begin with an alphanumeric character.
  - c) Enter the current OS Admin password defined on the server in the **OS Admin Password** field.
    - **Note** The password must be between 4 and 32 characters.
  - d) Click Next.
  - e) Enter a description of the customer for the server in the **Customer** field.
  - f) If a publisher field appears, choose the FQDN of the first node for this server. If your Cisco Unified Communications Manager is version 8.6(2)ES1 or higher, this field is auto-populated.
  - g) Check the role that will be associated with the server from the **Server Roles** checklist.

**Note** Server roles are labels to help users identify a server. Setting a server role does not activate any services. Mislabeling a server will not cause any service outages.

## Step 4 Click Save.

# **Sync Servers from SDR**

Servers can be synchronized into Platform Manager from the Cisco Hosted Collaboration Solution Shared Data Repository (SDR).

#### **Procedure**

- **Step 1** From the Platform Manager interface, select **Administration** > **SDR Synchronization**.
- Step 2 To schedule a synchronization, set the Start Time and Frequency and click **Save**. To synchronize right now, click **Sync Now**.

# **Server Import**

Use the Import Servers feature located at **Administration** > **Import Servers** to import multiple servers from a .csv file. Each line of an import file defines a single Unified Communications server with six comma-separated values: IP address, OS Administrator username, OS Administrator password, Customer name, server roles and FQDN of the first node. For servers with 8.6(2)ES1 or later, you do not need to add FQDN of the first node.

# Upload the .csv Import File

#### **Procedure**

- **Step 1** SFTP to the Platform Manager server using the adminsftp account and the OS Administration password with any SFTP client.
- **Step 2** Change directories to the import directory, and upload the import file.

# **Import the Servers**

## Before you begin

Follow the steps in the Upload the .csv Import File, on page 128.

#### **Procedure**

- **Step 1** From the Platform Manager menu, select **Administration** > **Import Servers**.
- **Step 2** Select the import file that you uploaded from the **Import File** drop-down list.
- Step 3 Check the Overwrite a server if it already exists check box if you want to overwrite existing server information that is in the import file.
- Step 4 Click Start Import.

**Note** Import files must be uploaded to the /common/adminsftp/import directory using SFTP before they can be imported. An import file will be removed automatically after it has been imported.

# **Add Server Group**

To add a server group, complete the following steps.

#### **Procedure**

- **Step 1** From the Platform Manager menu, select **Inventory** > **Server Groups**.
- Step 2 Click the Add Server Group button.
- **Step 3** In the **Add Server Group** window complete the following fields:
  - a) In the **Server Group Details** section, enter a name for the group and select a product type from the drop-down list. When you select a product type, only servers with the specified type are available to be added to the group.
  - b) In the **Add Servers to the Group** section, check the check box next to the available servers that you want to include in the group and click the right arrow to select the servers.
- Step 4 Click Save.

# **Add File Server**

To add a file server, complete the following steps.

#### **Procedure**

- **Step 1** From the Platform Manager menu, select **Inventory** > **File Servers**.
- Step 2 Click Add File Server button.
- **Step 3** Enter the following information in the **Add File Server** window:
  - a) Enter the file server name in the **File Server** field.

**Note** The file server ID must contain no special characters. It may contain spaces, hyphens and underscores.

- b) Enter the hostname (only) of the new file server in the **Hostname/IP Address** field.
- c) On the DNS server, add the file server into the host file to map it to its NAT IP. Also, make sure on the DNS server in the service provider space, that the file server is mapped to its normal IP. Steps b. and c. ensure success for either a single NAT or double NAT configuration.
- d) Enter the path to the files on the file server in the **Directory** field.
- e) Enter the **Username** and **Password** required to access the file server.
- f) Select either **SFTP** or **FTP** server type.

**Note** You can use the **Show Files** button to view all of the files in the specified directory.

#### Step 4 Click Save.

# **Tasks**

Tasks are used to upgrade, switch versions, or restart groups of servers. You can create various tasks to perform on server groups in your Platform Manager.

# Create an Install/Upgrade Task

Use the Upgrade Install Wizard to create and manage installation and upgrade tasks.

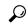

Tip

Server groups containing both publisher and subscriber servers cannot be used for upgrade tasks.

Create a new installation or upgrade task to automatically run on one or more server groups at scheduled times.

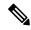

Note

Disk space on the app server should be less than 70%, so check the disk usage of the app server before creating the upgrade task.

#### **Procedure**

- **Step 1** From the Platform Manager menu, select **Tasks** > **Create an Install/Upgrade Task**.
- **Step 2** Enter a task name and click **Next**.
- Select one or more of server groups from the list of available groups in the left pane and click the arrow buttons to move them to the **Selected Server Groups** list.
- Step 4 Click Next.
- Step 5 Select a file server from the drop-down list and click the **Show Files** button. **Hostname**, **Directory**, **Type** and **User Name** populate automatically.

**Note** The upgrade wizard only shows files that are valid for every server added to the task.

- **Step 6** Click the **Show Files** button to retrieve a list of patches or COP files that can be used to upgrade.
- **Step 7** Select the valid file that you want to apply to your server group upgrade and click **Next**.
- Step 8 Check the Automatically switch to the new version after a successful upgrade check box if you want to automatically switch to the upgraded partition.
- Step 9 Use the Sequence the Server Groups section to set the date, time and sequence for the upgrade tasks to be executed on the servers. Each server group can start at a specific time or after another server group.
- Step 10 Click Next.

Note If you are performing a refresh upgrade, do not select the **Automatically switch to the new version** option.

- **Step 11** Use the **Review and Schedule the Task** section to verify the details of the task you created.
- **Step 12** Click **Finish** to schedule the task.

**Note** If you are performing a refresh upgrade, do not click the **Reboot** button while the task is running.

# **Create a Switch Version Task**

Use the Switch Version Task Wizard to create and manage switch version tasks.

Create a switch version task to automatically switch one or more server groups to the upgraded version at scheduled times.

### **Procedure**

| Step 1  | From the Platform Manager menu, select Tasks > Create a Switch-Version Task.                                                                                                    |  |
|---------|----------------------------------------------------------------------------------------------------|--|
| Step 2  | Enter a name for the task in the <b>Task Name</b> box and click <b>Next</b> .                                                                                                    |  |
| Step 3  | Select one or more of server groups from the list of available groups in the left pane and click the arrow buttons to move them to the <b>Selected Server Groups</b> list.                                                                                                    |  |
| Step 4  | Click Next.                                                                                                    |  |
| Step 5  | Select the installed version that you want to switch to by selecting the radio button for either <b>Inactive Version</b> or <b>Specific Version</b> . If you select <b>Specific Version</b> , you must specify a build number. If the inactive version installed does not match the build number specified, the switch will not occur. |  |
| Step 6  | Click Next.                                                                                                    |  |
| Step 7  | Use the <b>Sequence the Server Groups</b> section to set the date, time and sequence for the switch version tasks to be executed on the servers. Each server group can start at a specific time or after another server group.                                                                                                    |  |
| Step 8  | Click Next.                                                                                                    |  |
| Step 9  | Use the Review and Schedule the Task section to verify the details of the task you created.                                                                                                    |  |
| Step 10 | Click <b>Finish</b> to schedule the task.                                                                                                    |  |

# **Create a Restart System Task**

Step 6

Use the Restart System Task Wizard to create and manage restart system tasks.

Create a restart system task to automatically restart one or more server groups at scheduled times.

## **Procedure**

Click Next.

| Step 1 | From the Platform Manager menu, select Tasks > Create a Restart System Task.                                                                                                    |
|--------|----------------------------------------------------------------------------------------------------|
| Step 2 | Enter a name for the task in the Task Name box and click Next.                                                                                                    |
| Step 3 | Select one or more of server groups from the list of available groups in the left pane and click the arrow buttons to move them to the <b>Selected Server Groups</b> list.                                                     |
| Step 4 | Click Next.                                                                                                    |
| Step 5 | Use the <b>Sequence the Server Groups</b> section to set the date, time and sequence for the switch version tasks to be executed on the servers. Each server group can start at a specific time or after another server group. |

- Step 7 Use the Review and Schedule the Task section to verify the details of the task you created.
- **Step 8** Click **Finish** to schedule the task.

# **Create a Backup Schedule Task**

Create a new backup schedule task to automatically run DRS backups on one or more server groups. You can have different backup schedule tasks for different server groups. You can also set specific dates and times for the backups as well as define the length of time you want to run the backups.

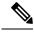

Note

• To restore a system, you must use DRS directly on the system that you want to restore. You must perform a full installation, and then use DRS to restore the system settings.

Platform Manager allows you to choose from a range of options for a backup schedule task. See the following table for more details.

## Table 18: Backup Schedule Task Options

| Schedule Type                 | Detail                                                                                                    |  |
|-------------------------------|----------------------------------------------------------------------------------------------------|--|
| Weekly                        | Select the day of the week to run the recurring backup.                                                                                                    |  |
| Monthly                       | Enter the day of the month to run the recurring backup.                                                                                                    |  |
| Last day of every month       | Select the check box to run the recurring backup on the last day of every month.                                                                                                    |  |
|                               | Note You cannot choose multiple days of the month and the last day of the month options for the same task. Create two separate backup tasks if you want to run a backup on multiple days of the month as well as the last day of the month. |  |
| One Time                      | Enter the day and time you want the backup for a one-time-only future date.                                                                                                    |  |
| On multiple days in one week  | Check the days of the week to run the recurring backup.                                                                                                    |  |
|                               | Note To run a backup every day, select all days of the week.                                                                                                    |  |
| On multiple days in one month | Enter the days of the month, separated by commas, that you want to run the recurring backup.                                                                                                    |  |

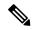

Note

You can choose a specific time on these days for the backup to run. These options are available to you when you create a backup schedule task.

Follow this procedure to create a backup schedule task.

#### **Procedure**

- Step 1 From the Platform Manager menu, select Tasks > Create a Backup Task
- **Step 2** Enter a backup schedule name and click **Next**.
- Step 3 Select one or more of the server groups from the list of available groups in the left pane and click the arrow buttons to move them to the Selected Server Groups list. Click **Next**.

Note DRS backups run on the first node of the cluster, which backs up all the subscriber nodes for that cluster. You need to include only the first node in the cluster in the server group. If a backup task includes a server group that has a publisher and subscribers, the DRS backup runs on the publisher node, which backs up the subscriber nodes for its cluster.

Step 4 Select the Schedule Type - Weekly, Monthly or One Time.

To set a weekly schedule:

- a) Select Weekly.
- b) Choose the day or days you want the backups to run.

**Note** The start date is valid only for one-time backups. The next backup is on the next specified day of the week.

To set a monthly schedule:

- a) Select Monthly
- b) Enter the days of the month, separated by commas, you want the backups to run.

**Note** The start date is valid only for one-time backups. The next run time of the backup is the next specified day or days of the month.

To run one-time backup:

- a) Select One Time
- b) Enter the start time and date now or in the future for the backup to run.

A server group can include one or more servers. In these groups, the system performs and completes a backup on the first server in the group, and then proceeds to the next server in the group and performs a backup on that server. This continues, sequentially, for each server until all the servers in the group are backed up. Each time a new backup is initiated, the system first checks to be sure the current time is within the Backup Duration. If time is outside the Backup Duration, no more backups are run for this task.

**Step 5** Enter the **Timeout** time, if applicable.

Note

Timeout defines the length of time it should take to back up a single server. For example, you have five servers in a server group and want the backup to take five hours. You want to control the length of time each server has to perform the backup. Set the Timeout to "1" and each server is backed up only for a maximum of one hour. The default value is one hour. If the timeout value is reached, the system marks the backup task as Failed and schedules the backup of the next server in the server group. Be aware that even though the backup task is marked as Failed on the Backup Task page, the full backup task does not stop running. The timeout allows the system to move to the next server without having to wait for the backup on one server to complete. To determine the actual backup status, connect to DRS directly and verify whether the backup really failed or succeeded.

**Step 6** Enter the **Start Time**.

**Note** The backup task always runs at this time.

**Step 7** Enter the **Backup Duration** time, if applicable.

Note

Backup Duration time defines the length of time backups are run. For example, if you want to run a backup at 7:00 a.m. (0700) Monday morning but want to stop this activity before users need the system again at 9:00 a.m. (0900), you can set the backup duration time to 120 minutes so no backups on clusters are started after 120 minutes. Backups are still run on any servers within a cluster that start before the end of the Backup Duration.

- Step 8 Click Next.
- **Step 9** Use the **Review and Schedule The Task** section to verify the details of the task you created.
- **Step 10** Click **Finish** to schedule the backup and review the Backup Task List page.

# Set up a Disabled DRS Backup Schedule on the Cisco Unified Communications Manager

The backup schedule task in Cisco HCM-F uses the Disaster Recovery System (DRS) capabilities of the application server to indicate what components are backed up, and on which device. For the backup feature to successfully complete a backup task on Cisco Unified Communications Manager, Cisco Unified Communications Manager IM and Presence Service, or Unity Connection servers, you must first configure DRS on the GUI of the first node of each cluster. To create a backup for Unified Communications Manager servers, you need to take a few extra steps.

#### **Procedure**

- **Step 1** Navigate to the DRS GUI page for the first node of the server.
- Step 2 Go to Backup > Scheduler and Add a New Schedule. Name this schedule all-maint-activities.
- **Step 3** Select the backup device.
- **Step 4** Select all components that should be backed up in the schedule.
- **Step 5** Disable the schedule.

Note

The DRS does not need to run the schedule because it is run by the Platform Manager Backup scheduler.

### **Version Report**

The Version Report feature provides details on number of UC applications and Expressway clusters, their types and versions at provider, customer, and cluster level as **Summary** and **Detailed** reports that service providers can use for their reporting, upgrade planning, and inventory. Service providers can use this feature to see the UC applications and Expressway cluster information in various ways based on:

- The number of UC applications that are deployed under each customer and their versions
- Whether the Publishers and Subscribers are in different version
- The Application Version information, which can be filtered by, the customer name, the cluster name, and the application version; and grouped by, the customer, the cluster, and so on.
- The supported applications, namely Cisco Unified Communications Manager (CUCM), Cisco Unity Connection (CUCxN), Cisco IM and Presence, Cisco Emergency Responder (CER), and Cisco Expressway Series, Expressway-E and Expressway-C.
- The version information categorized as pre-9.x, 9.x, 10.x, 11.x, and 12.x.

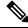

Note

- The supported versions UC Applications clusters are 9.x and later; all other cluster versions are grouped under pre-9.x column.
- The supported Expressway cluster versions are x8.7 and later versions.

Provider admin can download the version summary reports. The Summary Report provides list of UC and Expressway clusters with the version information that is pulled from the applications of each cluster. The Detailed Report provides the list of customer, cluster type, cluster name, node type, application name, host name, version, and IP address.

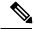

Note

- The Version Sync does not have scheduling option. It can only be triggered manually.
- The details displayed in Version Report or the download file is based on last synced data.
- The resources used to collect the data from CUCM, CUCxN, CER and Expressway are shared across different HCMF services. Therefore, we recommend not to run Version Sync, Service Inventory, or Certificate Monitoring jobs simultaneously. Also, ensure that these jobs do not overlap each other.

For details on APIs to fetch the reports at various levels, refer *Cisco Hosted Collaboration Mediation Fulfillment Developer Guide*.

### **Summary Report**

The Summary Report page provides the version details at the cluster level by using the publisher or the primary peer version of the cluster. The Summary Report page enables you to:

• Sync the cluster version.

- View the last sync time of all the cluster versions.
- View the number of available UC Applications and Expressway cluster types with their version.

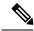

If a cluster is counted under a specific version, it means the publisher or the primary peer of that cluster is under one of the minor versions. For example:

- If a UC application cluster is counted under **11.X**, the publisher would be under one of the minor versions of 11, such as 11.1, or 11.2.
- If an Expressway cluster is counted under **X12.x**, the primary peer of the cluster is under one of the minor versions of X12.
- Download the version report that consists of the summary and detailed information.

The supported UC Applications and Expressway cluster types are Unified Communications Manager, Unity Connection, IM and Presence, Cisco Emergency Responder, Expressway-C, and Expressway-E.

- The supported UC Applications cluster versions are 9.x and later versions. Other cluster versions are grouped under **pre-9.X** column.
- The supported Expressway cluster versions are x8.7 and later versions.

#### Before you begin

- Ensure that the following services are up and running:
  - · Cisco HCS UC Monitor Service
  - Cisco HCS Provisioning Adapter Service
  - Cisco HCS UCPA Service
  - Cisco HCS Data Access Manager Service
- Check the **Last Sync** time for UC Applications and Expressway clusters in the Summary Report page. It provides details on how long ago the data was collected.

#### **Procedure**

#### **Step 1** In HCM-F UI, do the following:

a. Navigate to Infrastructure Manager > Service Provider Toolkit > Version Report > Summary Report. Summary Report page displays UCApp cluster and Expressway cluster count tables.

- The Summary Report shows the cluster count in **Unknown** column for any UC application that is configured as a subscriber. In this scenario, the cluster count for that UC application in Summary Report and Detailed Report differs.
- The **Cluster Type** is listed under the **Unknown** column in one of the following cases:
  - The sync operation failed or version sync did not run for the cluster.
  - The publisher or primary peer is not added for the cluster .
  - The expressway clusters are added by configuring subordinate peers without their primary peers.
  - The added applications in the cluster are unreachable.
  - If the publisher applications are not added to HCMF.
- **b.** To get the detailed report of the cluster types, from the **Summary Report** page, click on any of the values in the table columns. The Detailed Report page with the filter that is set is displayed.
- **c.** To sync the cluster version, click **Version Sync**.

Note

- Version Sync collects version information of UC and Expressway apps from all the customers and clusters.
- Check the job status in the Jobs (**Administration** > **Jobs**) page with the VersionSync as Job Entity.
- **Step 2** To download the Version Summary Report (.xlsx), click **Download**. The Version Summary Report sheet provides:
  - Summary Report with the number of clusters installed under each version
  - Detailed Report with details of the cluster applications and their installed version

The sample of UC applications and Expressway clusters summary report in xlsx format are located at https://www.cisco.com/c/dam/en/us/td/docs/voice\_ip\_comm/hcs/12\_5/HCMF\_12\_5\_1/ VersionSummaryReport.xlsx.

The report consists of two sheets: the Summary sheet and the Detailed sheet.

The Summary sheet provides the following information:

| Entity                                | Description                                                              |
|---------------------------------------|--------------------------------------------------------------------------|
| UC Clusters With Version<br>Info      | Provide list of UC cluster with its version present in the HCM-F         |
| Expressway Clusters With Version Info | Provide list of Expressway cluster with its version present in the HCM-F |

The Detailed sheet provides the following information:

| Entity              | Description                                                                                           |
|---------------------|----------------------------------------------------------------------------------------------------|
| Customer            | The name of the customer the cluster belongs to                                                       |
| Cluster Type        | Type of clusters, for example, Unified CM, Unity Connection, Expressway Edge, and Expressway Core.    |
| Cluster Name        | Cluster name provided while adding a cluster in HCM-F                                                 |
| Node Type           | Publisher or subscriber (for UC clusters), and Primary or Subordinate peer (for Expressway clusters). |
| Application Name    | Application name provided while adding a cluster application in HCM-F                                 |
| Host Name           | DNS name of the application.                                                                          |
| Application Version | Installed version of the application                                                                  |
| IP Address          | IP address of the application                                                                         |

### **Detailed Report**

The Detailed Report page allows you to view the UC applications and Expressway cluster information in detail. The detailed information is grouped customer-wise in the Version Detailed Report sheet.

#### **Procedure**

In HCM-F UI, navigate to **Infrastructure Manager** > **Service Provider Toolkit** > **Version Report** > **Detailed Report**. Detailed Report page appears with the following information on UC apps and Expressway clusters:

| Field               | Description                                                                                                    |
|---------------------|----------------------------------------------------------------------------------------------------|
| Customer Name       | Customer name that a cluster belongs to                                                                                                    |
| Cluster Type        | Type of cluster, for example, Unified CM, Unity Connection, Expressway Edge, and Expressway Core.                                                                                                    |
| Cluster Name        | Cluster name provided while adding a cluster in HCM-F                                                                                                    |
| Node Type           | The node types differs based on the selected cluster type:  • For CUCM, Unity Connection, CER: Publisher and Subscriber  • For CUCM (IM and Presence): Publisher (IM and Presence)  • ForExpressway: Primary Peer and Subordinate Peer |
| Application Name    | Application name provided while adding a cluster application in HCM-F                                                                                                    |
| Host Name           | DNS name of the application.                                                                                                    |
| Application Version | Installed version of the application                                                                                                    |
| IP Address          | IP address of the cluster                                                                                                    |

Each column header has an associated filter text box. For exact match, search by selecting the value from the search drop-down list. For a partial match, perform a content-based search and enter a value or keyword (content) in the textbox within the drop-down list. The entries in the drop-down list are limited to 20 entries. To load more entries, click **More Choices**.

### **Service Inventory Configuration**

This section provides information about the configuration checklist for Service Inventory, and how to update the configuration settings for Service Inventory.

### **Configuration Checklist for Service Inventory**

The following table lists the steps that you must perform to get Service Inventory up and running. Service Inventory uses configuration data from Cisco Unified Communications Domain Manager, so this section assumes that you have configured the data in Cisco Unified Communications Domain Manager.

If you want, you can use the Cisco HCM-F NBI to configure Service Inventory, instead of the Service Inventory administrative interface.

For UC Application Service Inventory reports, make sure you configure your UC Application before you complete the tasks in this checklist. Also make sure to provision Customers, Cluster and UC Application Servers prior to scheduling the report.

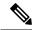

If Cisco Unified Communications Domain Manager 10.x is configured, the customers are directly added to Cisco Hosted Configuration Mediation Fulfillment as and when added in Cisco Unified Communications Domain Manager.

#### Table 19: Configuration Checklist for Service Inventory

|        | Task                                                                                                    |
|--------|----------------------------------------------------------------------------------------------------|
| Step 1 | If you have not already done so, install or upgrade the Cisco HCM-F platform, which installs Service Inventory.                                                                                                    |
| Step 2 | Verify that you have added a Cisco Unified Communications Domain Manager application instance in the Infrastructure Manager administrative interface (Management Network > Management Application).                                                  |
|        | Important Points                                                                                                    |
|        | Select CUCDM for configuring Cisco Unified Communications Domain Manager.                                                                                                    |
|        | If you are deploying a multi-node Cisco Unified Communications Domain manager, add <b>Web-Proxy</b> node under Network Addresses, and select the network space as <b>Service Provider Space</b> .                                                    |
|        | While adding credentials, select <b>hcsadmin</b> and select <b>ADMIN</b> as the credential type.                                                                                                    |
|        | Note Ensure the username is hcsadmin and not hcsadmin@sys.hcs.                                                                                                    |
| Step 3 | If you have not already done so, enter <b>utils service activate</b> Cisco HCS Inventory Service through the CLI on the Cisco HCM-F platform.                                                                                                    |
|        | If you have not already done so, enter <b>utils service list</b> through the CLI on the Cisco HCM-F platform to verify that the following services are running:                                                                                      |
|        | Cisco CDM Database                                                                                                    |
|        | Cisco Tomcat                                                                                                    |
|        | <ul> <li>Cisco HCS SI UI —Use this service if you plan on configuring Service Inventory through the<br/>Service Inventory administrative interface.</li> </ul>                                                                                       |
|        | Cisco HCS North Bound Interface Web Service—Use this service if you plan on configuring Service Inventory through the Cisco HCM-F NBI.                                                                                                    |
|        | <ul> <li>Cisco HCS Provisioning Adapter Service—The Cisco HCS Provisioning Adapter Service<br/>provisions credentials and SNMP information, as well as provisions remote Syslog data on Cisco<br/>Unified Communications Manager devices.</li> </ul> |
| Step 4 | Configure general settings for Service Inventory. In the Service Inventory administrative interface, click <b>Configuration</b> .                                                                                                    |
| Step 5 | Set up the schedule to generate daily reports. In the Service Inventory administrative interface, click <b>Reporting &gt; Scheduled Reports</b> .                                                                                                    |
| Step 6 | If you want to do so, transfer a backup report to the remote SFTP server. In the Service Inventory administrative interface, click <b>Backup</b> .                                                                                                   |

|        | Task                              |  |
|--------|-----------------------------------|--|
| Step 7 | Interpret the data in the report. |  |

### **Update Service Inventory Configuration Settings**

#### **Procedure**

- **Step 1** From the Service Inventory interface, click **Configuration**.
- **Step 2** Configure the settings shown in the following table:

Table 20: Settings for Configuration Page in Service Inventory

| Field                                                 | Description                                                                                                    |
|-------------------------------------------------------|----------------------------------------------------------------------------------------------------|
| Service Inventory Settings                            |                                                                                                    |
| Use this section to configure a Service Inventory ser | ver.                                                                                                    |
| Hostname                                              | Enter the hostname of the Service Inventory server. The Service Inventory hostname must be entered as an IP address or a fully qualified domain name.                                 |
|                                                       | Note If the Service Inventory server is not configured with DNS enabled, enter an IP address in the Hostname field.                                                                   |
| Port                                                  | Enter the SFTP port number that is used by the domain manager server to send the requested SI billing data to this Service Inventory server. The default is 22.                       |
| Username                                              | Cisco Unified Communications Domain Manager uses the username, adminsftp, to transfer data to the Service Inventory application. You cannot update this field.                        |
| Password                                              | Enter the password for the adminsftp user account. This step is required as an identity confirmation for security purposes.                                                           |
|                                                       | Note This password is the same as the Cisco Hosted Collaboration Solution administrator password that you set up during the Cisco HCM-F installation (or changed after installation). |

|     | Field | Description |
|-----|-------|-------------|
| - 1 |       |             |

Service Provider SFTP and Remote Backup SFTP Settings

Use this section to configure and enable transfer of Service Inventory reports to remote SFTP servers. Remote SFTP servers configured on this page also serve as the destination of files when you initiate a transfer from the Backup page.

You must configure a primary remote SFTP server. If you want to do so, you may configure a secondary remote SFTP server. If you configure the secondary remote SFTP server, the generated report files get sent to the location for the secondary remote SFTP server in addition to the primary remote SFTP location.

**Note** The Backup page sends selected files to both primary and secondary SFTP servers.

| Hostname               | Enter the hostname or IP address of the primary remote SFTP server.                                                                                                    |
|------------------------|----------------------------------------------------------------------------------------------------|
| Port                   | Enter a port number for the primary remote SFTP server or use the default, which is 22.                                                                                                    |
| Username               | Enter a valid username to access the remote SFTP server.                                                                                                    |
| Password               | Enter the password to access the remote SFTP server.                                                                                                    |
| Destination Path       | Enter a path on the SFTP server where the billing files will be stored.                                                                                                    |
| Retry Count            | Set the number of times the Service Inventory service will attempt to transfer billing reports if the SFTP transfer does not succeed on the first try.                                                                                                    |
|                        | Tip The Retry Count and Maximum File Size that you specified under the Remote SFTP Server settings also apply to the Remote Backup SFTP Server settings.                                                                                                    |
| Maximum File Size (MB) | Enter the maximum individual file size (in MB) for Service Inventory reports that are transferred to remote SFTP servers. The Service Inventory application will split and rename files to meet this size requirement before transfer. The maximum value you can enter is 2047 MB. |

#### Local Settings

Use this section to configure the local settings for report backup retention, for log trace levels, to enable report customization and to set up the status notification email feature.

| Local Backup Retention period (days) | Set the number of days that you want to retain backup copies of generated Service Inventory reports. Enter between 30 and 60, with 60 being the default. |
|--------------------------------------|----------------------------------------------------------------------------------------------------|
| Log Trace Level                      | Set the log trace level. Available trace levels are Fatal, Error, Warning, Informational, and Detailed.                                                  |

| Field                                                                                                    | Description                                                                                                    |  |
|----------------------------------------------------------------------------------------------------|----------------------------------------------------------------------------------------------------|--|
| Enable Report Customization                                                                                                    | Check to enable additional customization of Service Inventory reports. Verify that an appropriate Cisco Advanced Services application plug-in is installed. Service Inventory application executes the plug-in to provide additional report customization after basic processing if this option is enabled and the plug-in is installed. |  |
| Status Notification                                                                                                    |                                                                                                    |  |
| Service Inventory mails the status of report generation to the configured email address. This notification service is optional, but is used if configured. |                                                                                                    |  |
| <b>Tip</b> For email notification to work, you must use DNS.                                                                                               |                                                                                                    |  |
| SMTP Hostname                                                                                                    | Enter the outbound SMTP hostname or use the default of local host.                                                                                                    |  |
| SMTP Port                                                                                                    | Enter the SMTP port number or use the default, which is 25.                                                                                                    |  |
| Email Address (From)                                                                                                    | Enter the outbound email address.                                                                                                    |  |
| Email Address (To)                                                                                                    | Enter the inbound email address.                                                                                                    |  |

#### Step 3 Click Save.

**Update Service Inventory Configuration Settings** 

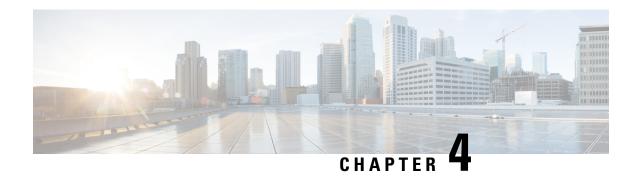

### **Upgrade HCMF**

- Before You Upgrade, on page 145
- Upgrade Overview, on page 146
- Upgrade Cisco HCM-F, on page 147
- Validate the Cisco HCM-F Upgrade, on page 148
- Update the HCM-F Version in Cisco Unified CDM, on page 149
- Update the Guest Operating System, on page 150
- Migrating from Cisco Unified Operations Manager to Cisco Prime Collaboration Assurance, on page 150

### **Before You Upgrade**

Consider these pointers before you upgrade the Hosted Collaboration Media Fulfillment to the latest version:

• Ensure that you have a valid DRF backup of your HCM-F Cluster.

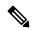

Note

Cisco does not support and cannot guarantee that a VMware snapshot can be used to successfully restore Cisco Hosted Collaboration Media Fulfillment application. If you cannot restore the application from a snapshot, your only recourse is to reinstall older version of the Hosted Collaboration Media Fulfillment application and restore using the DRF backup.

- Check the network connectivity.
- Ensure to stop all the sync services.
- Ensure that there are no expired certificates including the trust certificates for the services.

To list all certificates, run the **show cert list own** and run the **show cert list trust** commands.

To verify if the own certificates are valid, run the **show cert own <cert name>** command through the CLI on the Cisco HCM-F platform. Check the validity field for the certificate validity information. For example: **show cert own tomcat/tomcat.pem**.

To check if the trust certificates are valid, run the **show cert trust <filename>** command.

Based on the certificate issuer, you can regenerate the certificates. To regenerate the self-signed certificate, use the **set cert regen <name>** command. For CA signed certificate, generate CSR using the **set csr gen** 

<name> command, get it signed by a CA and upload the certificates using the set cert import <name> command.

The following are examples of the system security certificates that you can regenerate.

Own Certificates

- · tomcat
- ipsec
- tomcat-ECDSA
- ITLRecovery
- authz

### **Upgrade Overview**

The following Cisco HCM-F upgrade paths are supported:

- 11.5(x) to 12.5(1) and later Service Update releases
- 10.6(x) to 12.5(1) and later Service Update releases

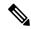

Note

After you upgrade to 12.5 release, you can revert to an older software version using the switch version option. However, you cannot upgrade to any pre-12.5 release. Use PCD migration or cluster rebuild, if it is necessary to upgrade to any pre-12.5 version.

Upgrade the Cisco HCM-F Application Node before upgrading any Cisco HCM-F Web Services Nodes.

Before you begin the upgrade process, obtain the appropriate upgrade file using one of the following methods:

- Use the Product Upgrade Tool (PUT). To use the PUT, navigate to https://tools.cisco.com/gct/Upgrade/jsp/index.jsp. Enter your Cisco contract number (Smartnet, SASU or ESW) and request the DVD set.
- Purchase the upgrade from Cisco Sales if you don't have a contract for Cisco HCS.

In general, perform the following tasks to upgrade Cisco HCM-F:

- Upgrade Cisco HCM-F
- Validate the Cisco HCM-F Upgrade
- Update the HCM-F Version in Cisco Unified CDM
- Update the Guest operating System

### **Upgrade Cisco HCM-F**

Before upgrading an HCM-F cluster containing an Application Node and Web Services (WS) Nodes, perform the following tasks:

- 1. Ensure that you have a valid DRF backup of your HCM-F Cluster.
- On the Application Node CLI, run show hcs cluster nodes. Verify that the versions of the Application Node and WS Nodes are correct.
- **3.** On the Application Node CLI, run **show hcs cluster verify detailed**. Verify that all WS Nodes in the cluster are reachable and show Configurations VERIFIED.
- **4.** If you use Prime Collaboration Assurance, review and perform the task (Enabling HCM-F and Prime Collaboration Assurance to Communicate) in the *Cisco Hosted Collaboration Solution Install Guide* if necessary. The *Cisco Hosted Collaboration Solution Install Guide* is available at https://www.cisco.com/c/en/us/support/unified-communications/hosted-collaboration-solution-hcs/tsd-products-support-series-home.html.

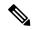

Note

• If Cisco HCM-F 10.6(3) SU1 was previously installed, skip to Upgrade a Multinode Environment.

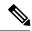

Note

- Upgrade the Application Node and let the upgrade complete before upgrading any WS Nodes attached to it. If you do not switch versions during the upgrade, run the **utils system switch-version** command on the Application Node before running it on the WS Nodes.
- If you are running RTMT and monitoring performance counters during a Cisco HCM-F upgrade, the performance counters are not updated during and after the upgrade. To continue accurate monitoring of performance counters after the upgrade is finished, either reload the RTMT configuration profile or restart RTMT.

Use this procedure to upgrade a Cisco HCM-F Application Node or a Cisco HCM-F Web Services Node.

#### **Procedure**

**Step 1** Obtain the upgrade media to upgrade the Cisco HCM-F platform.

If you downloaded the software executable from Cisco.com, do one of the following:

- Prepare to upgrade from a local folder:
- a. Copy the Cisco HCM-F upgrade file to a temporary folder on your local hard drive.
- **b.** Open an SFTP client and connect to the Cisco HCM-F server using the adminsftp user ID and password that you set up during installation.
- **c.** Navigate to the upgrade folder by entering **cd upgrade**.
- **d.** Type **put** <*upgrade filename*> to transfer the file.

- Prepare to load an ISO file:
- **a.** Copy the Cisco HCM-F upgrade ISO to a data store accessible by the virtual machine.
- **b.** Attach the ISO image to the virtual machine's DVD drive.
- Put the upgrade file on an FTP or SFTP server that the server that you are upgrading can access. Copy the contents of the upgrade disk or downloaded upgrade files to the remote server. Make sure that the Cisco HCM-F upgrade file filename begins with HCS.
- Step 2 On the virtual machine that you are upgrading, log in to the Cisco HCM-F CLI and enter utils system upgrade initiate.
- **Step 3** Choose the source from which you want to upgrade:
  - 1—Remote Filesystem using SFTP
  - 2—Remote Filesystem using FTP
  - 3—Local DVD
  - 4—Local Upload Directory
- **Step 4** Follow the system prompts for the upgrade option that you chose.
- The system prompts you when the upgrade process is complete. If you did not choose to automatically switch versions, enter **utils system switch-version**. Then enter **yes** to confirm that you want to reboot the server and switch to the new software version.
- **Step 6** After the upgrade completes, log in to the Cisco HCM-F CLI.
  - Enter **show version active** to verify that the current version is the upgraded version.
  - Post HCM-F upgrade, change the users password for the GUI access.
- **Step 7** Perform this step if you used the **utils system switch-version** command in Step 5, on page 148. After the Application node and all WS Nodes have switched versions, log in to the Application Node CLI and run the **set hcs cluster config** command.
- **Step 8** From the HCM-F CLI, run the **utils service list** command to view the services. Run the **utils service start** *service\_name* command to restart any services that were stopped before the upgrade.

### **Validate the Cisco HCM-F Upgrade**

#### **Procedure**

- **Step 1** Verify that no error logs were created during or after the upgrade.
- Step 2 Verify that the active version shows the correct upgraded version by running the show version active CLI command.
- Step 3 Verify that all services are running as they were before the upgrade by running the utils service list CLI command.

- **Step 4** Verify that the administration GUI is accessible and displays the correct upgraded version by clicking the **About** link after logging in.
- Step 5 Verify that all the syncs (for example, Service Provider, Data Center, vCenter, Customer, UCS Manager) were successful.
- **Step 6** Verify that Hosted License Manager does not contain any post-upgrade errors and that licenses are assigned to the proper customer.
- **Step 7** Verify that Platform Manager or Prime Collaboration Deployment is running (whichever you used for the upgrade).
- **Step 8** Verify that Cisco HCS North Bound Interface Web Service is running.
- **Step 9** Verify that Service Inventory is running.
- After upgrading the Application and Web Services nodes, log in to the CLI on the Application node. Verify that the Application and Web Services nodes are at the correct version. Run the following command: **show hcs cluster nodes**.

You can troubleshoot a situation in which a node upgrade appears to have completed successfully at the console, but the output of **show hcs cluster nodes** does not indicate the upgrade version. For more information, see Cluster Node Version Mismatch, on page 154.

### **Update the HCM-F Version in Cisco Unified CDM**

After you upgrade Cisco HCM-F, update the version of HCM-F in Cisco Unified Communications Domain Manager (Unified CDM). Updating the version involves the Unified CDM user interface and the Unified CDM command-line interface.

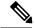

Note

Cisco HCM-F will deprecate the support of Cisco Unified Communications Domain Manager in the upcoming releases with limited support for existing integration, Cisco HCS partners and customers are advised to take necessary steps to align their requirements.

- **1.** Take the following steps in the Unified CDM interface.
  - **a.** Log in to Unified CDM as hcsadmin.
  - **b.** Navigate to **Device Management** > **HCM-F**.
  - c. Select the HCM-F device.
  - **d.** In the **HCM-F Version** field, select the release version.
  - e. Click Save.
- 2. In the Unified CDM command-line interface, run the following command: app start voss-deviceapi.

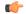

#### **Important**

The command enables the **Server Type** field on the Base tab. The field is required when you add a UC application, such as Cisco Unified Communications Manager, or when you upgrade a UC application. The command also displays the **Version** field on the Publisher tab. If you do not run the command after you upgrade HCM-F, you cannot then add or update UC applications.

### **Update the Guest Operating System**

After completing the upgrade and verifying that the cluster has upgraded, update the Guest Operating System on the VMs. Perform the following procedure for each node in the cluster.

#### **Procedure**

| Step 1 | From the CLI, run the utils system shutdown command.                                    |
|--------|-----------------------------------------------------------------------------------------|
| Step 2 | Access the vSphere client and verify that the VM is powered off.                        |
| Step 3 | Select the VM and click Edit virtual machine settings.                                  |
| Step 4 | In the Virtual Machine Properties window, click the <b>Options</b> tab.                 |
| Step 5 | For Guest Operating System Version, select <b>Red Hat Enterprise Linux 6 (64-bit)</b> . |
| Step 6 | Click OK.                                                                               |
| Sten 7 | Power on the VM                                                                         |

# Migrating from Cisco Unified Operations Manager to Cisco Prime Collaboration Assurance

You can migrate the monitoring application from Cisco Unified Operations Manager to Cisco Prime Collaboration Assurance. Use the Migration Utility Tool from the CLI, or use the Infrastructure Manager user interface within Cisco HCM-F.

### Migrate Using the Migration Utility Tool

Use this procedure to migrate one instance of Cisco Unified Operations Manager to one instance of Cisco Prime Collaboration Assurance.

#### **Procedure**

- Step 1 Enable the Cisco HCS DMA-SA Service. From the CLI, run the utils service activate Cisco HCS DMA-SA Service command.
- **Step 2** Define the Cisco Prime Collaboration Assurance application in Cisco HCM-F.
  - a) From the Infrastructure Manager interface, select Application Management > Management Application.
  - b) Click Add New.
  - c) In the Application Type field, select **Prime Collaboration**.
  - d) Enter a name in the Name field.
  - e) (Optional). Provide a description and select the virtual machine.
  - f) Click Save.
  - g) Open Credentials and click Add New. Specify credentials for ADMIN and SFTP Credential Types.

- h) Open **Network Addresses** and click **Add New**. Select **Service Provider Space** as the Network Space and specify the IP address, hostname, and domain of the HCM-F server.
- i) Click Save.
- **Step 3** From the CLI, run the **utils migrate cuom\_to\_primecollab** command.
- **Step 4** Provide the names of the Cisco Unified Operations Manager and Cisco Prime Collaboration Assurance when prompted.

### Migrate Using the Infrastructure Manager User Interface

Use the Infrastructure Manager user interface to change the monitoring application from Cisco Unified Operations Manager to Cisco Prime Collaboration Assurance.

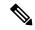

Note

The Cisco Prime Collaboration Assurance specified for a Customer monitors the Customer's clusters and equipment, unless overridden by a different Cisco Prime Collaboration Assurance specified at the cluster or equipment level. Cisco recommends that you have one instance of Cisco Prime Collaboration Assurance manage all devices and clusters belonging to a Customer. Therefore, steps 3 and 4 of the following procedure are not typically required.

#### **Procedure**

- Step 1 Enable the Cisco HCS DMA-SA Service. From the CLI, run the utils service activate Cisco HCS DMA-SA Service command.
- **Step 2** Define the Cisco Prime Collaboration Assurance application in Cisco HCM-F.
  - a) From the Infrastructure Manager interface, select **Application Management > Management Application**.
  - b) Click Add New.
  - c) In the Application Type field, select **Prime Collaboration**.
  - d) Enter a name in the Name field.
  - e) Optionally provide a description and select the virtual machine.
  - f) Click Save.
  - g) Open Credentials and click Add New. Specify credentials for ADMIN and SFTP credential types.
  - h) Open **Network Addresses** and click **Add New**. Select **Service Provider Space** as the Network Space and specify the IP address, hostname, and domain of the HCM-F server.
  - i) Click Save.
- **Step 3** To update the Monitoring Application for a Customer:

Note To migrate all customers automatically, run the **set hcs link auto-primecollab-linkage enable** command from the CLI before performing steps a through e.

- a) From the Infrastructure Manager interface, select **Customer Management** > **Customer**.
- b) Click the customer you want to update.
- c) In the Application Monitoring this Customer field, select your Cisco Prime Collaboration Assurance application.
- d) Click Save.

- e) To monitor data migration job status, select **Administration** > **Jobs**.
- **Step 4** To update the Monitoring Application for Customer Equipment:
  - a) From the Infrastructure Manager interface, select **Customer Management > Customer > Customer > Customer Equipment**.
  - b) Click the customer equipment you want to update.
  - c) In the Application Monitoring this Customer Equipment field, select your Cisco Prime Collaboration Assurance application.
  - d) Click Save.
- **Step 5** To update the Monitoring Application for a Cluster:
  - a) From the Infrastructure Manager interface, select **Cluster Management** > **Cluster**.
  - b) Click the cluster you want to update.
  - c) In the Application Monitoring this Cluster field, select your Cisco Prime Collaboration Assurance application.
  - d) Click Save.

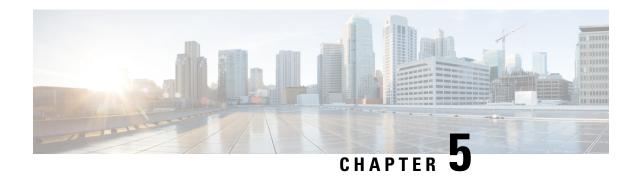

### **Troubleshoot HCMF**

- Network Errors During Installation, on page 153
- Log File Examination, on page 153
- WS Node Installation Failure, on page 154
- Cluster Node Version Mismatch, on page 154
- Synchronization Failure Between HCMF and UCS Manager, on page 155

### **Network Errors During Installation**

During the installation process, the installation program verifies that the server can successfully connect to the network by using the network configuration that you enter. If the server cannot connect, a message appears; you are prompted to select one of the following options:

- **RETRY**—The installation program tries to validate networking again. If validation fails again, the error dialog box appears again.
- **REVIEW** (Check Install)—This option allows you to review and modify the network configuration. When this option is detected, the installation program returns to the network configuration windows.

The network configuration is validated after you complete each networking window, so the message may appear multiple times.

- **HALT**—The installation stops. You can copy the installation log files to a USB disk to aid troubleshooting of your network configuration.
- **IGNORE**—The installation continues and the networking error is logged. In some cases, the installation program validates the network configuration multiple times, so this error dialog box may appear multiple times. If you choose to ignore network errors, the installation may fail.

### **Log File Examination**

If you encounter problems with the installation, you may be able to examine the installation log files by running the following commands in the command line interface.

To obtain a list of install log files from the command line, enter

**CLI** > file list install \*

To view the log file from the command line, enter

**CLI** > **file view install** *log\_file* 

where:

log\_file specifies a log file name having the format: install\_log\_YYYY-MM-DD.HH.MM.SS.log in which the date and time of the log file is the time at which the install or the upgrade was initiated on the system.

You can get more information about installation events by viewing or downloading the System History log. For more information, see System History Log, page 10-1.

### **WS Node Installation Failure**

• A common cause of WS node installation failure is forgetting to add the WS Node to the cluster on the Application Node.

To confirm that this is the source of the failure, check the install log for the message IPM|Capture: Node not in cluster: Install will halt | LVL::Debug.

To correct the problem, log in to the CLI on the Application Node, and add the WS node to the cluster using the **set hcs cluster node** command. After adding the WS node to the cluster, repeat the WS node installation.

• A WS node installation can fail if the admin password for the Application node contains a '\$' character.

The install log will contain the error: "Critical Error" "The installation has encountered a unrecoverable internal error."

To correct the error, change the password on the Application node to a password that contains only alphanumeric, hyphens, and underscores, then reinstall the WS node.

### **Cluster Node Version Mismatch**

Sometimes, a Web Services (WS) Node installation or upgrade may complete, but the WS Node version is not correctly updated in the cluster information on the Application Node.

For an installation, the output of the **show hcs cluster node** command shows the WS Node version as Not Installed.

For an upgrade, the output of the **show hcs cluster node** command shows the WS Node version as a back-level version.

A cluster node mismatch is a valid condition when you are installing or upgrading multiple WS Nodes and some have completed and others have not completed. The nodes that have not been installed or upgraded have the results shown above.

You can correct the error situation in which a WS Node has been installed or upgraded, but continues to show Not\_Installed or a back-level version.

- 1. Verify that the installation or upgrade of the WS Node is complete. Check the WS Node VM console to see that it is waiting for a login, and the version is correct.
- **2.** Log in to the WS Node as OS admin.

- 3. Run the set hcs version command.
- **4.** Log in to the Application Node as OS admin.
- 5. Run the show hcs cluster node command to verify that the WS Node version is correct.

### Synchronization Failure Between HCMF and UCS Manager

There can be following reasons for encountering issues during HCMF and UCS manager sync failure:

- UCS Manager Certificate expiration.
- UCS Manager Certificate is not added in the trust store of HCMF.

In either case, execute the following steps:

- 1. Check whether the UCSM sync is successful by disabling the certificate authentication.
- **2.** Get the output for the following commands:
  - show cert list own
  - · show cert list trust
- 3. In the output at step 2, check whether the UCSM server's cert is added to the trust store list.
- **4.** Check if there are any expired certificates.

See View Certificate Status at Service Provider Level, on page 97 to check the certificate status of all customers.

Synchronization Failure Between HCMF and UCS Manager

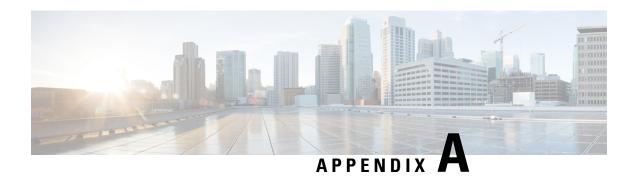

# **Country Codes**

• Country Codes, on page 157

## **Country Codes**

The following table describes the available country codes in Cisco HCM-F.

#### Table 21: Country Codes

| Country             | Code |
|---------------------|------|
| Aaland Islands      | AX   |
| Afghanistan         | AF   |
| Albania             | AL   |
| Algeria             | DZ   |
| Andorra             | AD   |
| Angola              | AO   |
| Anguilla            | AI   |
| Antarctica          | AQ   |
| Antigua and Barbuda | AG   |
| Argentina           | AR   |
| Armenia             | AM   |
| Aruba               | AW   |
| Australia           | AU   |
| Austria             | AT   |
| Azerbaijan          | AZ   |
| Bahamas             | BS   |
| Bahrain             | ВН   |
| Bangladesh          | BD   |

| Country                        | Code |
|--------------------------------|------|
| Barbados                       | BB   |
| Belarus                        | BY   |
| Belgium                        | BE   |
| Belize                         | BZ   |
| Benin                          | ВЈ   |
| Bermuda                        | BM   |
| Bhutan                         | BT   |
| Bolivia                        | ВО   |
| Bosnia and Herzegovina         | BA   |
| Botswana                       | BW   |
| Bouvet Island                  | BV   |
| Brazil                         | BR   |
| British Indian Ocean Territory | Ю    |
| Brunei                         | BN   |
| Bulgaria                       | BG   |
| Burkina Faso                   | BF   |
| Burundi                        | BI   |
| Cambodia                       | КН   |
| Cameroon                       | CM   |
| Canada                         | CA   |
| Cape Verde                     | CV   |
| Cayman Islands                 | KY   |
| Central African Rep.           | CF   |
| Chad                           | TD   |
| Chile                          | CL   |
| China                          | CN   |
| Christmas Island               | CX   |
| Cocos (Keeling) Islands        | CC   |
| Colombia                       | СО   |
| Comoros                        | KM   |
| Congo (Dem. Rep.)              | CD   |
| Congo (Rep.)                   | CG   |

| Country                             | Code |
|-------------------------------------|------|
| Cook Islands                        | CK   |
| Costa Rica                          | CR   |
| Cote d'Ivoire                       | CI   |
| Croatia                             | HR   |
| Cuba                                | CU   |
| Cyprus                              | СУ   |
| Czech Republic                      | CZ   |
| Denmark                             | DK   |
| Djibouti                            | DJ   |
| Dominica                            | DM   |
| Dominican Republic                  | DO   |
| East Timor                          | TL   |
| Ecuador                             | EC   |
| Egypt                               | EG   |
| El Salvador                         | SV   |
| Equatorial Guinea                   | GQ   |
| Eritrea                             | ER   |
| Estonia                             | EE   |
| Ethiopia                            | ET   |
| Faeroe Islands                      | FO   |
| Falkland Islands                    | FK   |
| Fiji                                | FJ   |
| Finland                             | FI   |
| France                              | FR   |
| French Guiana                       | GF   |
| French Polynesia                    | PF   |
| French Southern and Antarctic Lands | TF   |
| Gabon                               | GA   |
| Gambia                              | GM   |
| Georgia                             | GE   |
| Germany                             | DE   |
| Ghana                               | GH   |

| Country                           | Code |
|-----------------------------------|------|
| Gibraltar                         | GI   |
| Greece                            | GR   |
| Greenland                         | GL   |
| Grenada                           | GD   |
| Guadeloupe                        | GP   |
| Guam                              | GU   |
| Guatemala                         | GT   |
| Guinea-Bissau                     | GW   |
| Guineav                           | GN   |
| Guyana                            | GY   |
| Haiti                             | НТ   |
| Heard Island and McDonald Islands | НМ   |
| Honduras                          | HN   |
| Hong Kong                         | НК   |
| Hungary                           | HU   |
| Iceland                           | IS   |
| India                             | IN   |
| Indonesia                         | ID   |
| Iran                              | IR   |
| Iraq                              | IQ   |
| Ireland                           | IE   |
| Israel                            | IL   |
| Italy                             | IT   |
| Jamaica                           | JM   |
| Japan                             | JP   |
| Jordan                            | JO   |
| Kazakhstan                        | KZ   |
| Kenya                             | KE   |
| Kiribati                          | KI   |
| Korea (North)                     | KP   |
| Korea (South)                     | KR   |
| Kuwait                            | KW   |

| Country          | Code |
|------------------|------|
| Kyrgyzstan       | KG   |
| Laos             | LA   |
| Latvia           | LV   |
| Lebanon          | LB   |
| Lesotho          | LS   |
| Liberia          | LR   |
| Libya            | LY   |
| Liechtenstein    | LI   |
| Lithuania        | LT   |
| Luxembourg       | LU   |
| Macau            | MO   |
| Macedonia        | MK   |
| Madagascar       | MG   |
| Malawi           | MW   |
| Malaysia         | MY   |
| Maldives         | MV   |
| Mali             | ML   |
| Malta            | MT   |
| Marshall Islands | МН   |
| Martinique       | MQ   |
| Mauritania       | MR   |
| Mauritius        | MU   |
| Mayotte          | YT   |
| Mexico           | MX   |
| Micronesia       | FM   |
| Moldova          | MD   |
| Monaco           | MC   |
| Mongolia         | MN   |
| Montserrat       | MS   |
| Morocco          | MA   |
| Mozambique       | MZ   |
| Myanmar (Burma)  | MM   |

| Country                  | Code |
|--------------------------|------|
| Namibia                  | NA   |
| Nauru                    | NR   |
| Nepal                    | NP   |
| Netherlands              | NL   |
| Netherlands Antilles     | AN   |
| New Caledonia            | NC   |
| New Zealand              | NZ   |
| Nicaragua                | NI   |
| Niger                    | NE   |
| Nigeria                  | NG   |
| Niue                     | NU   |
| Norfolk Island           | NF   |
| Northern Mariana Islands | MP   |
| Norway                   | NO   |
| Oman                     | OM   |
| Pakistan                 | PK   |
| Palau                    | PW   |
| Palestine                | PS   |
| Panama                   | PA   |
| Papua New Guinea         | PG   |
| Paraguay                 | PY   |
| Peru                     | PE   |
| Philippines              | РН   |
| Pitcairn                 | PN   |
| Poland                   | PL   |
| Portugal                 | PT   |
| Puerto Rico              | PR   |
| Qatar                    | QA   |
| Reunion                  | RE   |
| Romania                  | RO   |
| Russia                   | RU   |
| Rwanda                   | RW   |

| Country                                      | Code |
|----------------------------------------------|------|
| Samoa (American)                             | AS   |
| Samoa (Western)                              | WS   |
| San Marino                                   | SM   |
| Sao Tome and Principe                        | ST   |
| Saudi Arabia                                 | SA   |
| Senegal                                      | SN   |
| Serbia and Montenegro                        | CS   |
| Seychelles                                   | SC   |
| Sierra Leone                                 | SL   |
| Singapore                                    | SG   |
| Slovakia                                     | SK   |
| Slovenia                                     | SI   |
| Solomon Islands                              | SB   |
| Somalia                                      | SO   |
| South Africa                                 | ZA   |
| South Georgia and the South Sandwich Islands | GS   |
| Spain                                        | ES   |
| Sri Lanka                                    | LK   |
| St Helena                                    | SH   |
| St Kitts and Nevis                           | KN   |
| St Lucia                                     | LC   |
| St Pierre and Miquelon                       | PM   |
| St Vincent                                   | VC   |
| Sudan                                        | SD   |
| Suriname                                     | SR   |
| Svalbard and Jan Mayen                       | SJ   |
| Swaziland                                    | SZ   |
| Sweden                                       | SE   |
| Switzerland                                  | СН   |
| Syria                                        | SY   |
| Taiwan                                       | TW   |
| Tajikistan                                   | ТЈ   |

| Country                   | Code |
|---------------------------|------|
| Tanzania                  | TZ   |
| Thailand                  | TH   |
| Togo                      | TG   |
| Tokelau                   | TK   |
| Tonga                     | ТО   |
| Trinidad and Tobago       | TT   |
| Tunisia                   | TN   |
| Turkey                    | TR   |
| Turkmenistan              | TM   |
| Turks and Caicos Is       | TC   |
| Tuvalu                    | TV   |
| Uganda                    | UG   |
| Ukraine                   | UA   |
| United Arab Emirates      | AE   |
| United Kingdom            | GB   |
| United States of America  | US   |
| Uruguay                   | UY   |
| US minor outlying islands | UM   |
| Uzbekistan                | UZ   |
| Vanuatu                   | VU   |
| Vatican City              | VA   |
| Venezuela                 | VE   |
| Vietnam                   | VN   |
| Virgin Islands (UK)       | VG   |
| Virgin Islands (US)       | VI   |
| Wallis and Futuna         | WF   |
| Western Sahara            | ЕН   |
| Yemen                     | YE   |
| Zambia                    | ZM   |
| Zimbabwe                  | ZW   |

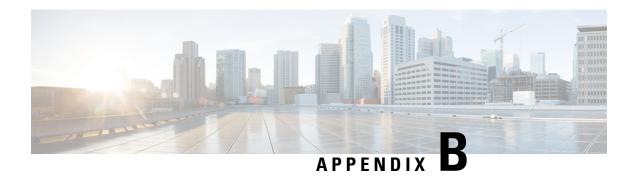

### **Time Zones**

- Africa Region, on page 165
- America Region, on page 167
- Antarctica Region, on page 172
- Arctic Region, on page 172
- Asia Region, on page 172
- Atlantic Region, on page 177
- Australia Region, on page 177
- Europe Region, on page 178
- Indian Region, on page 180
- Mideast Region, on page 180
- Pacific Region, on page 181
- Other Regions, on page 182

### **Africa Region**

The following lists the available time zones in the Africa region.

Africa

Africa/Abidjan

Africa/Accra

Africa/Addis Ababa

Africa/Algiers

Africa/Asmara

Africa/Asmera

Africa/Bamako

Africa/Bangui

Africa/Banjul

Africa/Bissau

Africa/Blantyre

Africa/Brazzaville

Africa/Bujumbura

Africa/Cairo

Africa/Casablanca

Africa/Ceuta

Africa/Conakry

Africa/Dakar

Africa/Dar\_es\_Salaam

Africa/Djibouti

Africa/Douala

Africa/El\_Aaiun

Africa/Freetown

Africa/Gaborone

Africa/Harare

Africa/Johannesburg

Africa/Juba

Africa/Kampala

Africa/Khartoum

Africa/Kigali

Africa/Kinshasa

Africa/Lagos

Africa/Libreville

Africa/Lome

Africa/Luanda

Africa/Lubumbashi

Africa/Lusaka

Africa/Malabo

Africa/Maputo

Africa/Maseru

Africa/Mbabane

Africa/Mogadishu

Africa/Monrovia

Africa/Nairobi

Africa/Ndjamena

Africa/Niamey

Africa/Nouakchott

Africa/Ouagadougou

Africa/Porto-Novo

Africa/Sao\_Tome

Africa/Timbuktu

Africa/Tripoli

Africa/Tunis

Africa/Windhoek

### **America Region**

The following lists the available time zones in the America region.

America/Adak

America/Anchorage

America/Anguilla

America/Antigua

America/Araguaina

America/Argentina/Buenos Aires

America/Argentina/Catamarca

America/Argentina/ComodRivadavia

America/Argentina/Cordoba

America/Argentina/Jujuy

America/Argentina/La\_Rioja

America/Argentina/Mendoza

America/Argentina/Rio\_Gallegos

America/Argentina/Salta

America/Argentina/San\_Juan

America/Argentina/San\_Luis

America/Argentina/Tucuman

America/Argentina/Ushuaia

America/Aruba

America/Asuncion

America/Atikokan

America/Atka

America/Bahia

America/Bahia\_Banderas

America/Barbados

America/Belem

America/Belize

America/Blanc-Sablon

America/Boa\_Vista

America/Bogota

America/Boise

America/Buenos\_Aires

America/Cambridge\_Bay

America/Campo\_Grande

America/Cancun

America/Caracas

America/Catamarca

America/Cayenne

America/Cayman

America/Chicago

America/Chihuahua

America/Coral\_Harbour

America/Cordoba

America/Costa\_Rica

America/Creston

America/Cuiaba

America/Curacao

America/Danmarkshavn

America/Dawson

America/Dawson\_Creek

America/Denver

America/Detroit

America/Dominica

America/Edmonton

America/Eirunepe

America/El\_Salvador

America/Ensenada

America/Fort\_Wayne

America/Fortaleza

America/Glace\_Bay

America/Godthab

America/Goose\_Bay

America/Grand\_Turk

America/Grenada

America/Guadeloupe

America/Guatemala

America/Guayaquil

America/Guyana

America/Halifax

America/Havana

America/Hermosillo

America/Indiana/Indianapolis

America/Indiana/Knox

America/Indiana/Marengo

America/Indiana/Petersburg

America/Indiana/Tell\_City

America/Indiana/Vevay

America/Indiana/Vincennes

America/Indiana/Winamac

America/Indianapolis

America/Inuvik

America/Iqaluit

America/Jamaica

America/Jujuy

America/Juneau

America/Kentucky/Louisville

America/Kentucky/Monticello

America/Knox\_IN

America/Kralendijk

America/La\_Paz

America/Lima

America/Los\_Angeles

America/Louisville

America/Lower\_Princes

America/Maceio

America/Managua

America/Manaus

America/Marigot

America/Martinique

America/Matamoros

America/Mazatlan

America/Mendoza

America/Menominee

America/Merida

America/Metlakatla

America/Mexico\_City

America/Miquelon

America/Moncton

America/Monterrey

America/Montevideo

America/Montreal

America/Montserrat

America/Nassau

America/New\_York

America/Nipigon

America/Nome

America/Noronha

America/North\_Dakota/Beulah

America/North\_Dakota/Center

America/North\_Dakota/New\_Salem

America/Ojinaga

America/Panama

America/Pangnirtung

America/Paramaribo

America/Phoenix

America/Port\_of\_Spain

America/Port-au-Prince

America/Porto Acre

America/Porto\_Velho

America/Puerto\_Rico

America/Rainy\_River

America/Rankin\_Inlet

America/Recife

America/Regina

America/Resolute

America/Rio\_Branco

America/Rosario

America/Santa\_Isabel

America/Santarem

America/Santiago

America/Santo\_Domingo

America/Sao\_Paulo

America/Scoresbysund

America/Shiprock

America/Sitka

America/St\_Barthelemy

America/St\_Johns

America/St\_Kitts

America/St\_Lucia

America/St\_Thomas

America/St\_Vincent

America/Swift\_Current

America/Tegucigalpa

America/Thule

America/Thunder\_Bay

America/Tijuana

America/Toronto

America/Tortola

America/Vancouver

America/Virgin

America/Whitehorse

America/Winnipeg

America/Yakutat

America/Yellowknife

# **Antarctica Region**

The following lists the available time zones in the Antarctica region.

Antarctica/Palmer

Antarctica/Casey

Antarctica/Davis

Antarctica/DumontDUrville

Antarctica/Macquarie

Antarctica/Mawson

Antarctica/McMurdo

Antarctica/Rothera

Antarctica/South Pole

Antarctica/Syowa

Antarctica/Vostok

## **Arctic Region**

The following lists the available time zones in the Arctic region.

Arctic/Longyearbyen

#### **Asia Region**

The following lists the available time zones in the Asia region.

Asia/Amman

Asia/Aden

Asia/Aden

Asia/Almaty

Asia/Almaty

- Asia/Amman
- Asia/Anadyr
- Asia/Aqtau
- Asia/Aqtau
- Asia/Aqtobe
- Asia/Aqtobe
- Asia/Ashgabat
- Asia/Ashgabat
- Asia/Ashkhabad
- Asia/Ashkhabad
- Asia/Baghdad
- Asia/Baghdad
- Asia/Bahrain
- Asia/Bahrain
- Asia/Baku
- Asia/Baku
- Asia/Bangkok
- Asia/Bangkok
- Asia/Beirut
- Asia/Beirut
- Asia/Bishkek
- Asia/Bishkek
- Asia/Brunei
- Asia/Brunei
- Asia/Calcutta
- Asia/Calcutta
- Asia/Choibalsan
- Asia/Choibalsan
- Asia/Chongqing
- Asia/Chongqing
- Asia/Chungking
- Asia/Colombo
- Asia/Colombo
- Asia/Dacca

Asia/Dacca

Asia/Damascus

Asia/Damascus

Asia/Dhaka

Asia/Dhaka

Asia/Dili

Asia/Dubai

Asia/Dubai

Asia/Dushanbe

Asia/Dushanbe

Asia/Gaza

Asia/Gaza

Asia/Harbin

Asia/Hebron

Asia/Hebron

Asia/Ho\_Chi\_Minh

Asia/Ho\_Chi\_Minh

Asia/Hong\_Kong

Asia/Hovd

Asia/Hovd

Asia/Irkutsk

Asia/Istanbul

Asia/Istanbul

Asia/Jakarta

Asia/Jakarta

Asia/Jayapura

Asia/Jerusalem

Asia/Jerusalem

Asia/Kabul

Asia/Kabul

Asia/Kamchatka

Asia/Karachi

Asia/Karachi

Asia/Kashgar

Asia/Kathmandu

Asia/Kathmandu

Asia/Katmandu

Asia/Katmandu

Asia/Kolkata

Asia/Kolkata

Asia/Krasnoyarsk

Asia/Kuala\_Lumpur

Asia/Kuching

Asia/Kuwait

Asia/Kuwait

Asia/Macao

Asia/Macau

Asia/Magadan

Asia/Makassar

Asia/Manila

Asia/Muscat

Asia/Muscat

Asia/Nicosia

Asia/Nicosia

Asia/Novokuznetsk

Asia/Novokuznetsk

Asia/Novosibirsk

Asia/Novosibirsk

Asia/Omsk

Asia/Omsk

Asia/Oral

Asia/Oral

Asia/Phnom\_Penh

Asia/Phnom\_Penh

Asia/Pontianak

Asia/Pontianak

Asia/Pyongyang

Asia/Qatar

Asia/Qatar

Asia/Qyzylorda

Asia/Qyzylorda

Asia/Rangoon

Asia/Rangoon

Asia/Riyadh

Asia/Riyadh

Asia/Riyadh87

Asia/Riyadh87

Asia/Riyadh88

Asia/Riyadh88

Asia/Riyadh89

Asia/Riyadh89

Asia/Saigon

Asia/Saigon

Asia/Sakhalin

Asia/Samarkand

Asia/Samarkand

Asia/Seoul

Asia/Shanghai

Asia/Singapore

Asia/Taipei

Asia/Tashkent

Asia/Tashkent

Asia/Tbilisi

Asia/Tbilisi

Asia/Tehran

Asia/Tehran

Asia/Tel\_Aviv

Asia/Tel\_Aviv

Asia/Thimbu

Asia/Thimbu

Asia/Thimphu

Asia/Thimphu

Asia/Tokyo

Asia/Ujung\_Pandang

Asia/Ulaanbaatar

Asia/Ulan\_Bator

Asia/Urumqi

Asia/Vientiane

Asia/Vientiane

Asia/Vladivostok

Asia/Yakutsk

Asia/Yekaterinburg

Asia/Yekaterinburg

Asia/Yerevan

Asia/Yerevan

#### **Atlantic Region**

The following lists the available time zones in the Atlantic region.

Atlantic/Bermuda

Atlantic/Azores

Atlantic/Canary

Atlantic/Cape\_Verde

Atlantic/Faeroe

Atlantic/Faroe

Atlantic/Jan Mayen

Atlantic/Madeira

Atlantic/Reykjavik

Atlantic/South\_Georgia

Atlantic/St\_Helena

Atlantic/Stanley

#### **Australia Region**

The following lists the available time zones in the Australia region.

Australia/Perth

Australia/ACT

Australia/Adelaide

Australia/Brisbane

Australia/Broken\_Hill

Australia/Canberra

Australia/Currie

Australia/Darwin

Australia/Eucla

Australia/Hobart

Australia/LHI

Australia/Lindeman

Australia/Lord\_Howe

Australia/Melbourne

Australia/North

Australia/NSW

Australia/Queensland

Australia/South

Australia/Sydney

Australia/Tasmania

Australia/Victoria

Australia/West

Australia/Yancowinna

# **Europe Region**

The following lists the available time zones in the Europe region.

Europe/Belfast

Europe/Amsterdam

Europe/Andorra

Europe/Athens

Europe/Belgrade

Europe/Berlin

Europe/Bratislava

Europe/Brussels

Europe/Bucharest

Europe/Budapest

Europe/Chisinau

Europe/Copenhagen

Europe/Dublin

Europe/Gibraltar

Europe/Guernsey

Europe/Helsinki

Europe/Isle\_of\_Man

Europe/Istanbul

Europe/Jersey

Europe/Kaliningrad

Europe/Kiev

Europe/Lisbon

Europe/Ljubljana

Europe/London

Europe/Luxembourg

Europe/Madrid

Europe/Malta

Europe/Mariehamn

Europe/Minsk

Europe/Monaco

Europe/Moscow

Europe/Nicosia

Europe/Oslo

Europe/Paris

Europe/Podgorica

Europe/Prague

Europe/Riga

Europe/Rome

Europe/Samara

Europe/San\_Marino

Europe/Sarajevo

Europe/Simferopol

Europe/Skopje

Europe/Sofia

Europe/Stockholm

Europe/Tallinn

Europe/Tirane

Europe/Tiraspol

Europe/Uzhgorod

Europe/Vaduz

Europe/Vatican

Europe/Vienna

Europe/Vilnius

Europe/Volgograd

Europe/Warsaw

Europe/Zagreb

Europe/Zaporozhye

Europe/Zurich

#### **Indian Region**

The following lists the available time zones in the Indian region.

Indian/Antananarivo

Indian/Chagos

Indian/Christmas

Indian/Cocos

Indian/Comoro

Indian/Kerguelen

Indian/Mahe

Indian/Maldives

Indian/Mauritius

Indian/Mayotte

Indian/Reunion

#### **Mideast Region**

The following lists the available time zones in the Mideast region.

Mideast/Riyadh87

Mideast/Riyadh88

#### Mideast/Riyadh89

#### **Pacific Region**

The following lists the available time zones in the Pacific region.

Pacific/Midway

Pacific/Apia

Pacific/Auckland

Pacific/Chatham

Pacific/Chuuk

Pacific/Easter

Pacific/Efate

Pacific/Enderbury

Pacific/Fakaofo

Pacific/Fiji

Pacific/Funafuti

Pacific/Galapagos

Pacific/Gambier

Pacific/Guadalcanal

Pacific/Guam

Pacific/Honolulu

Pacific/Johnston

Pacific/Kiritimati

Pacific/Kosrae

Pacific/Kwajalein

Pacific/Majuro

Pacific/Marquesas

Pacific/Nauru

Pacific/Niue

Pacific/Norfolk

Pacific/Noumea

Pacific/Pago\_Pago

Pacific/Palau

Pacific/Pitcairn

Pacific/Pohnpei

Pacific/Ponape

Pacific/Port\_Moresby

Pacific/Rarotonga

Pacific/Saipan

Pacific/Samoa

Pacific/Tahiti

Pacific/Tarawa

Pacific/Tongatapu

Pacific/Truk

Pacific/Wake

Pacific/Wallis

Pacific/Yap

## **Other Regions**

The following lists the available time zones in the other regions.

US/Samoa

ACT

**AET** 

AGT

**ART** 

**AST** 

aZ-CHAT

**BET** 

Brazil/Acre

Brazil/DeNoronha

Brazil/East

Brazil/West

**BST** 

Canada/Atlantic

Canada/Central

Canada/Eastern

Canada/East-Saskatchewan

Canada/Mountain

Canada/Newfoundland

Canada/Pacific Canada/Saskatchewan Canada/Yukon CAT CET Chile/Continental Chile/EasterIsland CNT CST CST6CDT CTT Cuba EAT **ECT** EET Egypt Eire **EST** EST5EDT GB GB-Eire GMTGMT0 Greenwich Hongkong HST Iceland IET Iran

Israel IST

Jamaica Japan JST

Cisco Hosted Collaboration Mediation Fulfillment Install and Configure Guide, Release 12.5(1)

Kwajalein

Libya

MET

Mexico/BajaNorte

Mexico/BajaSur

Mexico/General

MIT

MST

MST7MDT

Navajo

NET

**NST** 

ΝZ

PLT

PNT

Poland

Portugal

PRC

PRT

**PST** 

PST8PDT

ROK

Singapore

SST

SystemV/AST4

System V/AST4ADT

SystemV/CST6

System V/CST6CDT

SystemV/EST5

System V/EST5EDT

SystemV/HST10

SystemV/MST7

System V/MST7MDT

System V/PST8

SystemV/PST8PDT

SystemV/YST9

System V/YST9YDT

Turkey

UCT

Universal

US/Alaska

US/Aleutian

US/Arizona

US/Central

US/Eastern

US/East-Indiana

US/Hawaii

US/Indiana-Starke

US/Michigan

US/Mountain

US/Pacific

US/Pacific-New

UTC

VST

WET

W-SU

Zulu

Time Zones